# **F-Billing Revolution 2015 User Manual**

© 2015 F-Billing Software

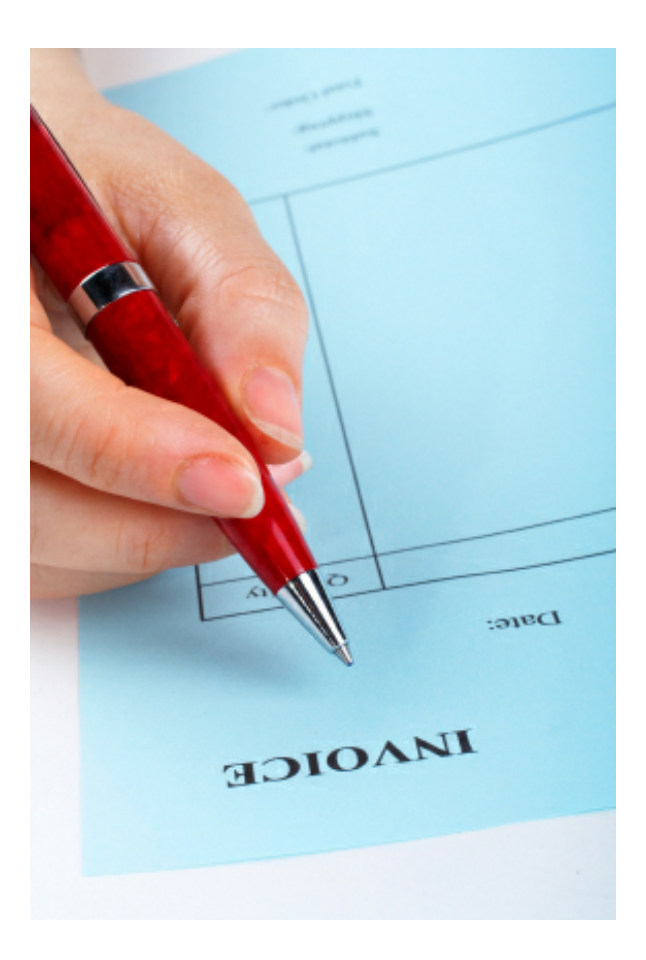

# **Table of Contents**

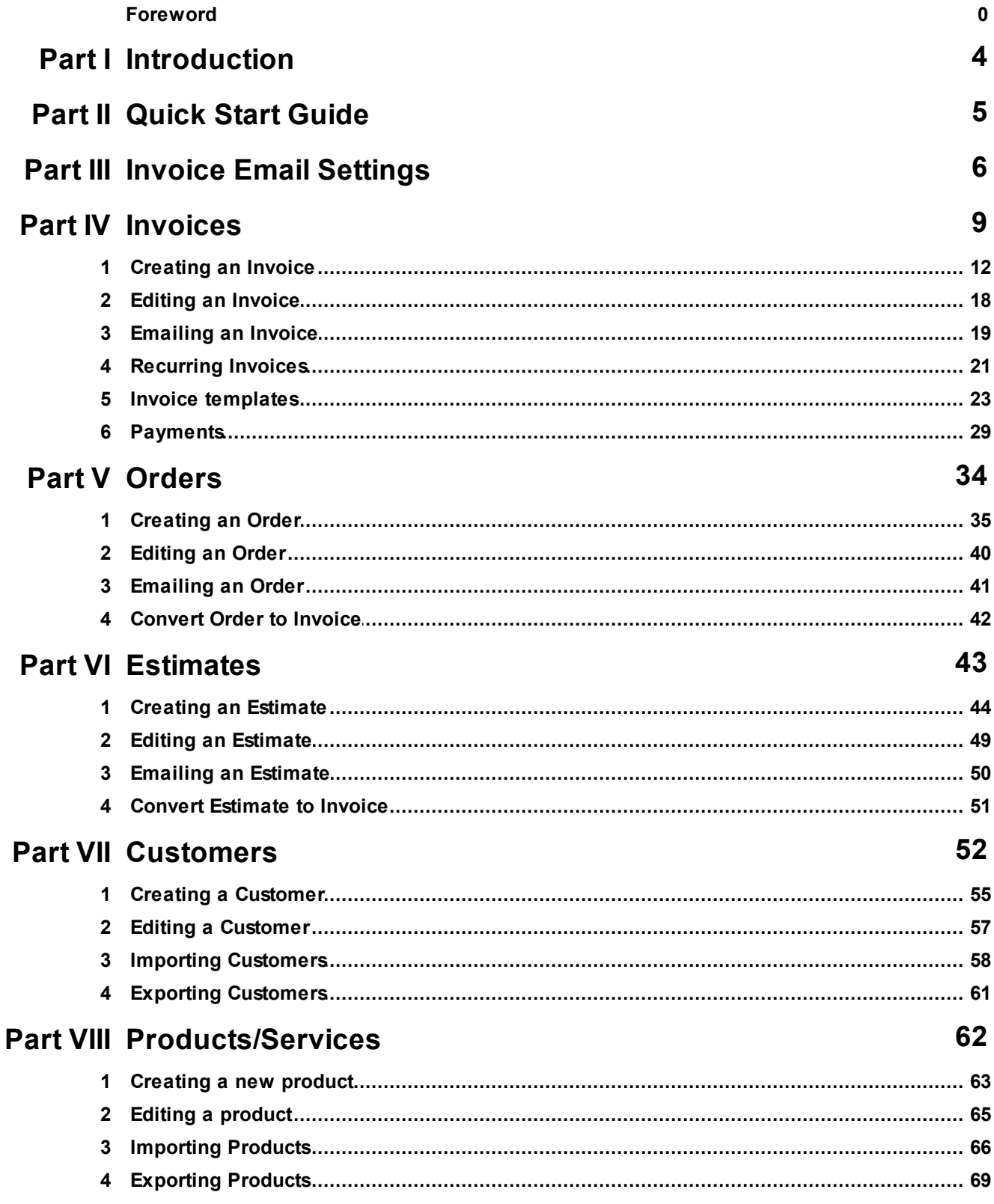

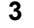

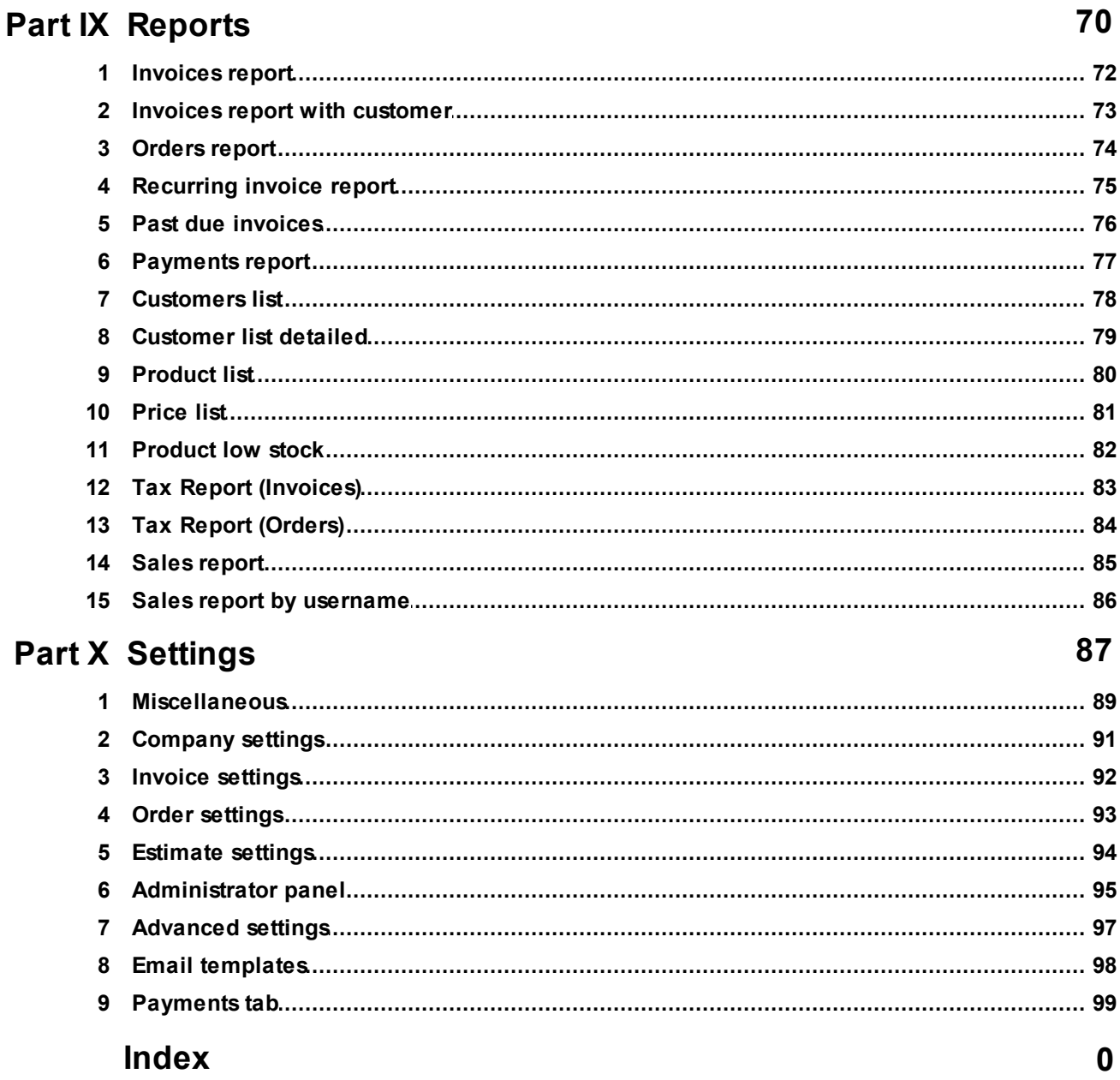

## <span id="page-3-0"></span>**1 Introduction**

## **F-Billing Revolution 2015**

Fast & Enjoyable Billing software for Windows

F-Billing Revolution 2015 is one of the fastest invoicing software solutions available for download. It won't just help you edit professional invoices but will also e-mail them instantly to your clients as PDF's.

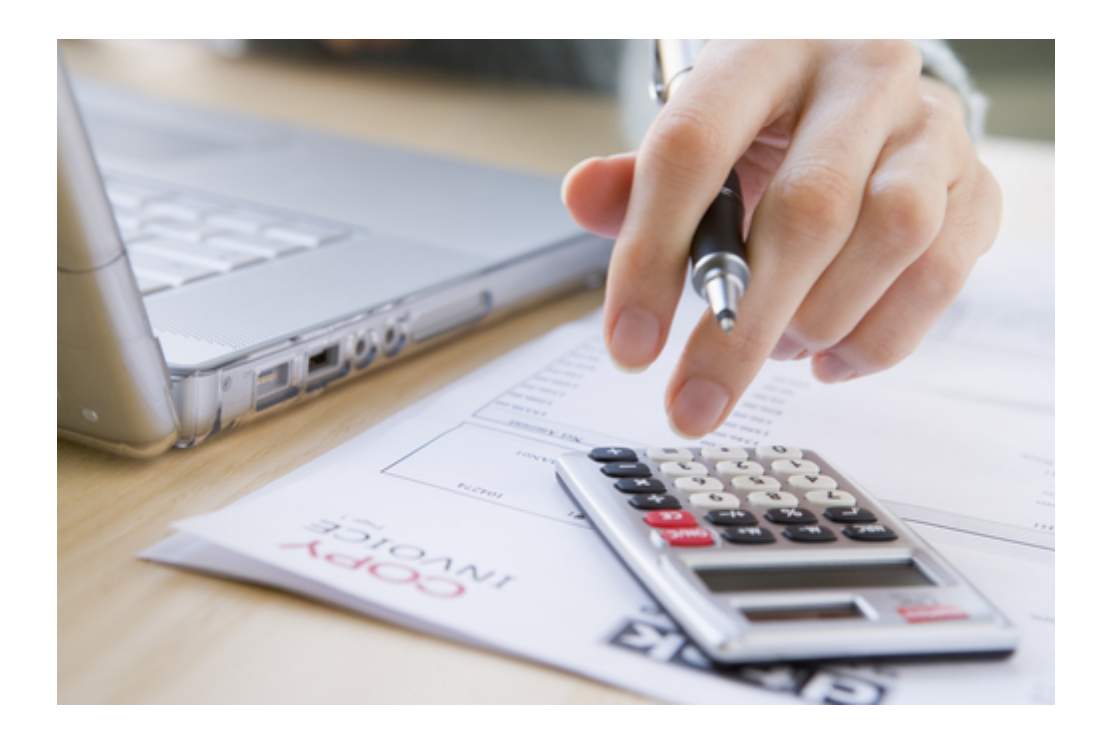

**Happy Invoicing!**

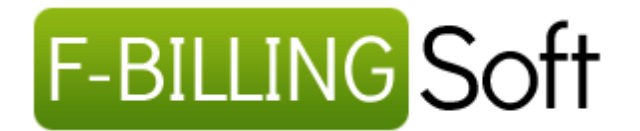

## <span id="page-4-0"></span>**2 Quick Start Guide**

**1**. At main menu click on **Settings tab >> Company settings**

#### **2**. **Setup your company name, address, tax names and rates, currency and date format**

**3**. **(optional)** Browse to your company logo file. (BMP,JPG or PNG image files accepted)

Some experience of course will be needed to get a good looking result. Just make the "Print logo picture" unchecked if you don't want to print logo pictures on invoices estimates and orders.

**4**. When you have finished making the changes, click on **Save settings** toolbar button

**5.** Now click to the **Invoices tab >> Create new invoice** where you can start creating your first invoice.

#### **Company settings**

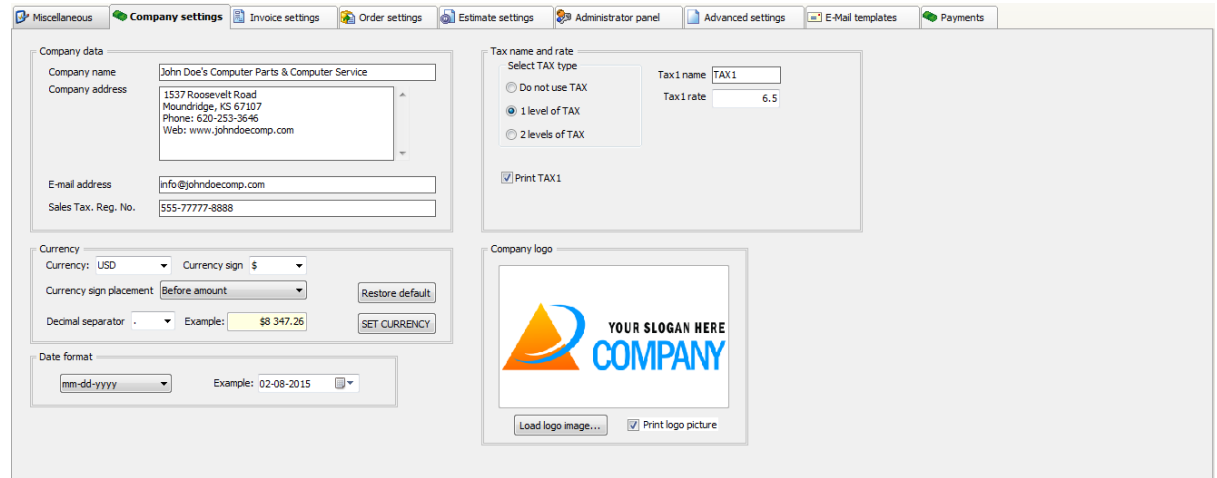

**Company name:** your company name or personal name

**Company address:** your company address, tel, fax or web address goes here

**Company address:** your company email address goes here

**Sales tax reg. no. (optional):** sales tax registration number or any other identifier

**Currency group-box:** select or enter your currency, select or enter the currency sign and select the decimal separator. Click on "SET CURRENCY" button to apply the settings

**Date format:** select your date format from drop-down list

yyyy - year value 4 digits mm - month value 2 digits dd - day value 2 digits

**Tax1 name and rate:** default tax1 name and rate (for example: TAX1,VAT,GST ,PST )

**Tax2 name and rate:** default tax2 name and rate (TAX2,VAT,GST ,PST)

**Company logo:** company logo image (appears on invoices, estimates and orders) . Print logo image: Make unchecked if you don't want to print company logo. (BMP,JPG or PNG image files accepted)

**When you've finished editing the fields, click on "Save settings" toolbar button.**

## <span id="page-5-0"></span>**3 Invoice Email Settings**

#### **F-billing Revolution 2015 has a built-in email module and supports emailing invoices internally**.

It will not open and use any external software like Outlook Express or Windows Mail or Mozilla Thunderbird when emailing.

#### **Only the connection information needed to your SMTP (outgoing mail) server.**

If you have a working e-mail client software (Outlook express, Windows Mail, Mozilla Thunderbird) f-billing needs the same SMTP settings or configuration for sending mail as your e-mail client on your computer or you can ask your ISP (Internet Service Provider) for your SMTP settings.

Please note, any email service that requires a web browser to send emails won't work with f-billing. (Except the Google Mail)

If you haven't got any SMTP settings:

- create a free [Google](https://www.gmail.com) Mail account (GMail comes with SMTP server)

- or choose one of the following emailing services: ([MailGun,](http://www.mailgun.com) or [Mandrill](http://www.mandrill.com)) Just sign-up and find your SMTP (outgoing mail server) settings under your account. Our software tested and works well with GMail, MailGun or Mandrill SMTP servers.

#### **Invoice Email Settings:**

First you need to **select an existing invoice** after click on Email Invoice button **to open the email window**.

**Click on the Account tab** under Invoice email window

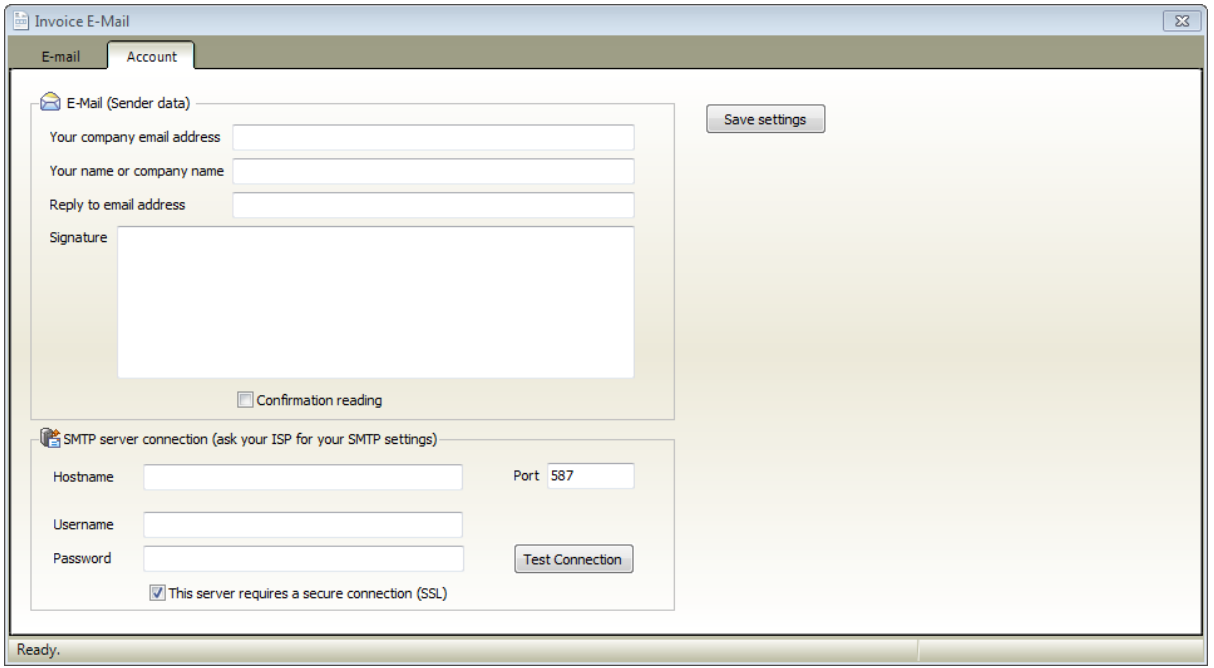

**Your company email address:** company or personal email address goes here (sender email address)

**Your name or business name:** company name or your name (sender name)

**Reply to email address:** You can make your reply-to address different from your sending address, leave blank if same as sender address

**Signature:** Create an email signature text that appears at the end of your email messages automatically

**Confirmation reading:** A read receipt email informs you that your message has been opened. However, do not rely solely on these receipts because the message recipient has the option to decline to send read receipts

**Hostname:** your SMTP server hostname (get this info from your email client or ask your ISP)

**Port:** default value 25, (if secure connection SSL checkbox is checked the port number needs to be 587 or 465)

**Username/ Password:** typically the username is your email address (try filling in the username/password from your ISP)

The password is case sensitive, make sure you match the case when typing in your password.

**Secure connection (SSL):** Email encryption, some SMTP server requires a secure connection.

Make it checked if you get email errors. If checked the port number needs to be 587 or 465 (in most cases)

#### **When you've entered all necessary information, click on "Save Settings" button to save changes**

#### **If you haven't got SMTP server then signup for ([GMail](https://www.gmail.com), [MailGun](http://www.mailgun.com) or [Mandrill\)](http://www.mandrill.com) and you can use the corresponding SMTP Connection example:**

#### **for Google Mail (GMail):**

**Hostname:** smtp.gmail.com **Username:** your gmail email address Password: your gmail email password ( Case sensitive! ) **Port:** 587 **SSL connection:** make it checked **Company email address:** your gmail email address (must be the same as the username!)

#### **for MailGun: (login to your MailGun account and click on "Domains" tab to get your SMTP credentials)**

**Hostname:** smtp.mailgun.org **Username:** your Mailgun SMTP username **Password:** your Mailgun SMTP password ( Case sensitive! ) **Port:** 587 or 465 (Both are SSL port and both work) **SSL connection:** make it checked

#### **for Mandrill: (login to your Mandrill account to get your outgoing email credentials)**

**Hostname:** smtp.mandrillapp.com **Username:** your mandrill email address **Password:** your mandrill api key ( Case sensitive! ) **Port:** 587 **SSL connection:** make it checked

## <span id="page-8-0"></span>**4 Invoices**

At main window click on **Invoices tab**

This is the default tab after starting the billing software.

Under the invoices tab you can **manage your invoices database** for the current company account.

(note: You can create unlimited company accounts. Each company account has a separated invoices database.)

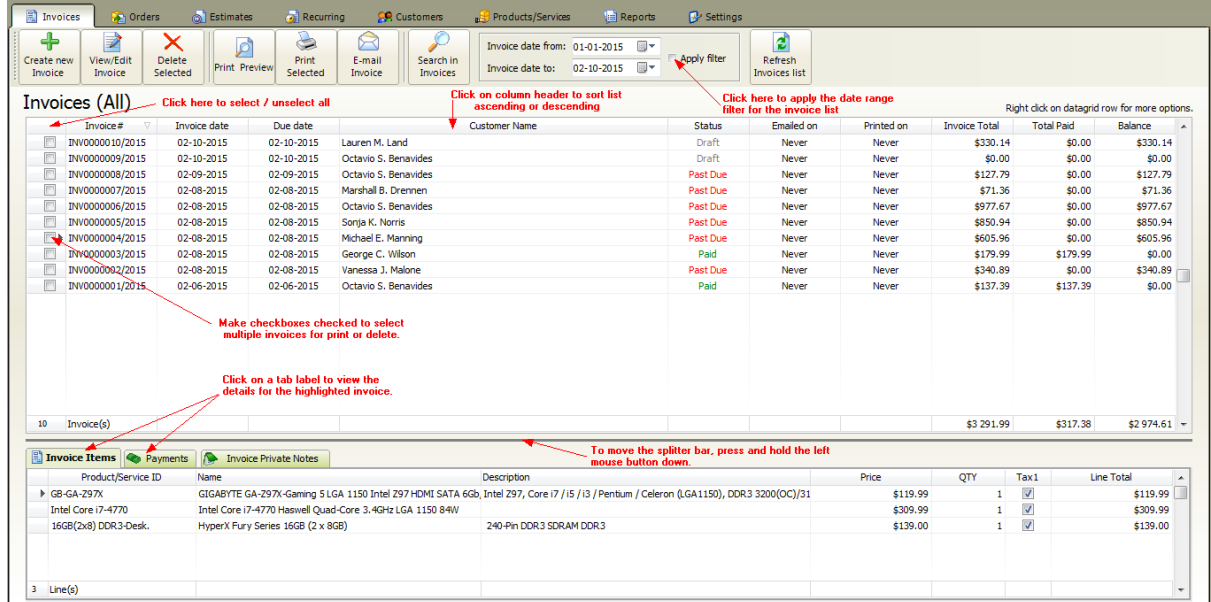

#### The following options available

- Create new [invoice](#page-11-0)
- Selecting [invoice\(s\)](#page-51-1)
- Editing [existing](#page-17-0) invoice
- Deleting [invoice\(s\)](#page-56-0)
- Search in [invoices](#page-52-0) list
- Filtering [invoices](#page-52-1) by date range
- Printing [invoices](#page-53-0)
- [Emailing](#page-18-0) invoices

#### **Selecting invoices**

- If you would like to edit, view or delete an invoice then first you need to select by clicking on a datagrid row.
- Double click on the listing to open the invoice detail window

Make the checkbox(es) checked near the "Invoice#" column to select multiple invoices. (usable for printing and deleting)

Right click on the invoices datagrid to open the popup menu:

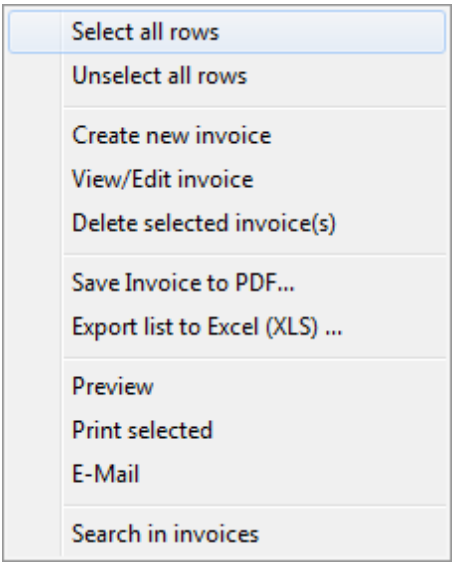

#### **Deleting invoices**

- If you would like to delete only one invoice just select (highlight) and click on delete button.
- To delete multiple invoices select multiple rows by setting checked the checkboxes at left side. After click on delete button.

#### **Sorting invoices list:**

1. Click a column heading to sort by it.

2. The heading of the sort column contains an arrow whose direction indicates the sort order, up for ascending (0-9, A-Z) and down for descending (Z-A, 9-0).

3. To switch between descending and ascending sort order, click the column heading.

#### **Filtering invoices by date range**

You can group your customers into categories. Click on a category row in category list to filter the listing by selected category.

#### **Search in invoices**

If you have hundreds or thousands of invoices use the search pop-up window to find an invoice by keyword.

Click the Search button to perform the search.

#### **Search window**

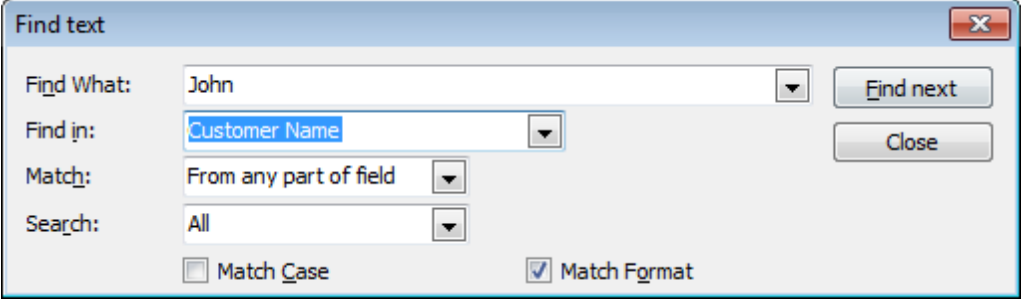

## <span id="page-11-0"></span>**4.1 Creating an Invoice**

At main window click on **Invoices tab >> Create new Invoice**

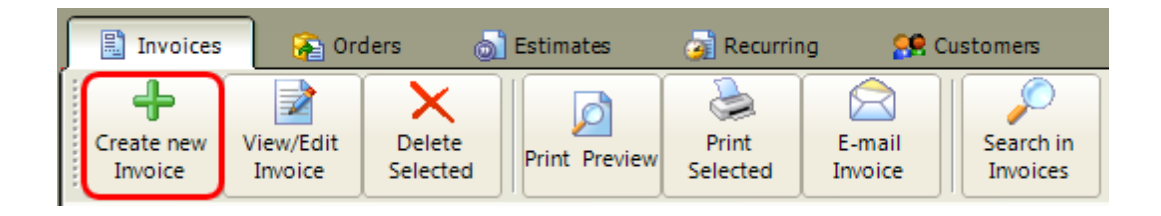

**This will open the new Invoice window**

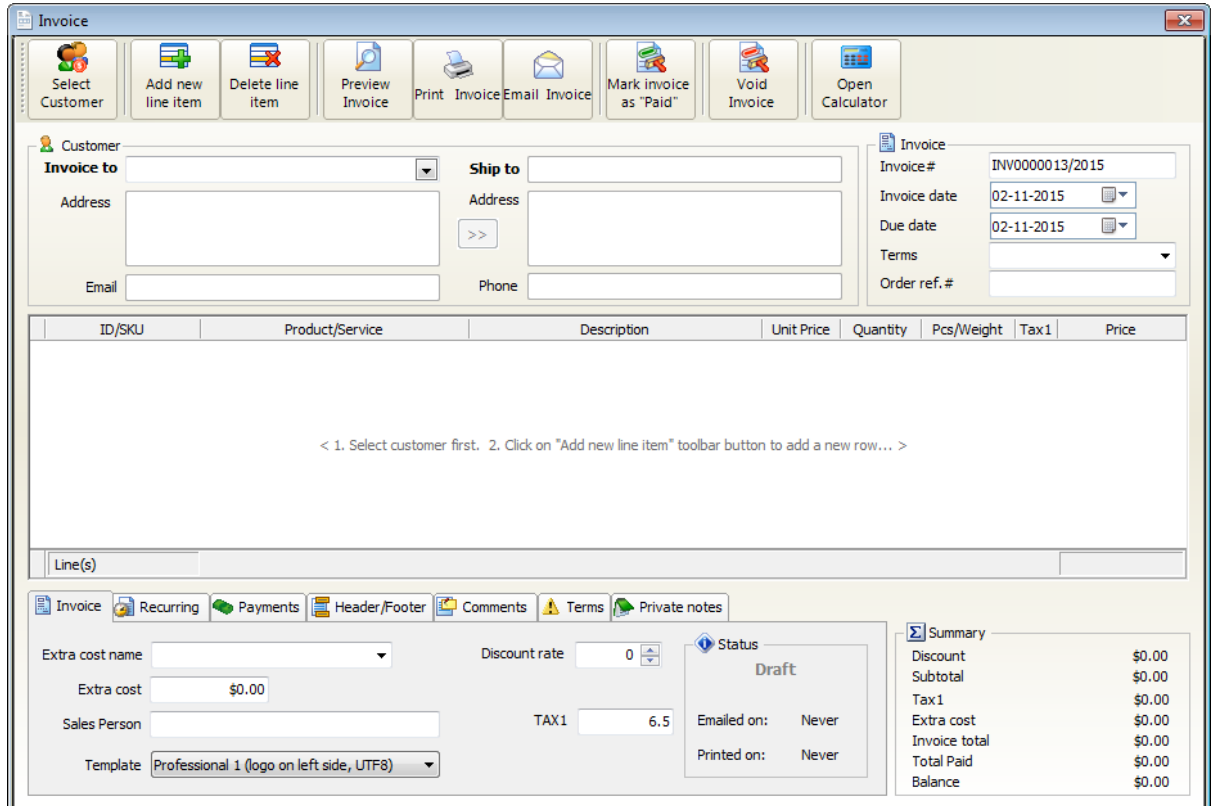

**1.** First you need to select the customer for the new invoice, click on **Select Customer button**

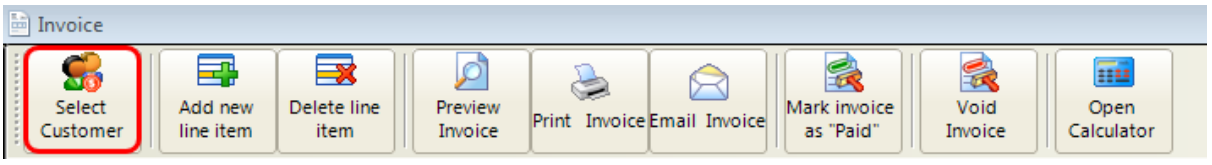

This w ill open the **select customer window**

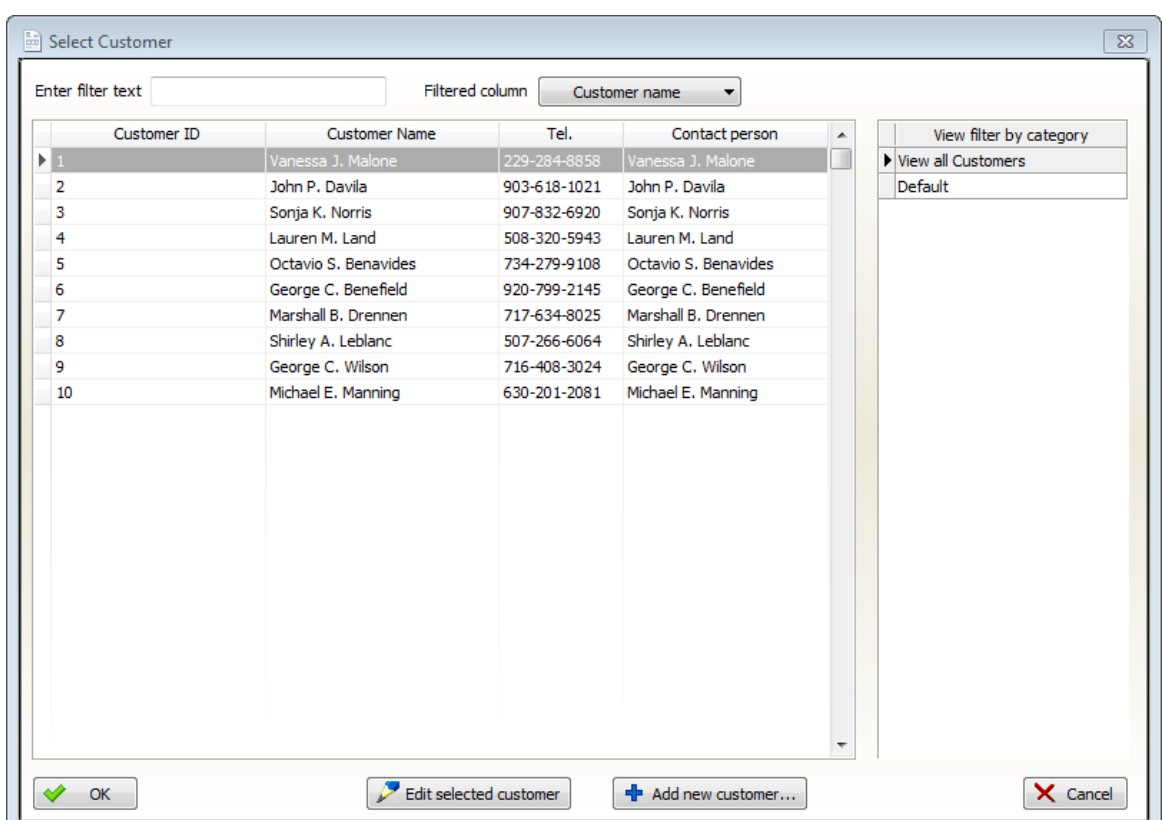

Select a customer or add a new customer.

If you have a lot of customers you can filter the list by

- clicking on a category line
- typing the first 1-3 letters of the customer name to the filter text field.
- After click on **OK**
- **2.** Add lines items for the invoice. Click on **Add new line item** button

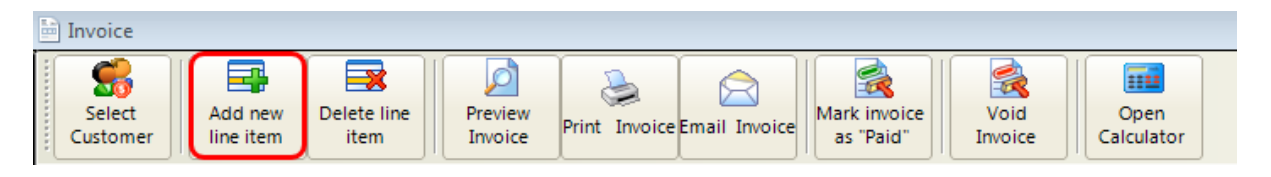

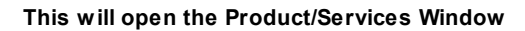

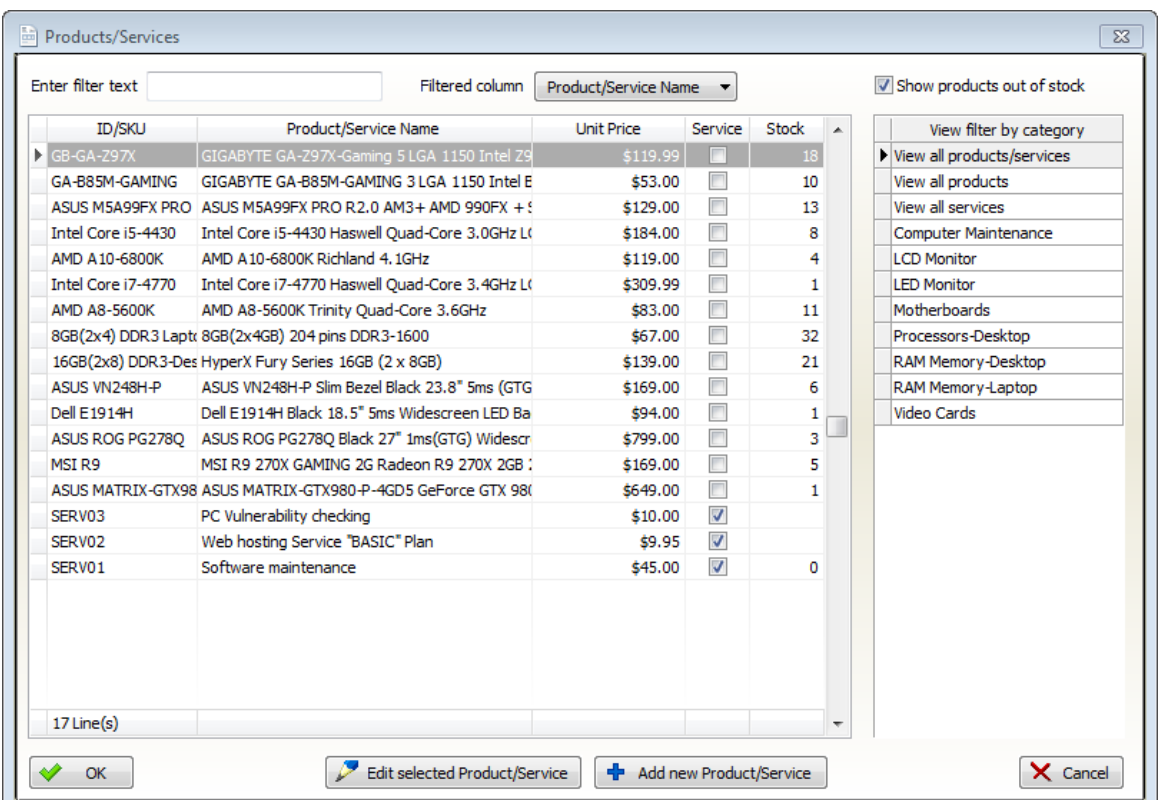

Select a product or add a new product.

If you have a lot of products you can filter the list by

- clicking on a category line
- typing the first 1-3 letters of the product name to the filter text field.
- After click on **OK**
- **3. Set up additional settings:**

#### **Invoice tab**

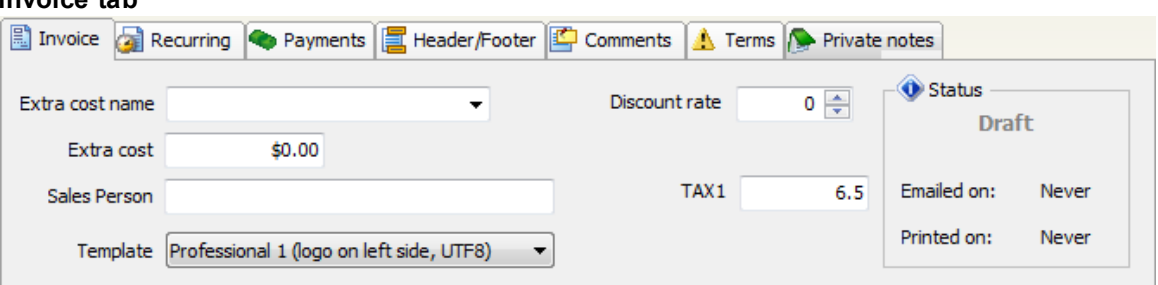

**Extra cost name**: enter extra cost name here (p.e. shipping, handling,postage etc.) or select from the predefined text (appears on printed invoices)

**Extra cost**: the extra cost value (no tax calculated on this value)

**Sales person**: by default the logged in username here. Under reports menu you can create sales

reports by sales person

**Template**: This is the [template](#page-22-0) that will be used to generate the print version of the invoice. Use the preview button to check the invoice before print.

**Discount rate**: overall discount rate for the invoice (the discount rate will be applied on the invoice subtotal)

**Tax1 rate, Tax2 rate**: The tax rate for this invoice. The default value is comes from the customer record if present and system settings if not. if the customer record marked as 'TAX Exempted' then no tax will be calculated on the invoice

#### **Recurring tab**

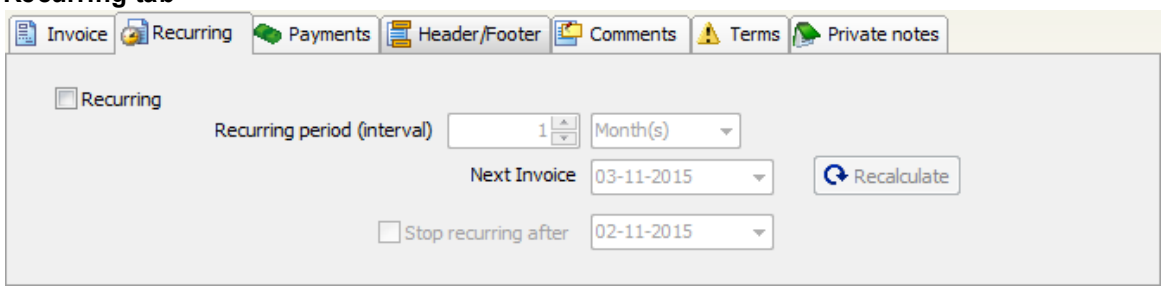

**Recurring**: make it checked if you would like to automatically create invoices at given date intervals

**Recurring period**: enter the interval (p.e. 14 day, 1 month, 3 month(s), etc.)

**Next invoice**: This is the date when the next recurring invoice will be generated.

**Stop recurring after**: Make it checked, if you would like to specify the date to stop recurring the invoice.

**Recalculate**: create or regenerate the next invoice date based on recurring period

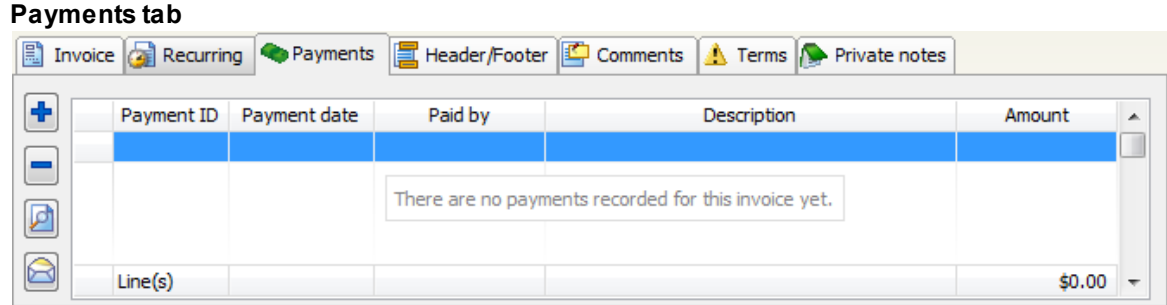

Under this tab you can record payments for the invoice.Also you can send payment receipt email. For more info see the Payments section

#### **Header/Footer tab**

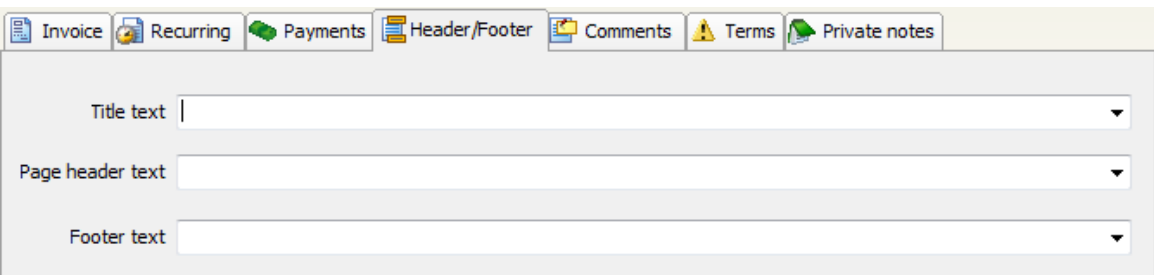

**Title text**: Invoice title goes here, appears on invoice only once. You can choose from the predefined list of header lines

**Page header text**: Page header goes here, (if multiple pages then appears on all invoice pages), You can choose from the predefined list of header lines

**Page footer text**: Page footer goes here, (if multiple pages then appears on all invoice pages), You can choose from the predefined list of footer lines

# **Comments tab** Invoice **Recurring Co** Payments **E** Header/Footer **C** Comments **A** Terms **P** Private notes À

**Comments**: comments text goes here appears on printed invoices

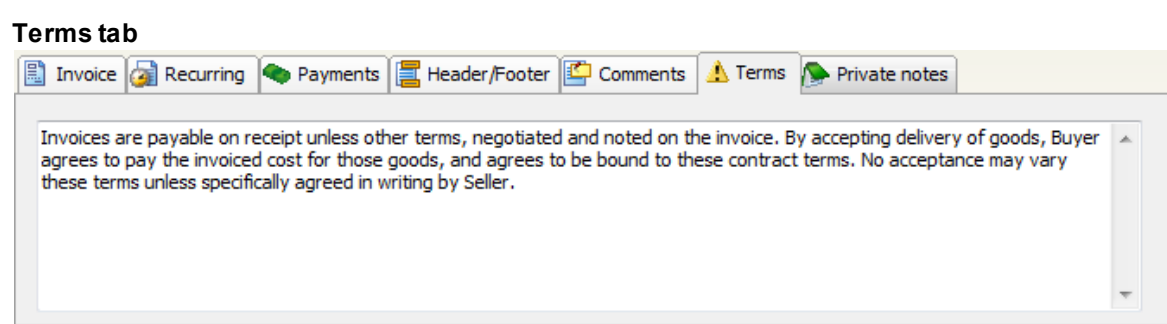

The default terms and conditions text for the new invoice. Appears on printed invoice

#### **Private notes tab**

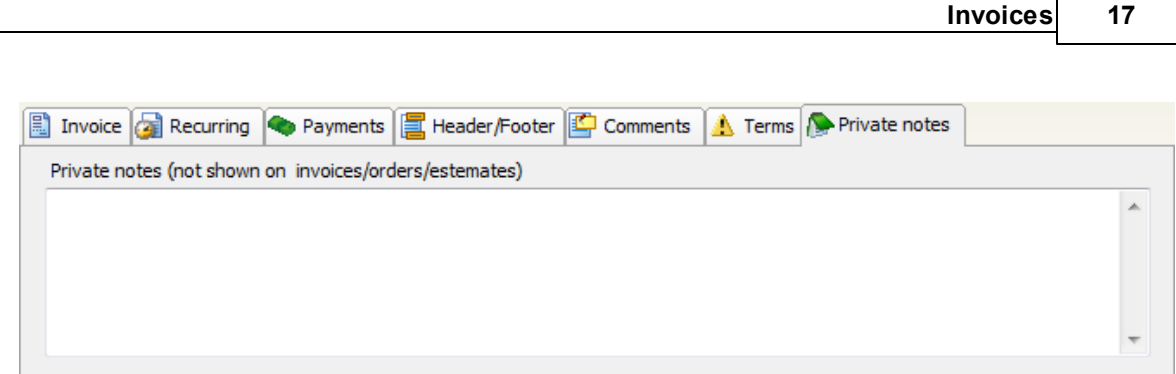

**Private notes:** any notes text for the invoice, not appears on printed invoices

## <span id="page-17-0"></span>**4.2 Editing an Invoice**

- 1. At main menu click on **Invoices tab**
- 2. **Click on the invoice line** to select it
- 3. Click on **Edit/View Invoice button** or double click on the invoice line to edit

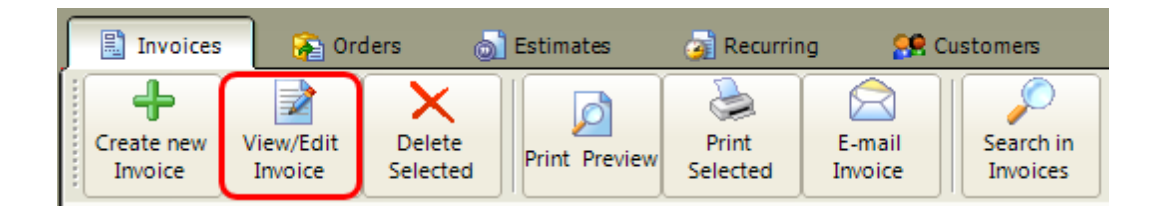

#### **This will open the Invoice window**

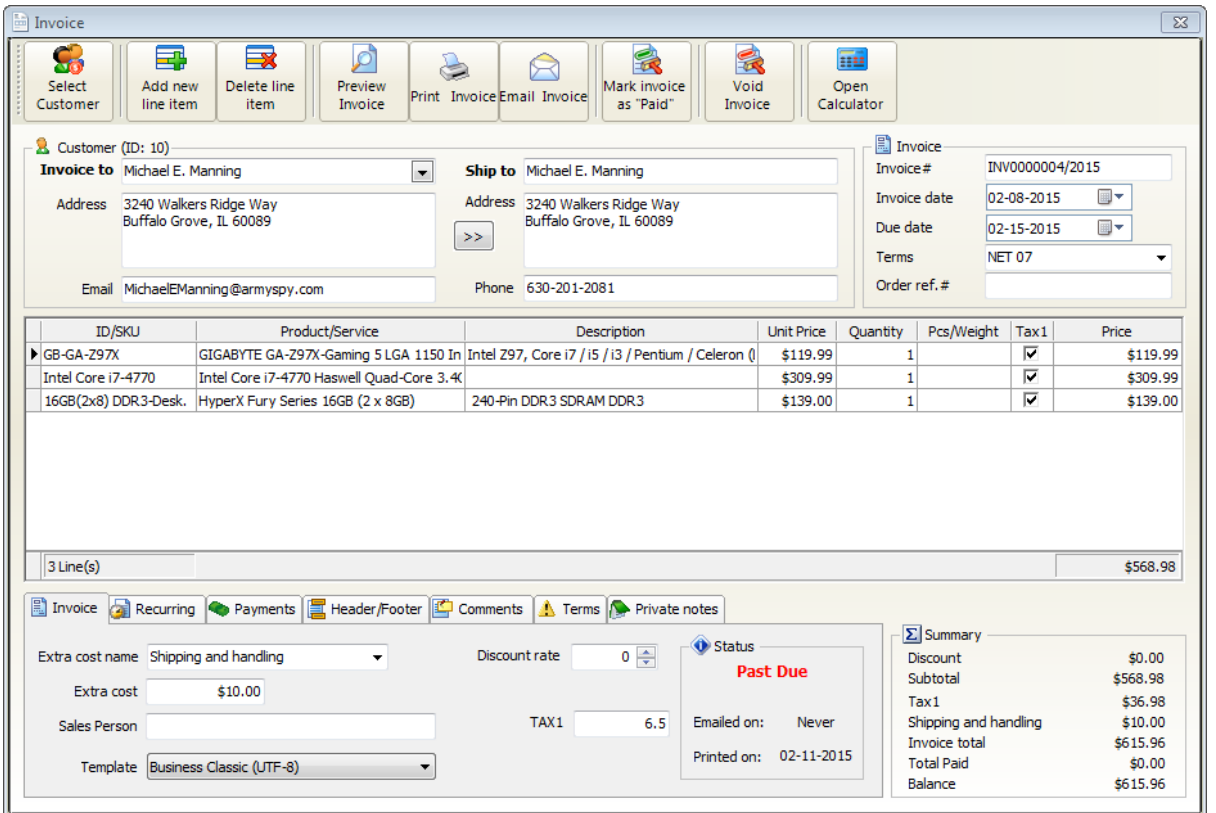

**When you've finished editing the fields, just close the window. Your changes will be saved automatically .**

*© 2015 F-Billing Software*

## <span id="page-18-0"></span>**4.3 Emailing an Invoice**

Click on the **Email Invoice** toolbar button

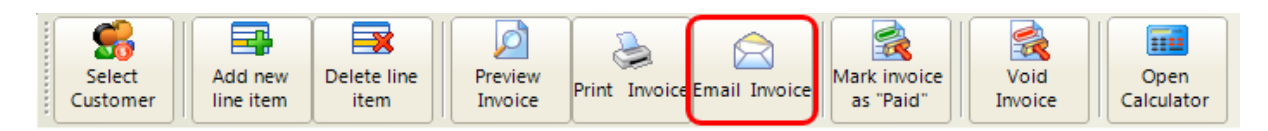

## **This will open the Invoice E-mail button**

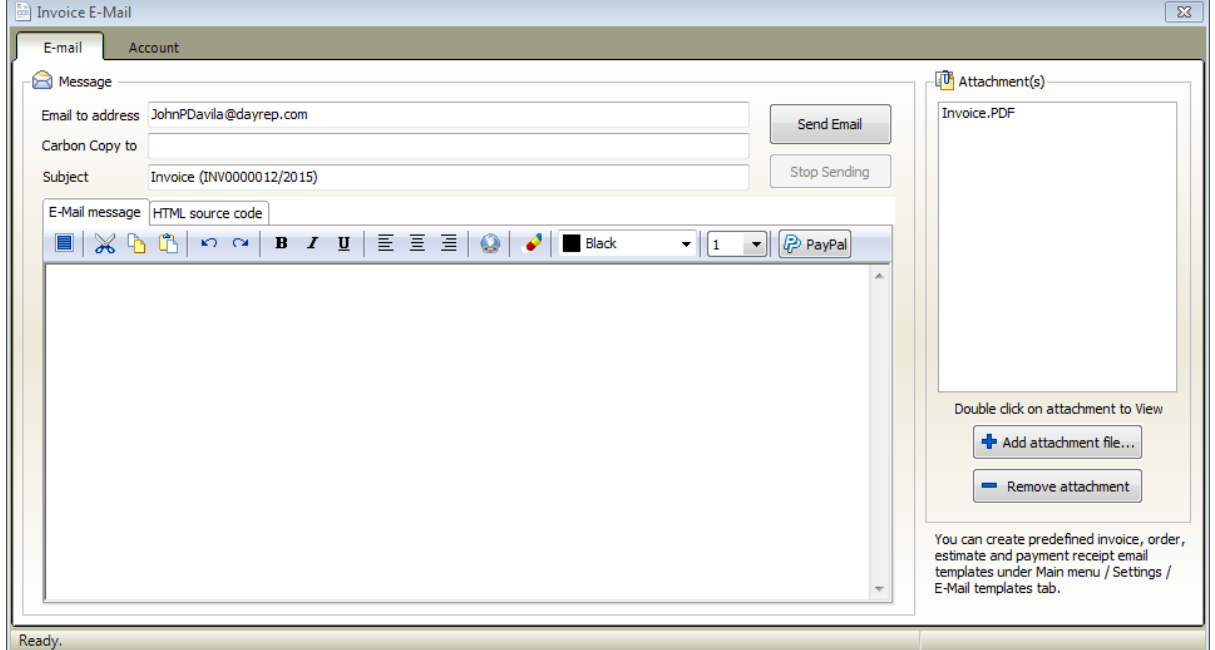

The first thing you'll need to do is: set up your email [account.](#page-5-0) Without this you cannot send email messages.

The current invoice will be automatically attached to the email message. You can attach other files to the message just click on "Add attachment file..." button.

#### **Make sure the "Email to address" field contains a valid email address**

**Email message body**: enter the message body text here You can create [predefined](#page-5-0) invoice email template under the ["Settings"](#page-5-0) menu tab. The email message body will be automatically filled with the template text. Placeholders in the template text will be automatically replaced with the current invoice values.

#### **When you've finished editing the fields, click on "Send email" button to send the message.**

(optional) You can attach PayPal payment link to your invoice email, Just click on PayPal toolbar button

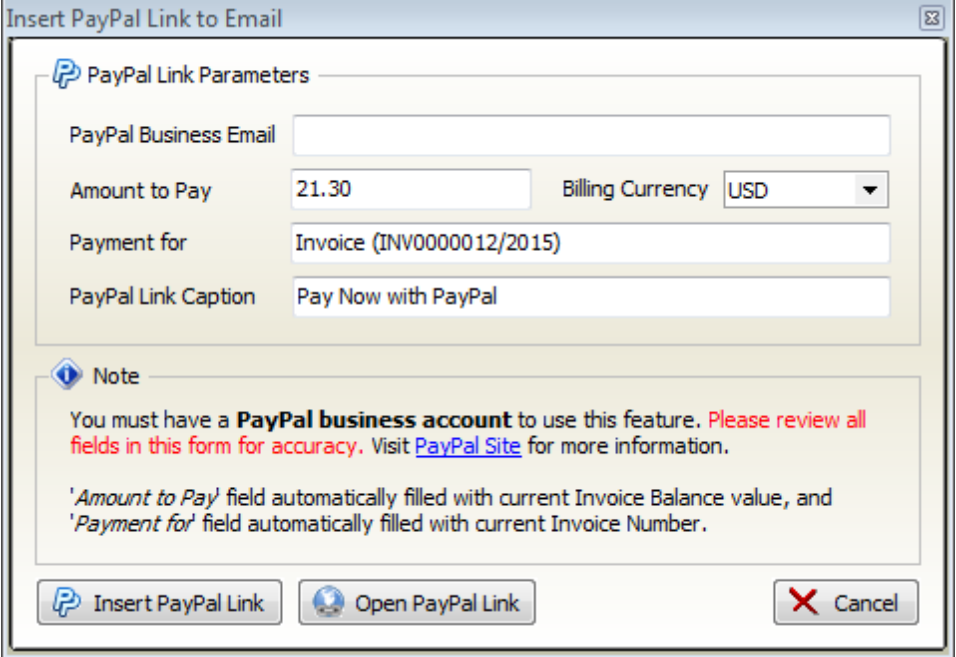

**PayPal business account:** your PayPal business account email address goes here. You must have a [PayPal](http://www.paypal.com) business account to use this feature.

**Amount to Pay:** You can enter amount to pay to this field. By default this field will be automatically filled with the current invoice balance.

**Billing currency:** Select your currency from the list. (PayPal accepts only the listed currencies)

Click on **Open PayPal link to test** your payment link

Click on **Insert PayPal link** to place the PayPal payment link into the email message. Your customer can pay for your invoice by clicking on the PayPal link. Also you can insert PayPal payment button into invoice to get paid faster.

## <span id="page-20-0"></span>**4.4 Recurring Invoices**

**F-Billing Revolution supports recurring invoicing. This is useful if your business needs to send invoices on a repeat basis.**

**You can specify a schedule for a recurring invoice and F-Billing Revolution automatically generates invoices based on this schedule.**

1. Create a standard invoice first

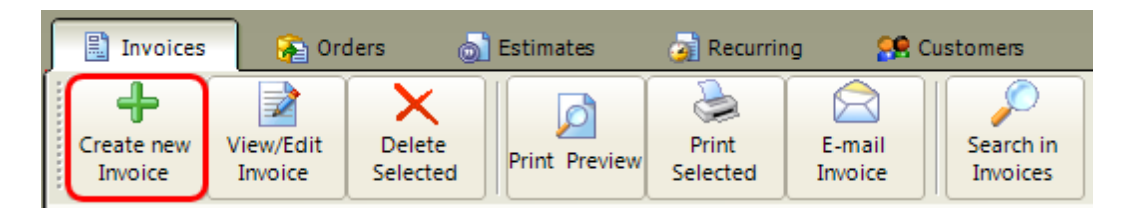

2. Select customer, and line items for the invoice

3. Click on Recurring tab under the invoice window and make the Recurring chekbox checked

4. To setup a schedule for the recurring invoice you need to enter the interval and make sure the next invoice date value is correct

5. Close the invoice to save

#### **Recurring tab**

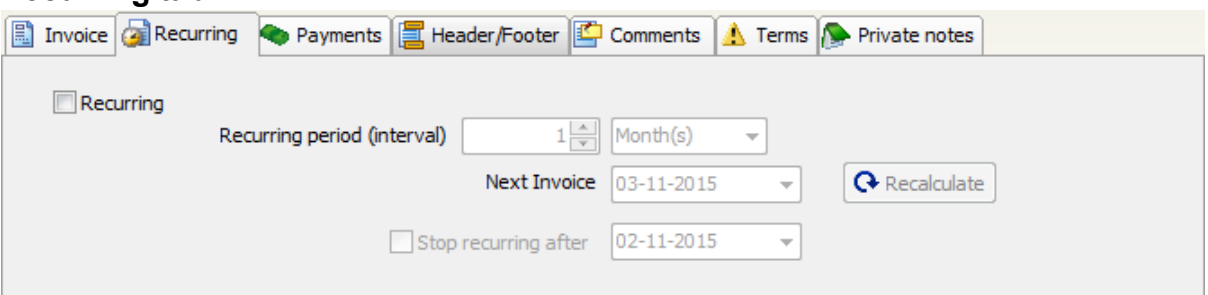

**Recurring**: make it checked if you would like to automatically create invoices at given date intervals

**Recurring period**: enter the interval (p.e. 14 day, 1 month, 3 month(s), etc.)

**Next invoice**: This is the date when the next recurring invoice will be generated.

**Stop recurring after**: Make it checked, if you would like to specify the date to stop recurring the invoice.

**Recalculate**: create or regenerate the next invoice date based on recurring period

**The recurring invoice tab is a summary view of the list of recurring invoice that**

#### **you have created.**

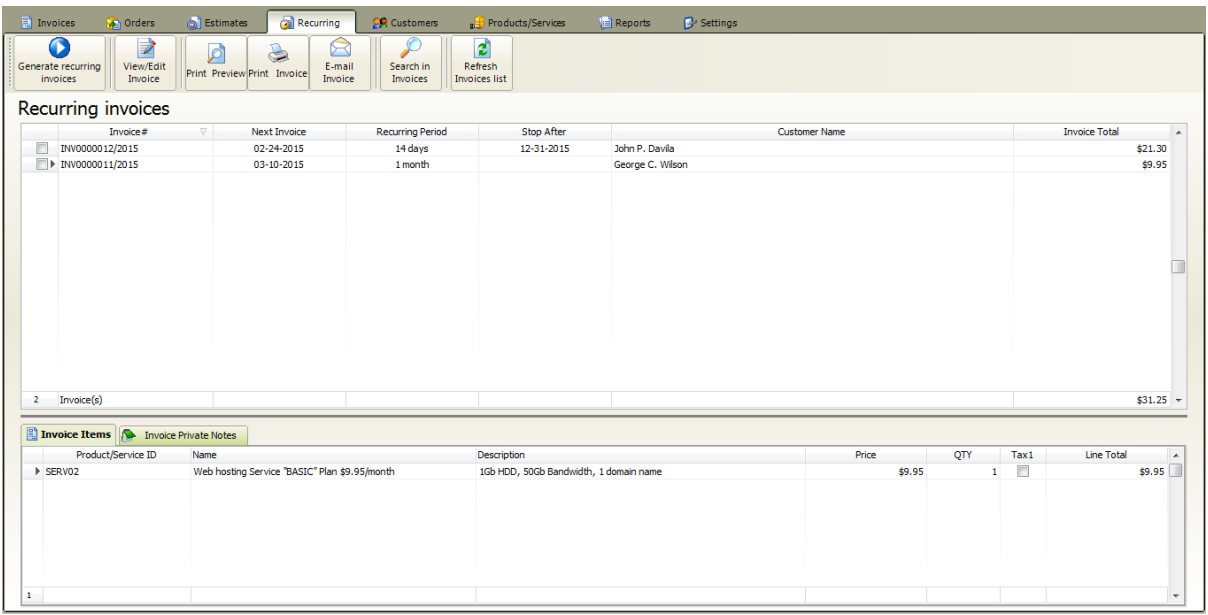

When you start f-billing it will checks automatically if any recurring invoices are ready. Click on Generate recurring Invoices tab - this checks if any recurring invoices are ready and automatically create invoices at given date intervals.

## <span id="page-22-0"></span>**4.5 Invoice templates**

The following invoice templates are available

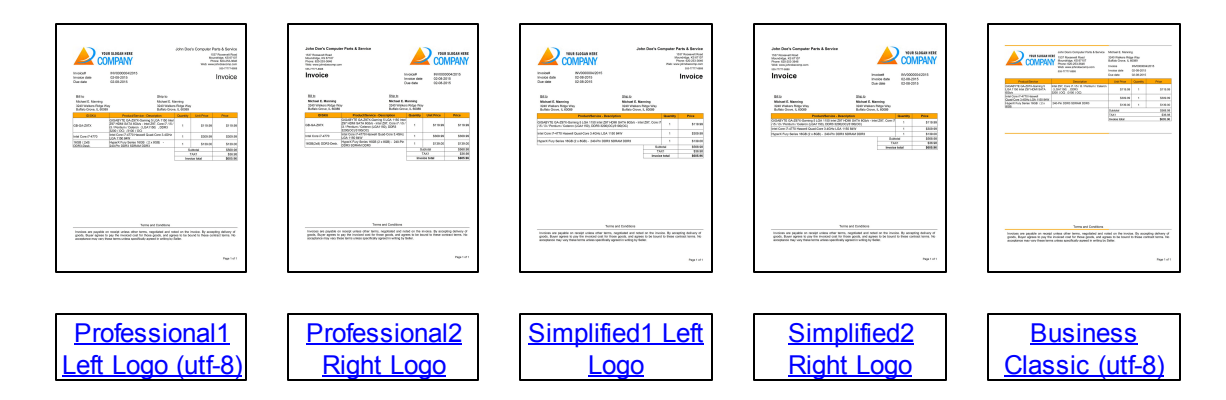

Utf-8 templates using unicode (Arial Unicode MS) font set for display any international characters.

<span id="page-22-1"></span>**Professional1 Left Logo (utf-8)**

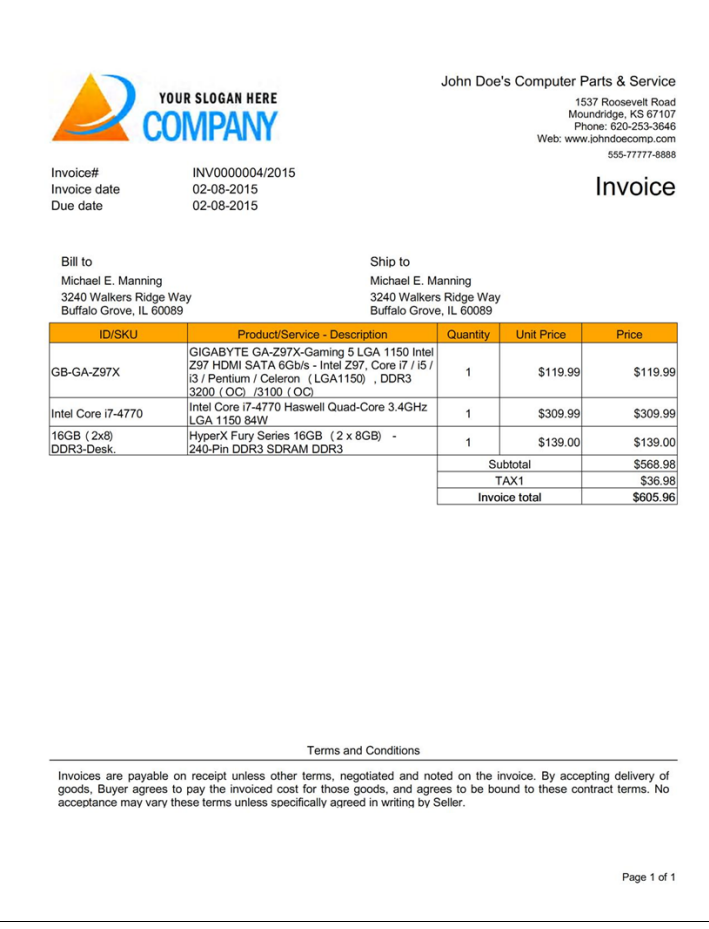

## <span id="page-24-0"></span>**Professional2 Right Logo**

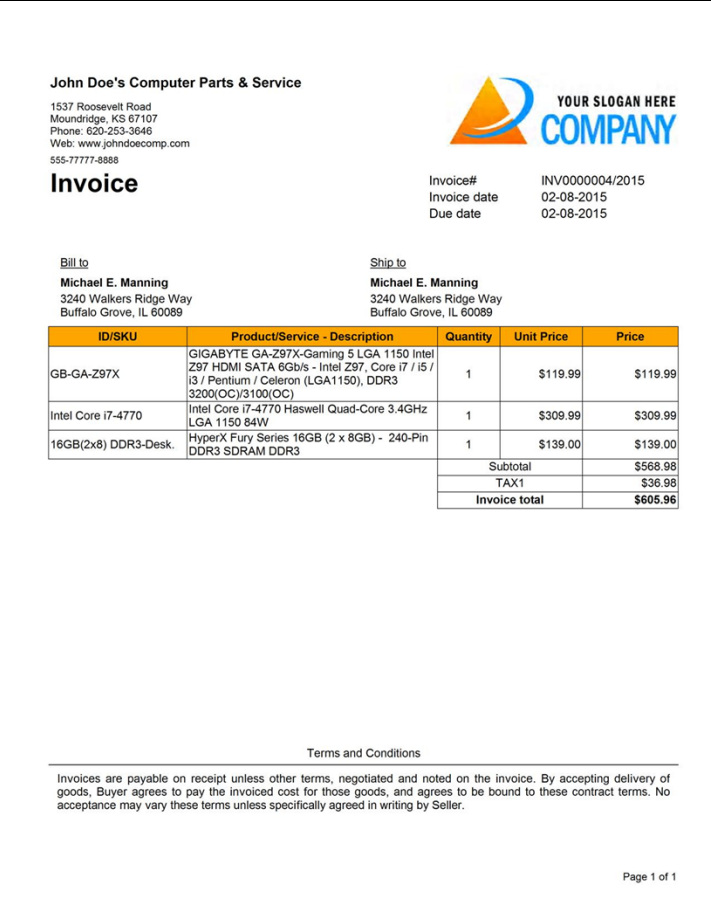

## <span id="page-25-0"></span>**Simplified1 Left Logo**

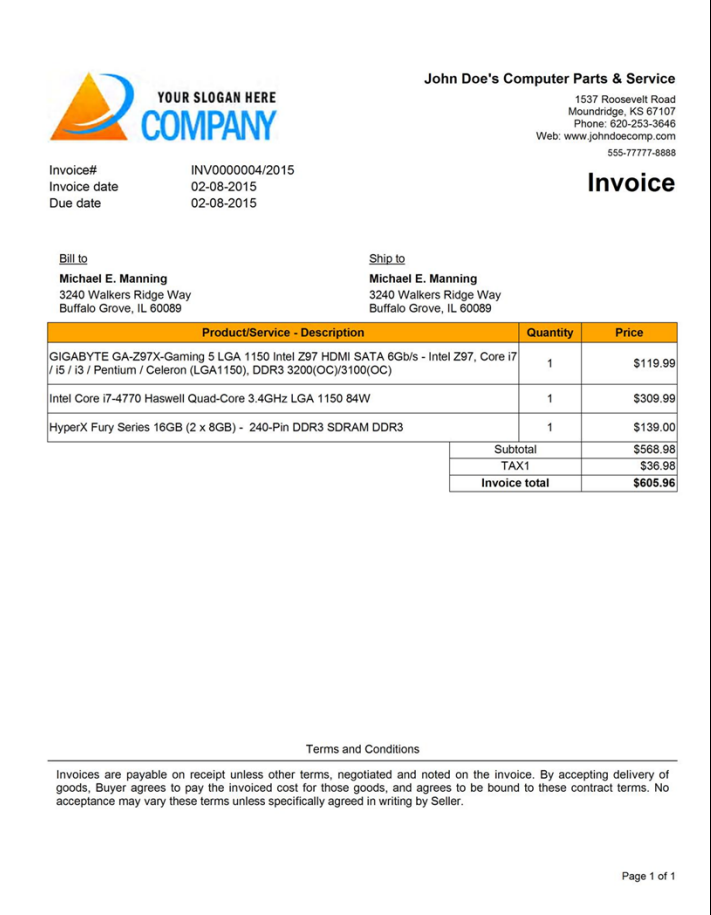

## <span id="page-26-0"></span>**Simplified2 Right Logo**

<span id="page-26-1"></span>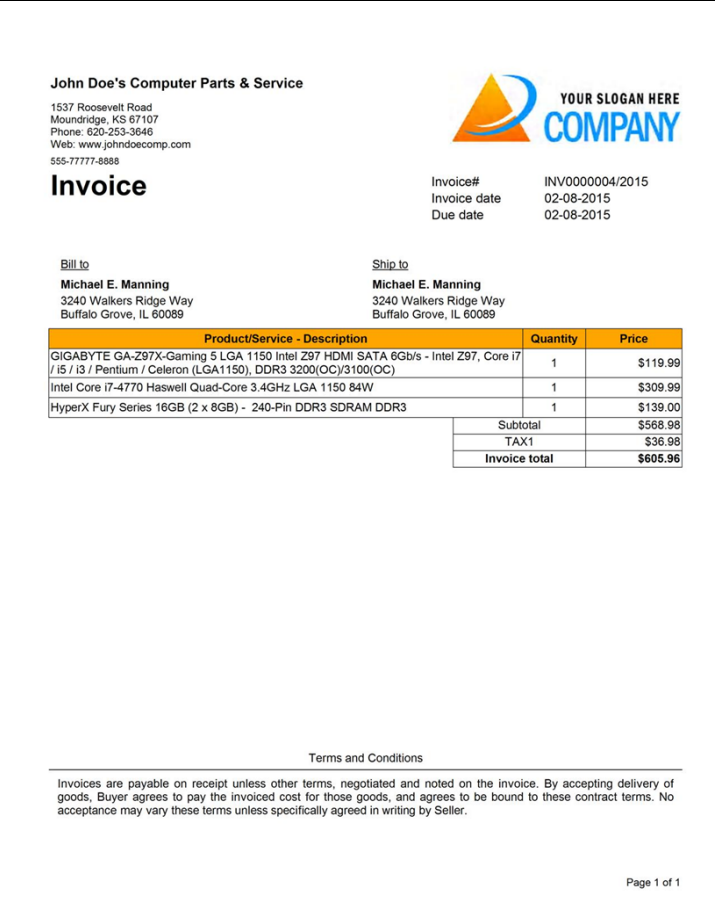

## **Business Classic (utf-8)**

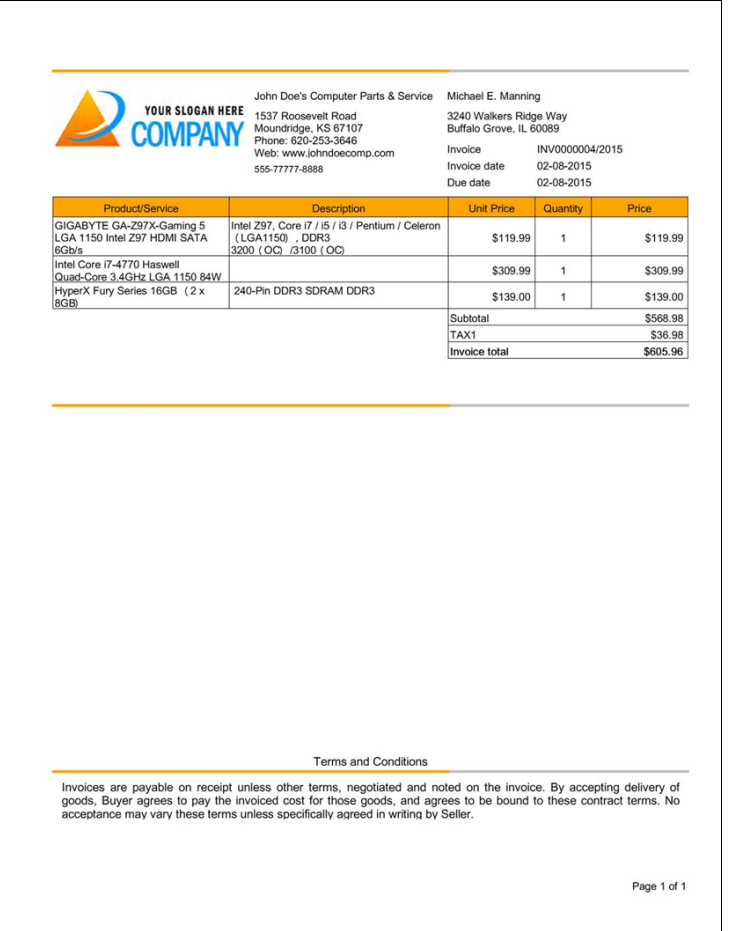

## <span id="page-28-0"></span>**4.6 Payments**

### **How to record payments for invoices:**

- **1.** Select and open an invoice
- **2.** Click on the **Mark invoice as "Paid"** button

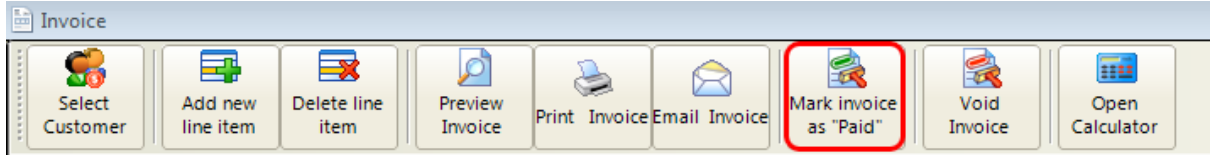

## or click on the plus sign under the payments tab

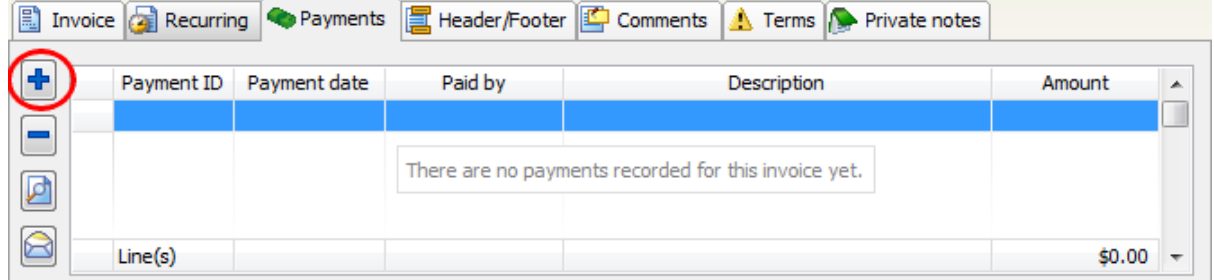

#### This will **open the Record Payment for invoice window**

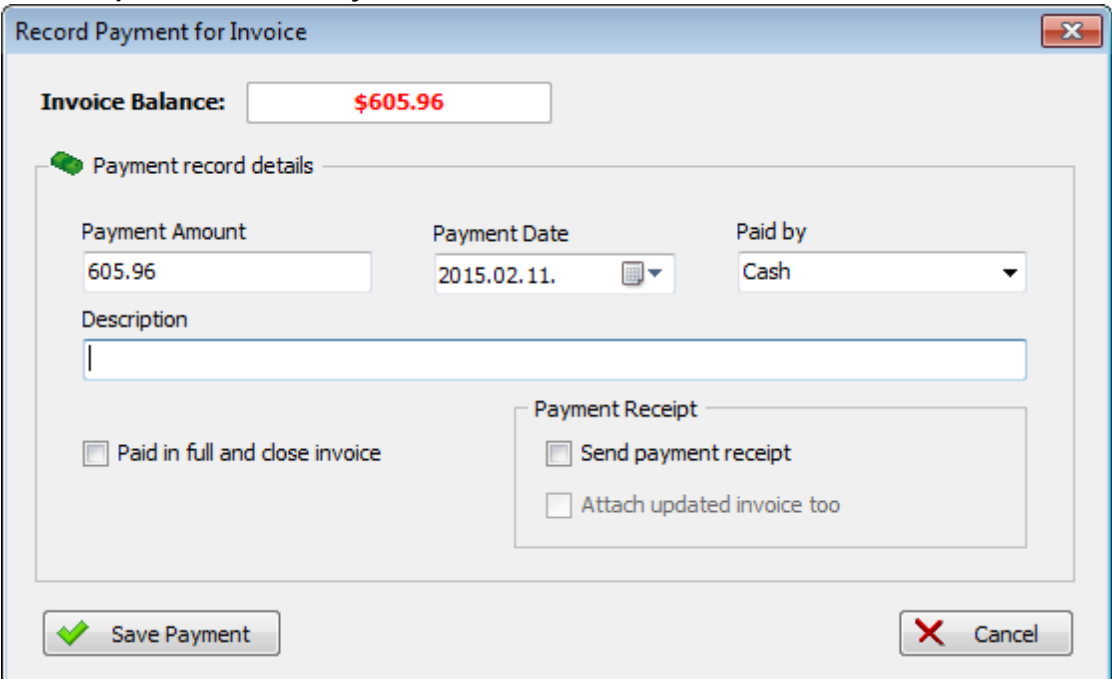

You can record unlimited payments for each invoice.

- **3.** Enter the Payment Amount
- **4.** Select the payment date
- **5.** Select the payment method from Paid by listbox or enter new one
- **6.** Click on "Save Payment"

optional

You can enter description text for each payment.

**Paid in full and close the invoice:** make it checked and the payment amount field will be automatically filled with the current

invoice balance. After clicking on the save payment the invoice status will be : PAID and the invoice will be closed.

You cannot modify closed invoices.

If you need to edit a closed invoice then first click on the "Void Invoice" button after click on the "Reactivate Invoice" button.

if the invoice status is : PAID you can place paid image on the invoice. You need to setup this option under the [settings](#page-98-0) menu.

Paid invoice example:

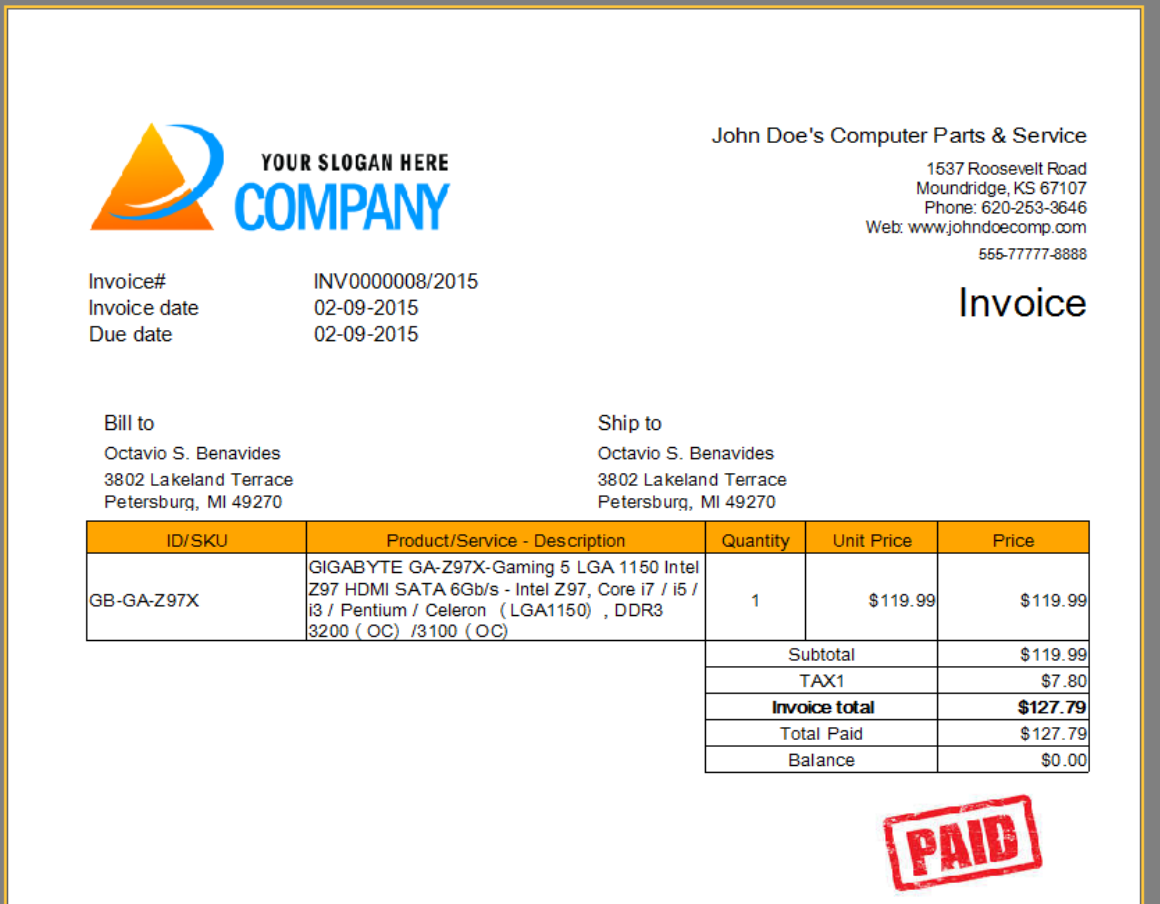

**Send payment receipt:** make it checked if you would like to send payment receipt email after payment recorded.

This will open the email window and the payment receipt will be automatically attached to the message.

Also you can automatically **attach the updated invoice** to the message.

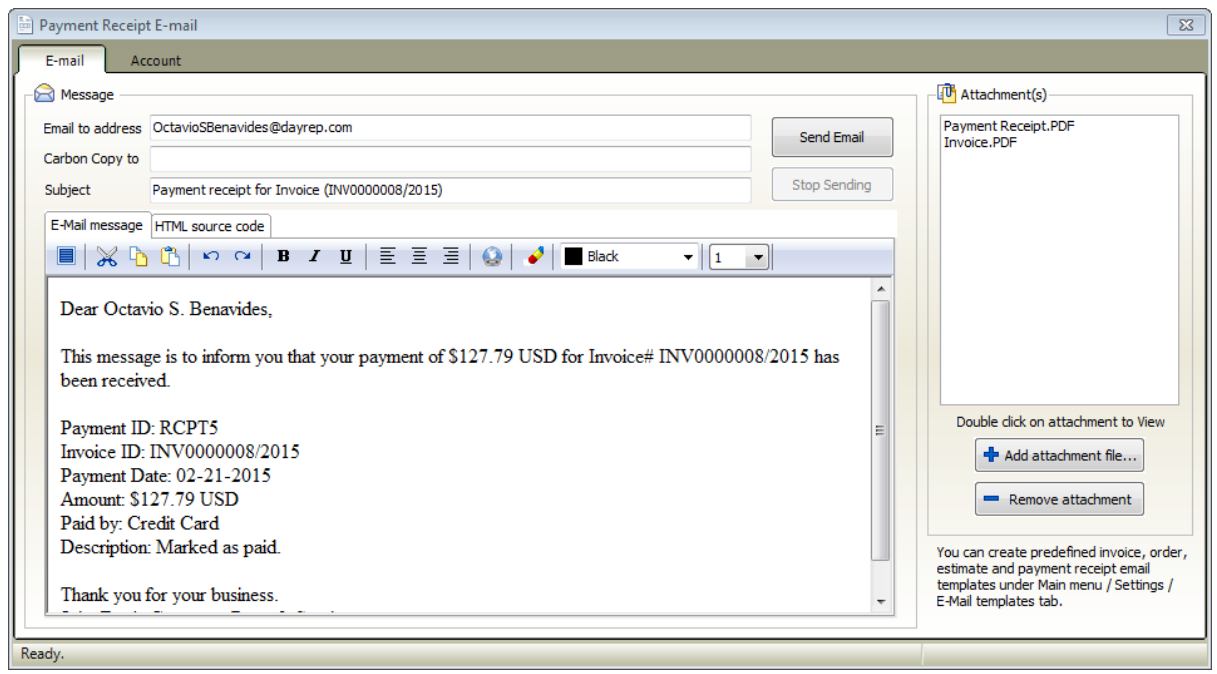

**You can create predefined payment receipt email template and you can customize the payment receipt text labesl under the [settings](#page-97-0) menu tab**

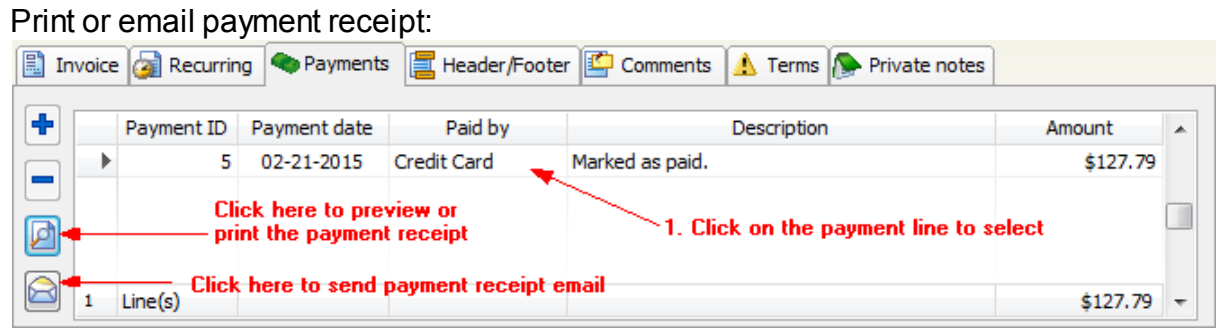

Payment receipt example:

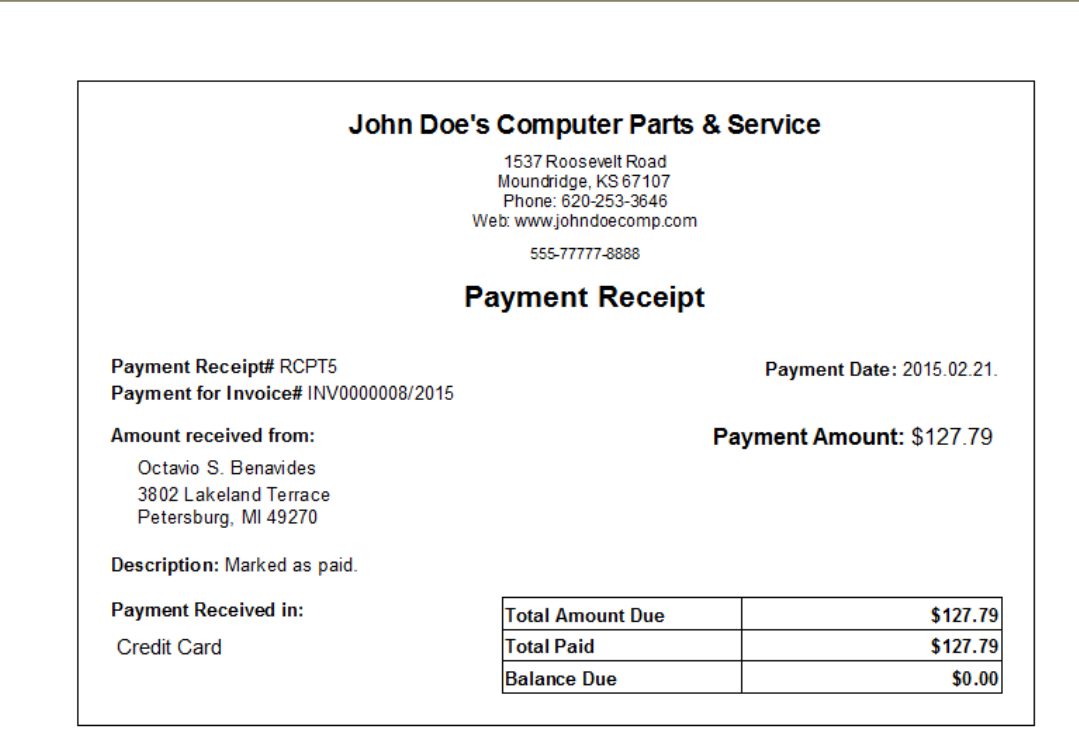

## <span id="page-33-0"></span>**5 Orders**

At main window click on **Orders tab**

Under the orders tab you can **manage your orders database** for the current company account.

(note: You can create unlimited company accounts. Each company account has a separated orders database.)

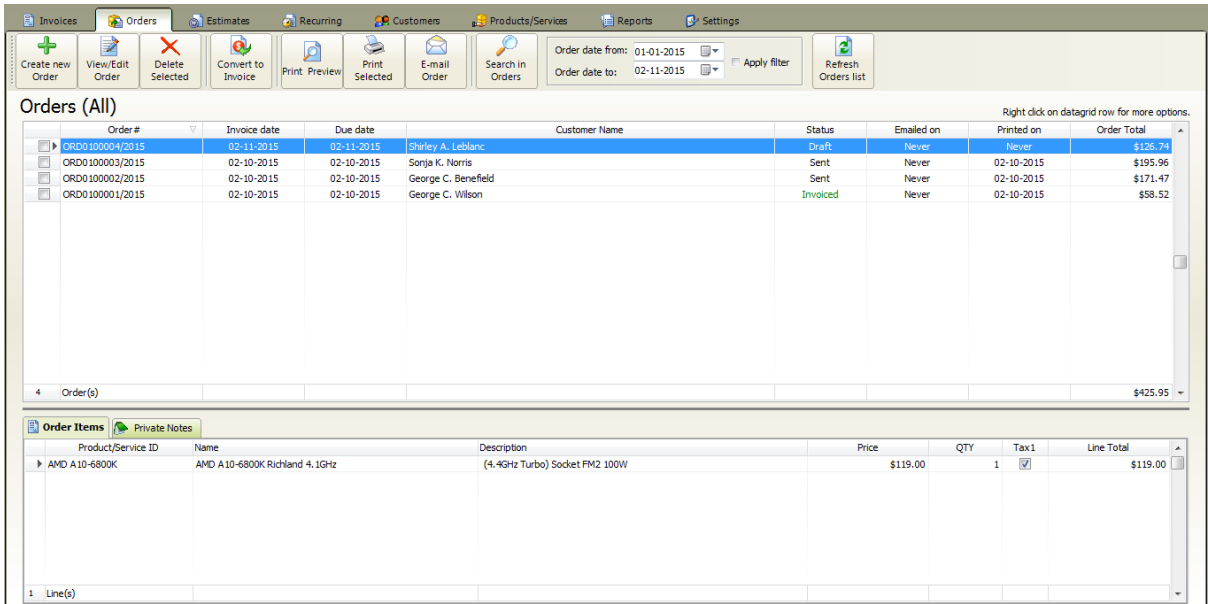

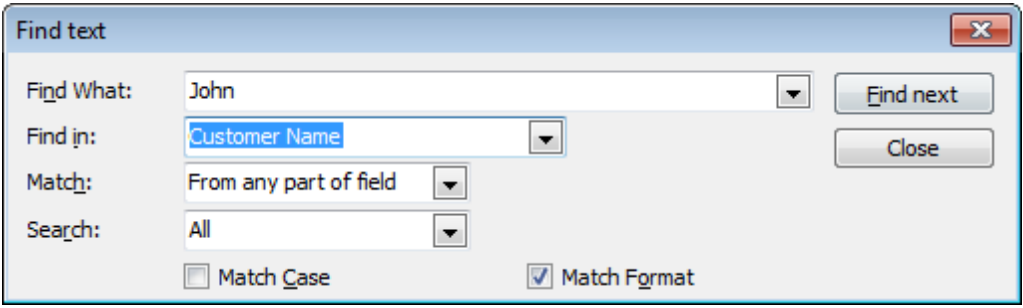

## <span id="page-34-0"></span>**5.1 Creating an Order**

At main window click on **Orders tab >> Create new Order**

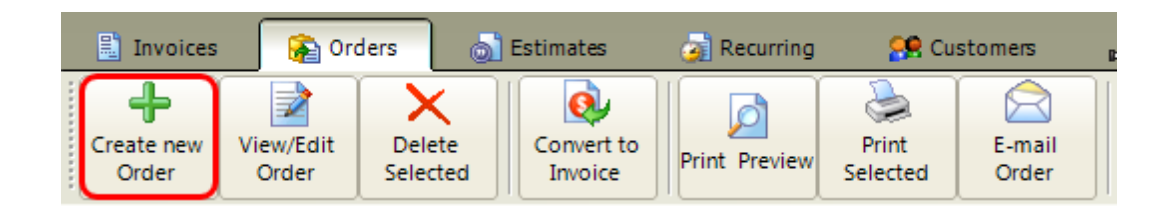

**This will open the new Order window**

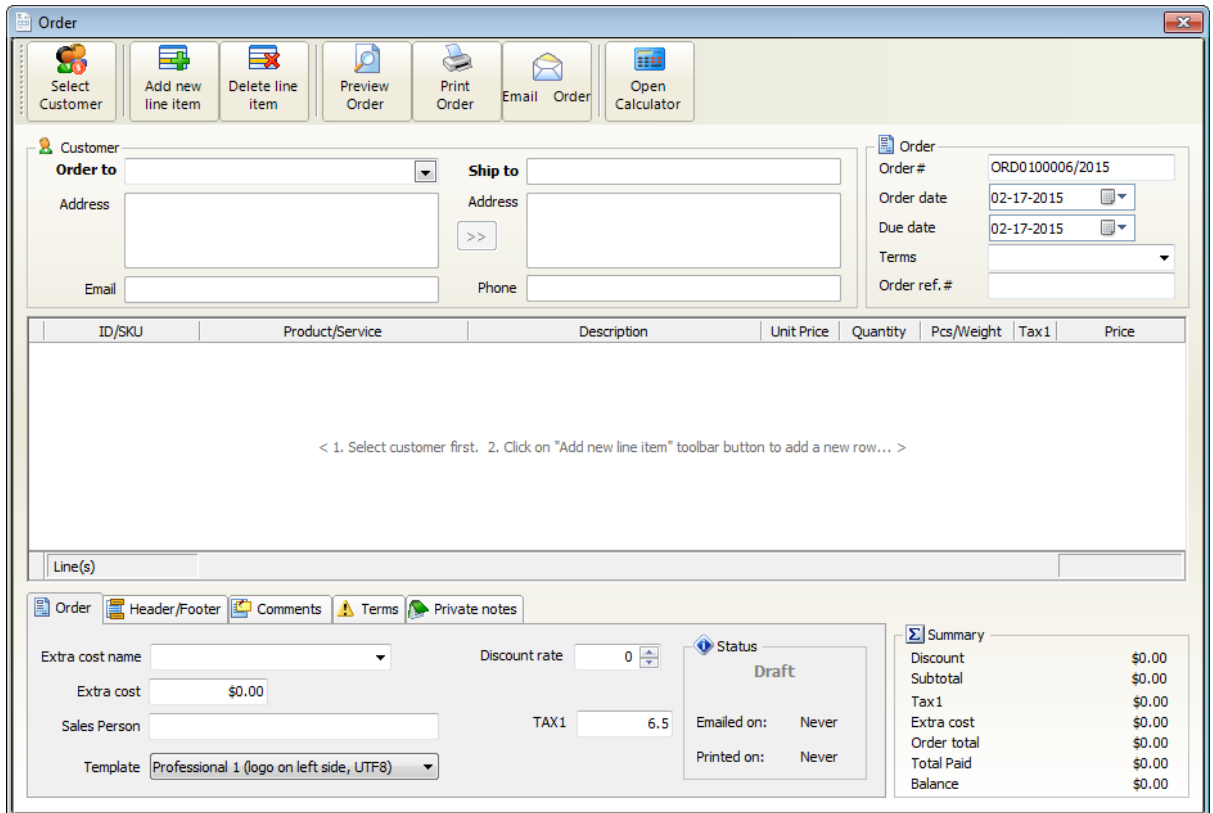

**1.** First you need to select the customer for the new order, click on **Select Customer button**

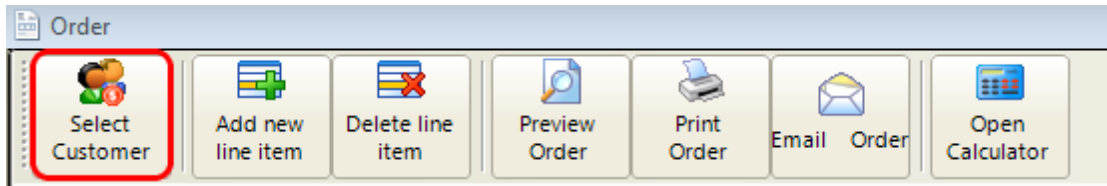

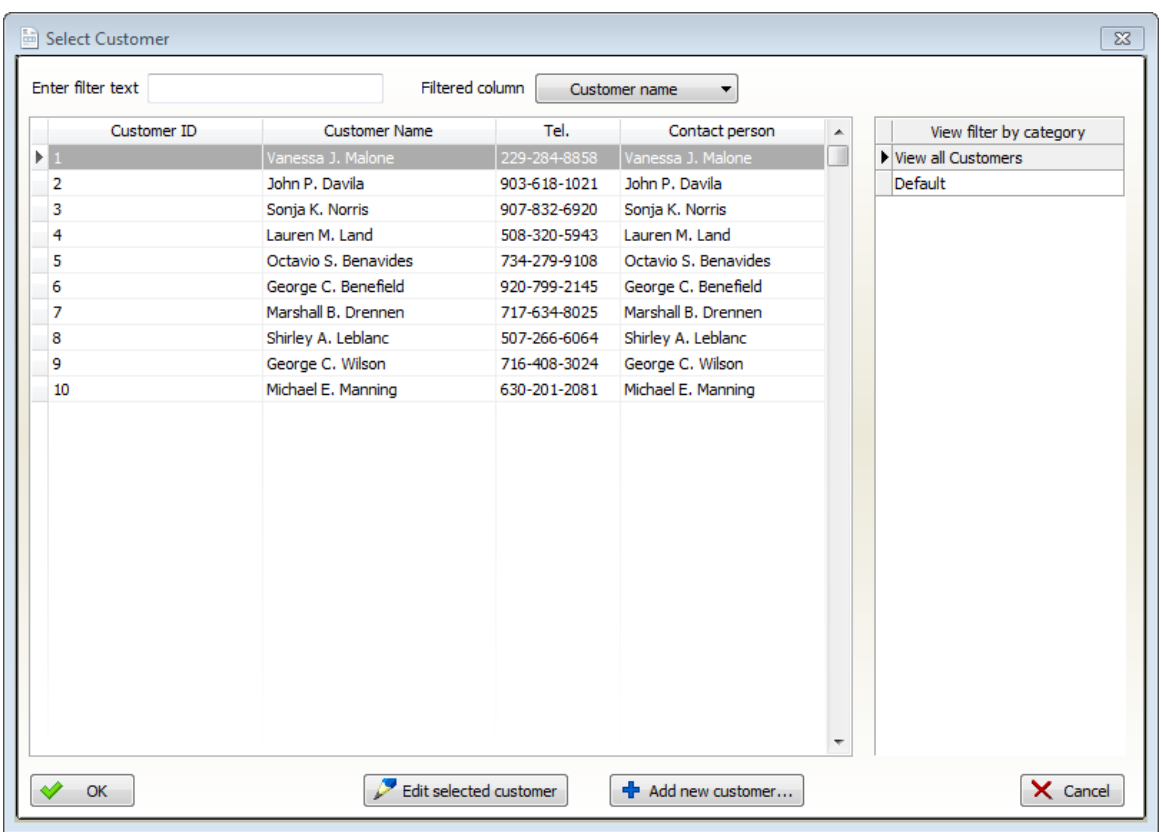

This will open the **select customer window**

Select a customer or add a new customer.

If you have a lot of customers you can filter the list by

- clicking on a category line

- typing the first 1-3 letters of the customer name to the filter text field. After click on **OK**

**2.** Add lines items for the order. Click on **Add new line item** button

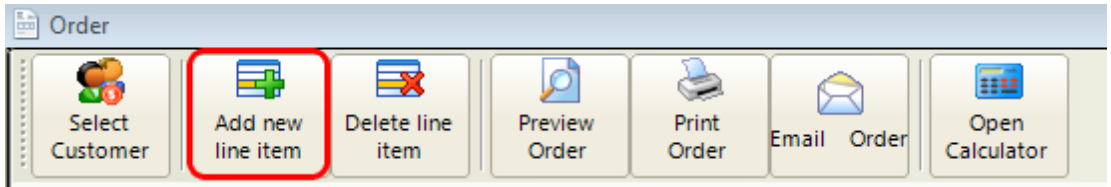

**This will open the Product/Services Window**
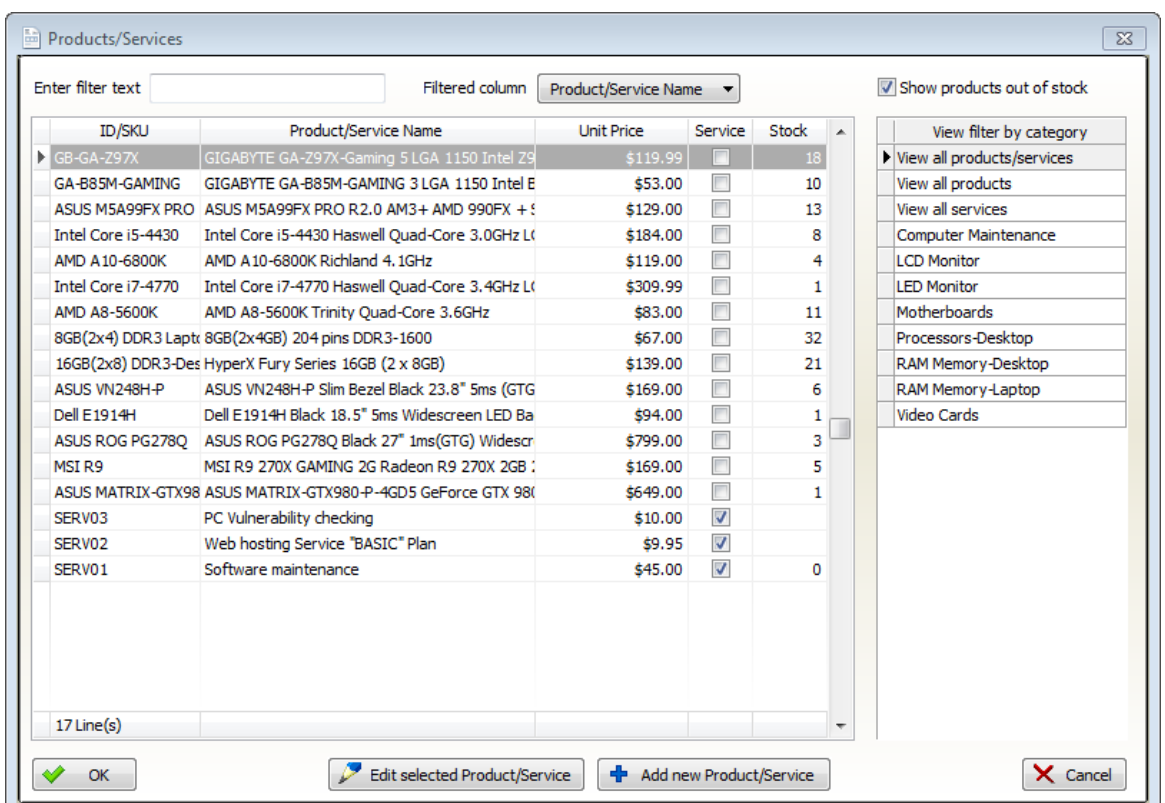

Select a product or add a new product.

If you have a lot of products you can filter the list by

- clicking on a category line
- typing the first 1-3 letters of the product name to the filter text field.
- After click on **OK**

### **3. Set up additional settings:**

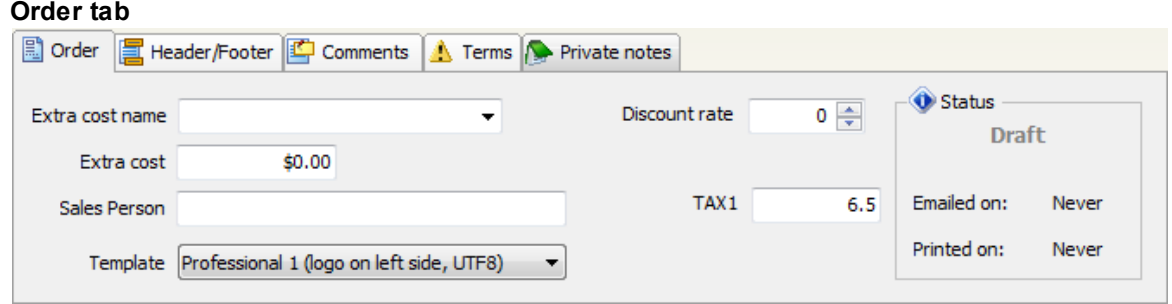

**Extra cost name**: enter extra cost name here (p.e. shipping, handling,postage etc.) or select from the predefined text (appears on printed orders)

**Extra cost**: the extra cost value (no tax calculated on this value)

**Sales person**: by default the logged in username here. Under reports menu you can create sales

reports by sales person

**Template**: This is the [template](#page-22-0) that will be used to generate the print version of the order. Use the preview button to check the order before print.

**Discount rate**: overall discount rate for the order (the discount rate will be applied on the order subtotal)

**Tax1 rate, Tax2 rate**: The tax rate for this order. The default value is comes from the customer record if present and system settings if not. if the customer record marked as 'TAX Exempted' then no tax will be calculated on the order

#### **Header/Footer tab**

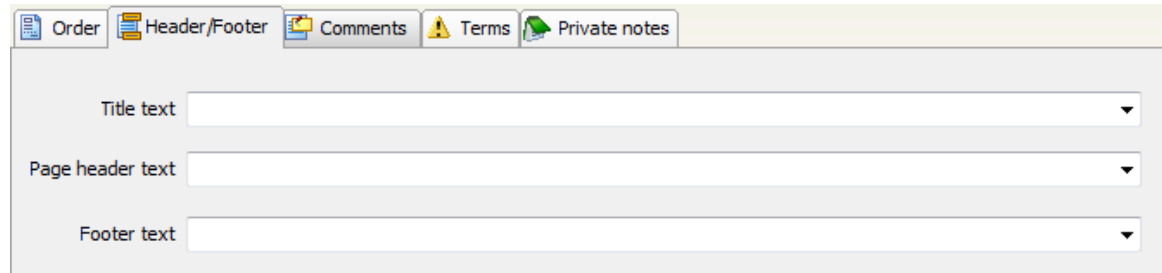

**Title text**: order title goes here, appears on order only once. You can choose from the predefined list of header lines

**Page header text**: Page header goes here, (if multiple pages then appears on all order pages), You can choose from the predefined list of header lines

**Page footer text**: Page footer goes here, (if multiple pages then appears on all order pages), You can choose from the predefined list of footer lines

#### **Comments tab**

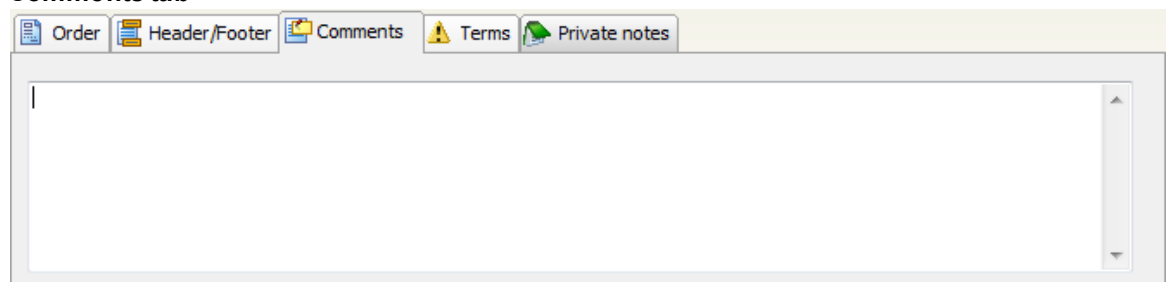

**Comments**: comments text goes here appears on printed orders

**Terms tab**

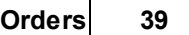

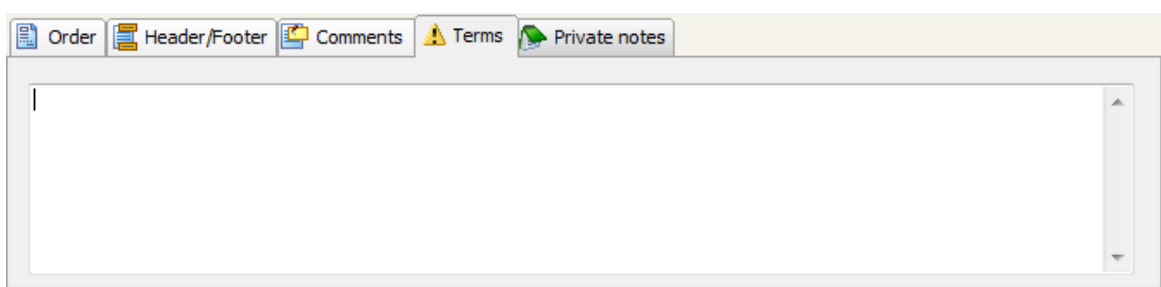

The default terms and conditions text for the new order. Appears on printed order

#### **Private notes tab**

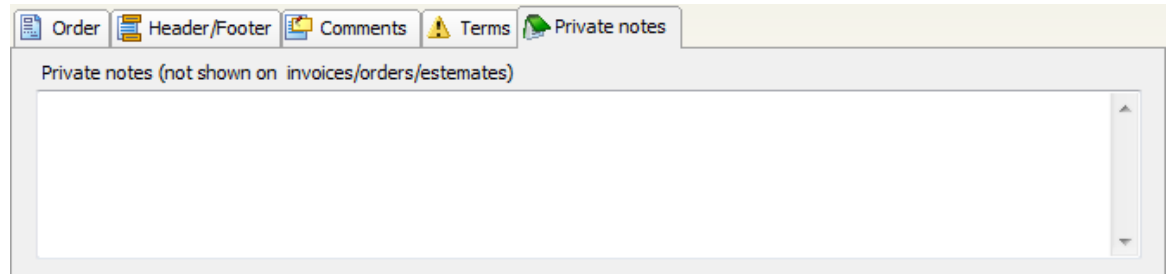

**Private notes:** any notes text for the order, not appears on printed orders

### **5.2 Editing an Order**

- 1. At main menu click on **Orders tab**
- 2. **Click on the order line** to select it
- 3. Click on **Edit/View order button** or double click on the order line to edit

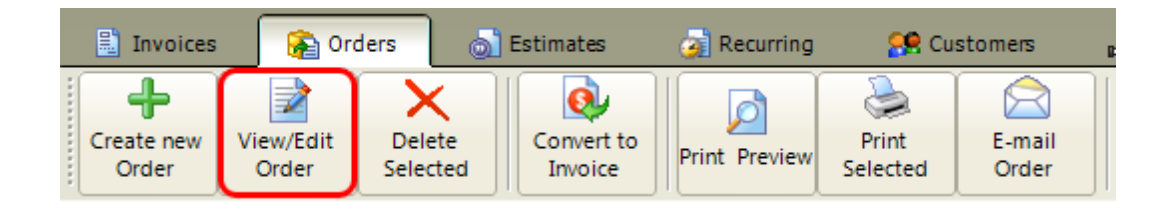

### **This will open the order window**

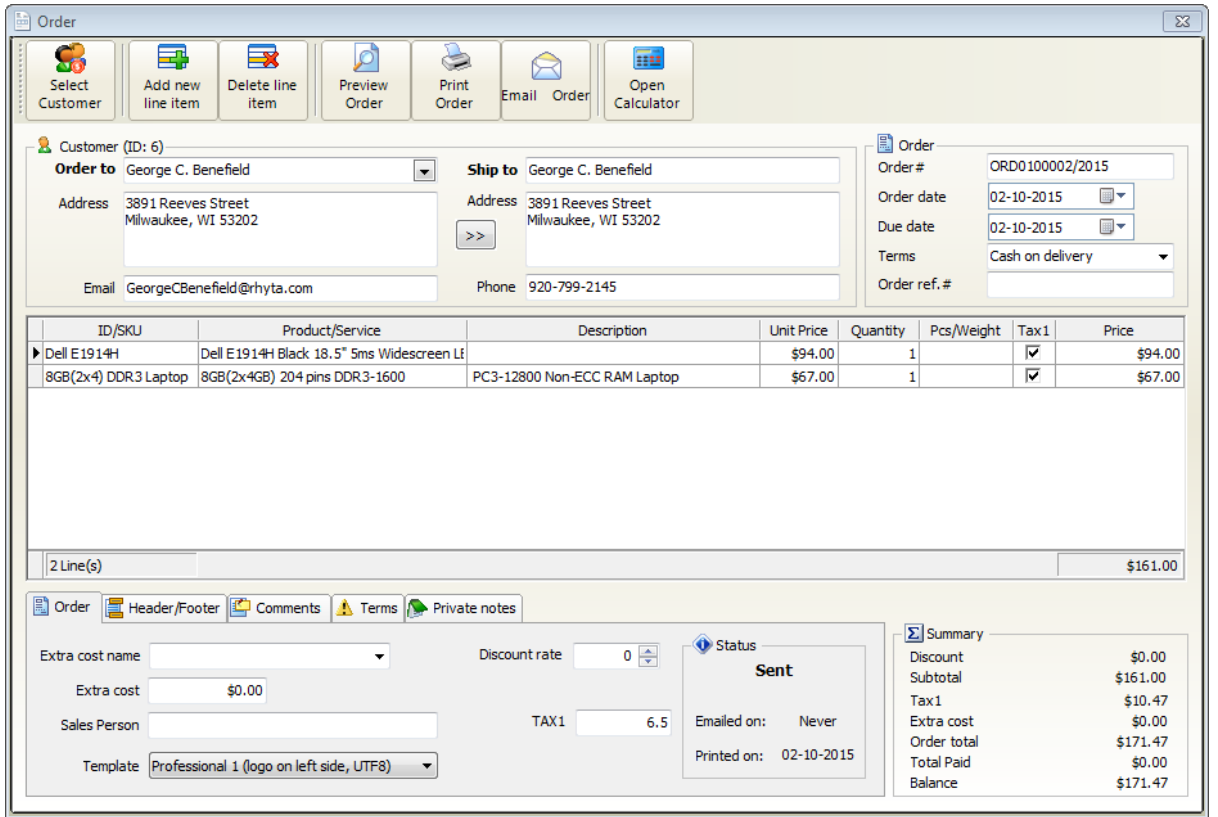

**When you've finished editing the fields, just close the window. Your changes will be saved automatically .**

*© 2015 F-Billing Software*

# **5.3 Emailing an Order**

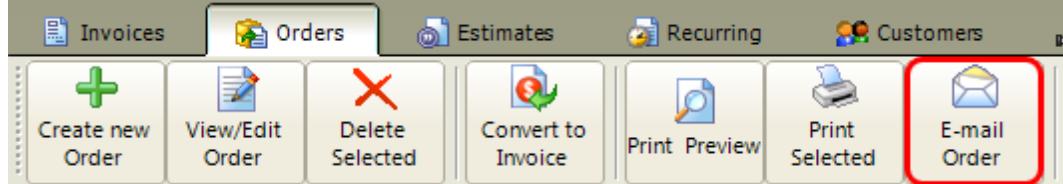

### **5.4 Convert Order to Invoice**

- 1. At main menu click on **Orders tab**
- 2. **Click on the order line** to select it
- 3. **Click on Convert to Invoice** button to create an invoice from the selected order.

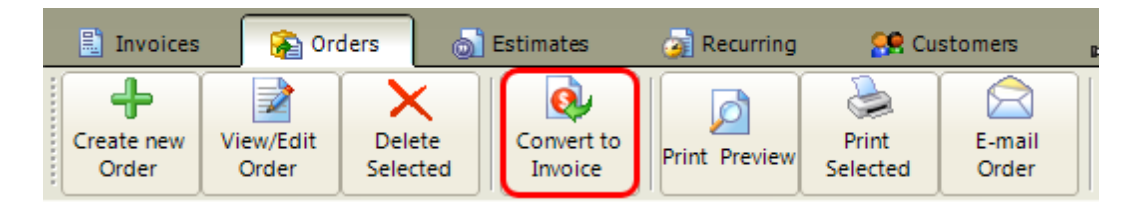

The new invoice status will be "Draft"

You can convert an order to an invoice as many times as needed.

## **6 Estimates**

At main window click on **Estimates tab**

Under the estimates tab you can **manage your estimates database** for the current company account.

(note: You can create unlimited company accounts. Each company account has a separated estimates database.)

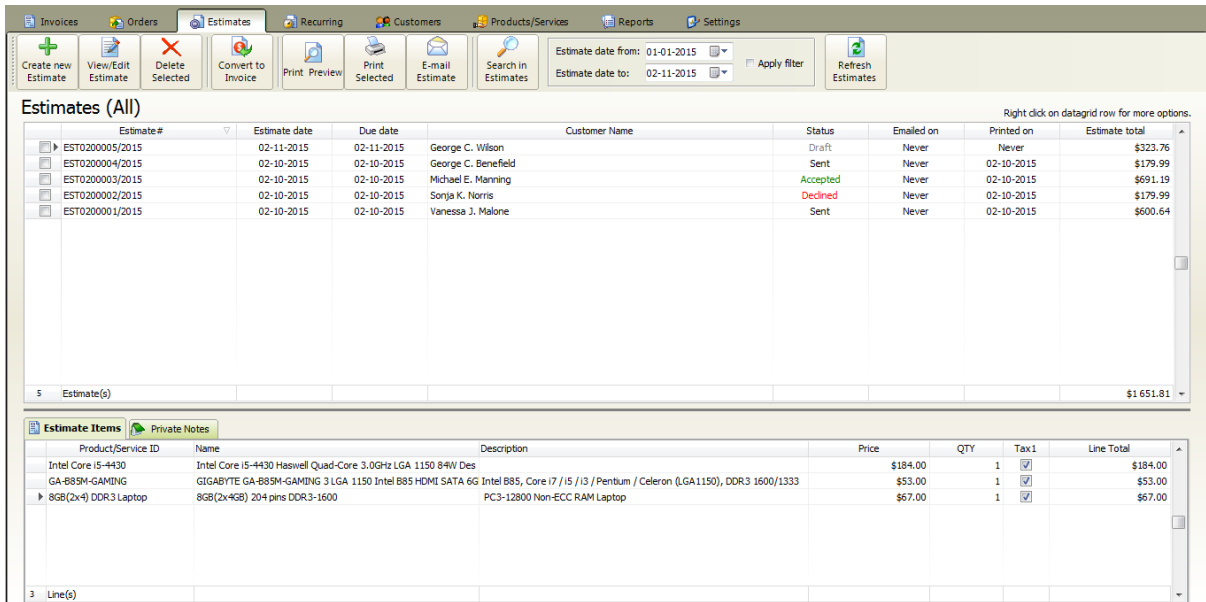

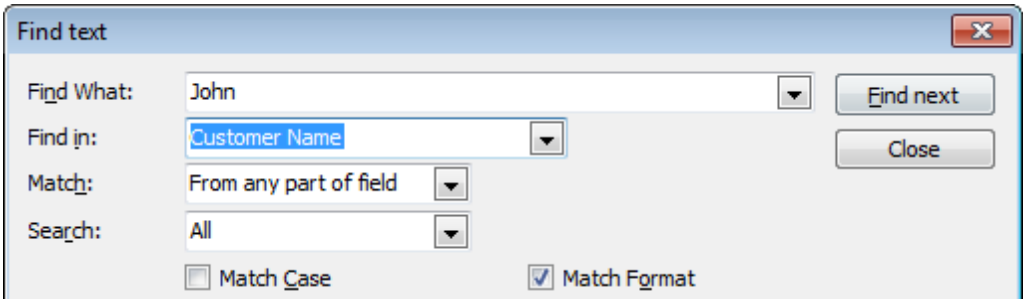

## **6.1 Creating an Estimate**

At main window click on **Estimates tab >> Create new Estimate**

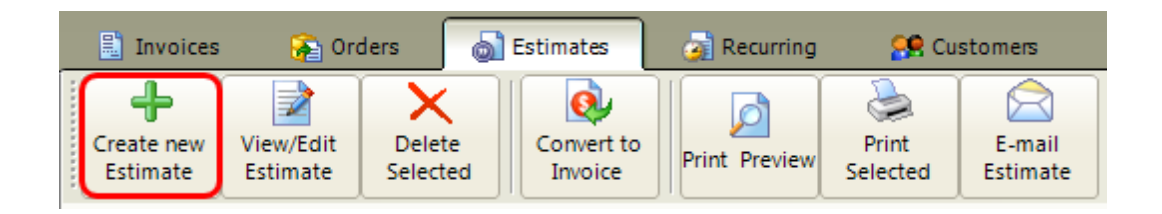

**This will open the new Estimate window**

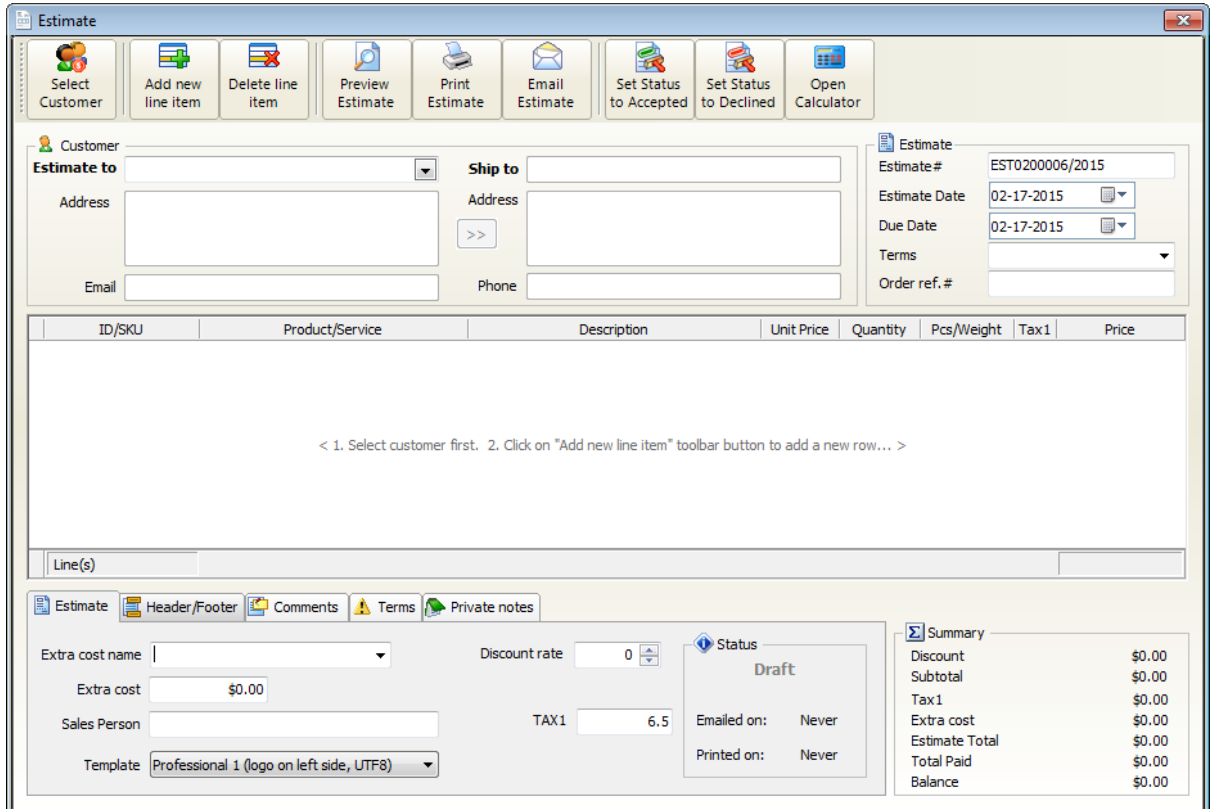

**1.** First you need to select the customer for the new estimate, click on **Select Customer button**

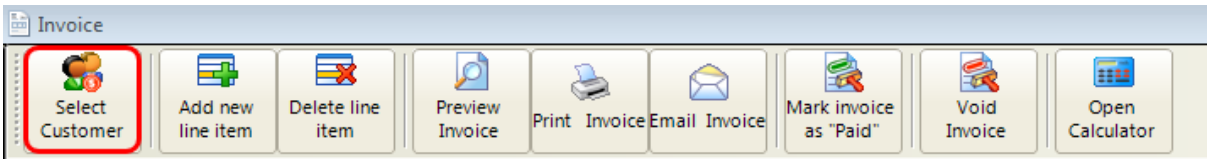

This will open the **select customer window**

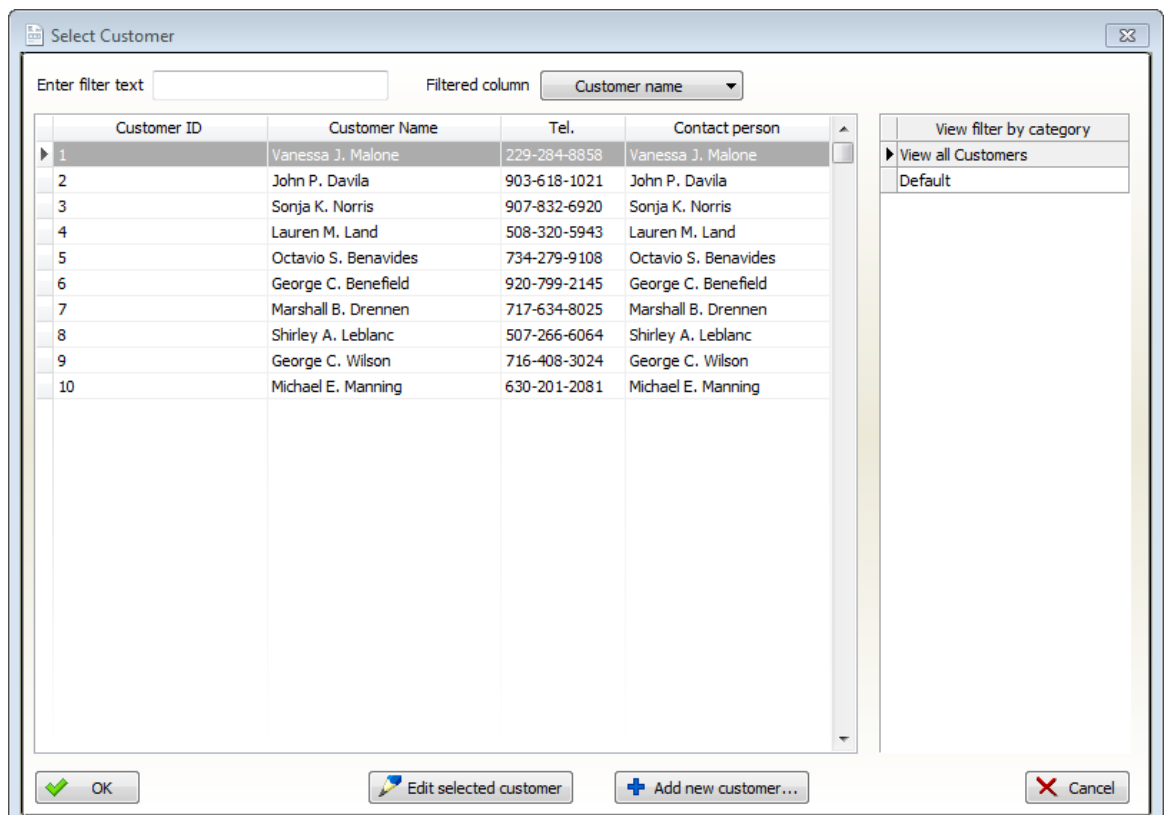

Select a customer or add a new customer.

If you have a lot of customers you can filter the list by

- clicking on a category line
- typing the first 1-3 letters of the customer name to the filter text field. After click on **OK**
- **2.** Add lines items for the estimate. Click on **Add new line item** button

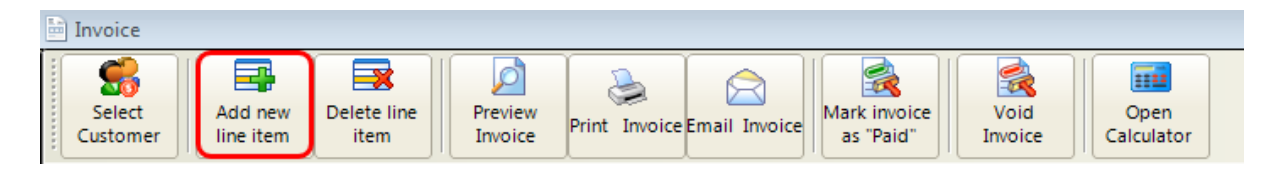

**This will open the Product/Services Window**

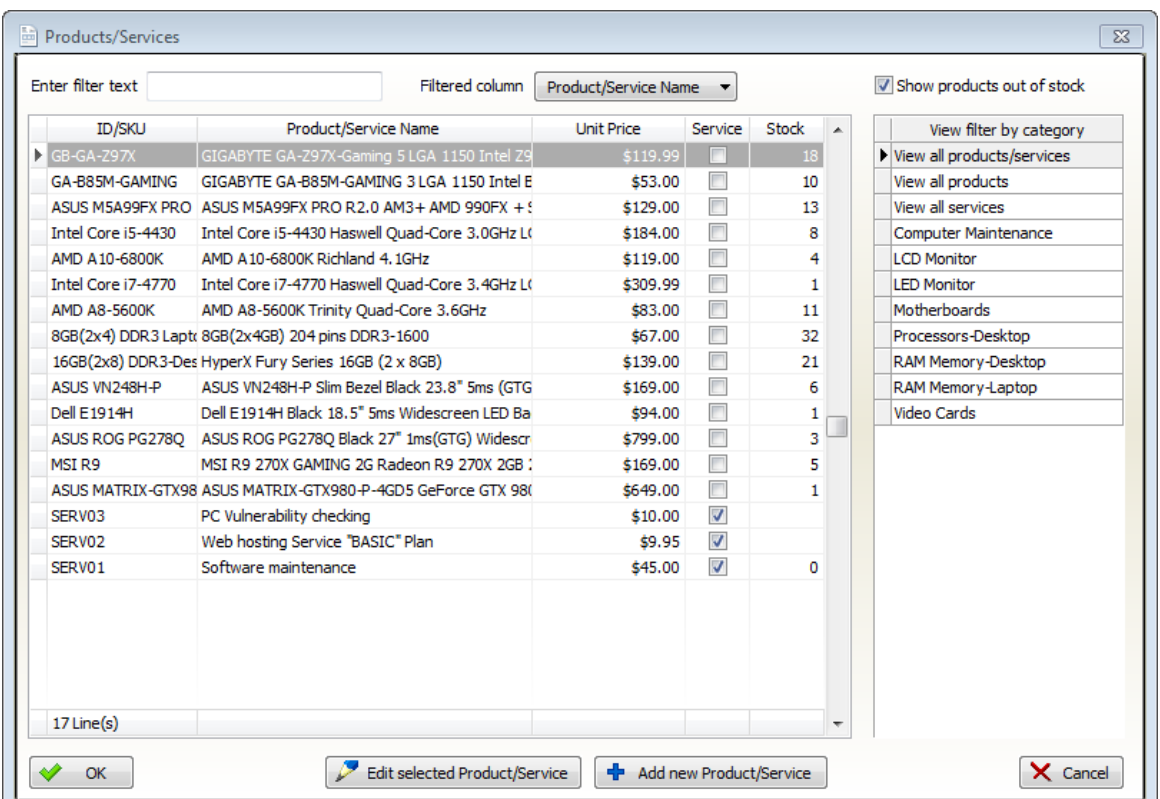

Select a product or add a new product.

If you have a lot of products you can filter the list by

- clicking on a category line
- typing the first 1-3 letters of the product name to the filter text field.
- After click on **OK**
- **3. Set up additional settings:**

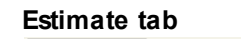

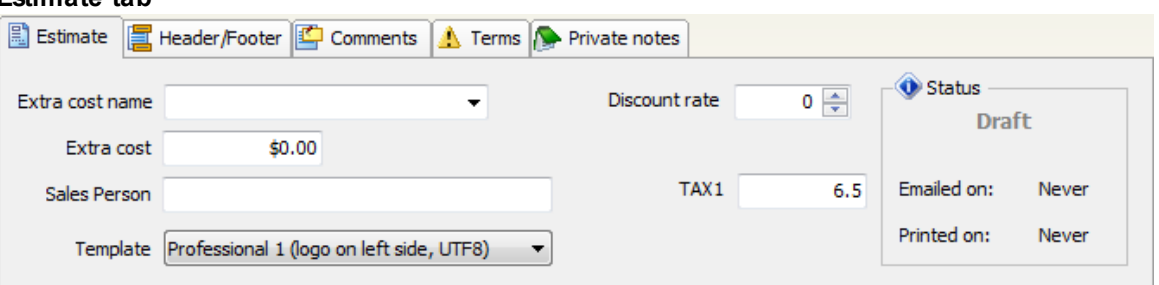

**Extra cost name**: enter extra cost name here (p.e. shipping, handling,postage etc.) or select from the predefined text (appears on printed estimates)

**Extra cost**: the extra cost value (no tax calculated on this value)

**Sales person**: by default the logged in username here. Under reports menu you can create sales

reports by sales person

**Template**: This is the [template](#page-22-0) that will be used to generate the print version of the estimate. Use the preview button to check the estimate before print.

**Discount rate**: overall discount rate for the estimate (the discount rate will be applied on the estimate subtotal)

**Tax1 rate, Tax2 rate**: The tax rate for this estimate. The default value is comes from the customer record if present and system settings if not. if the customer record marked as 'TAX Exempted' then no tax will be calculated on the estimate

#### **Header/Footer tab**

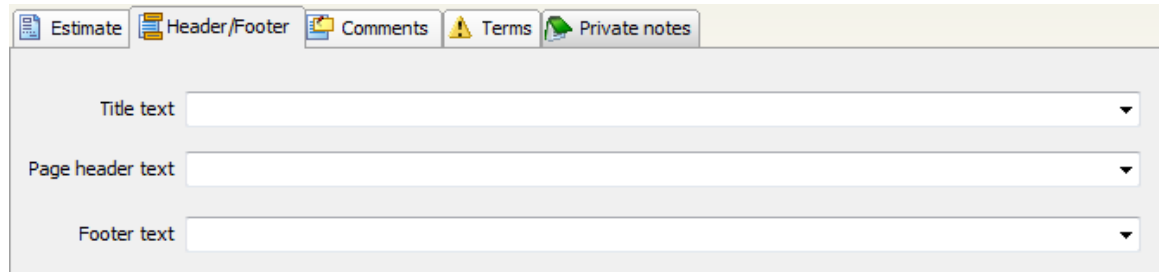

**Title text**: estimate title goes here, appears on estimate only once. You can choose from the predefined list of header lines

**Page header text**: Page header goes here, (if multiple pages then appears on all estimate pages), You can choose from the predefined list of header lines

**Page footer text**: Page footer goes here, (if multiple pages then appears on all estimate pages), You can choose from the predefined list of footer lines

#### **Comments tab**

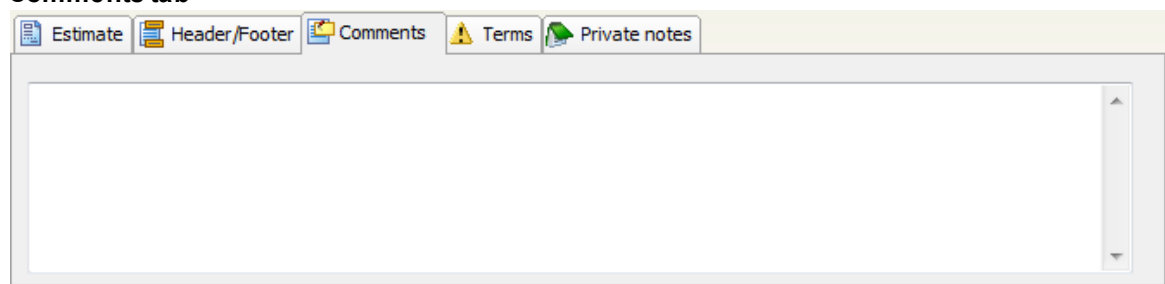

**Comments**: comments text goes here appears on printed estimates

**Terms tab**

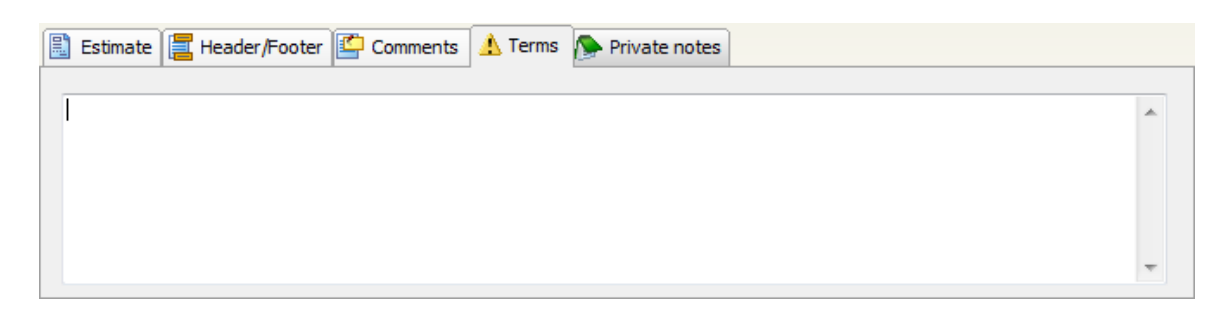

The default terms and conditions text for the new estimate. Appears on printed estimate

#### **Private notes tab**

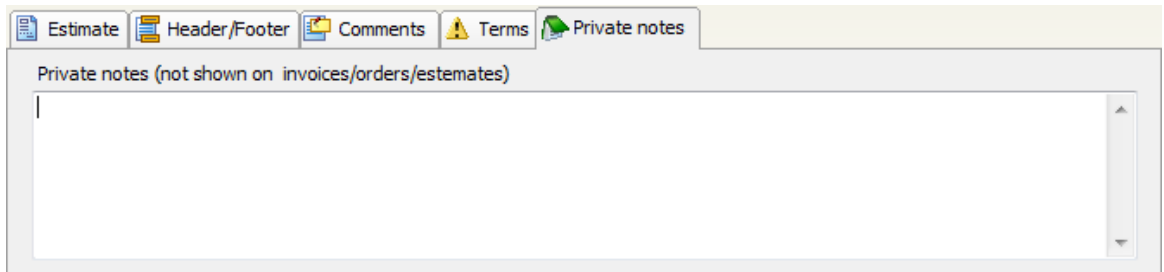

**Private notes:** any notes text for the estimate, not appears on printed estimates

## **6.2 Editing an Estimate**

- 1. At main menu click on **Estimates tab**
- 2. **Click on the estimate line** to select it
- 3. Click on **Edit/View estimate button** or double click on the estimate line to edit

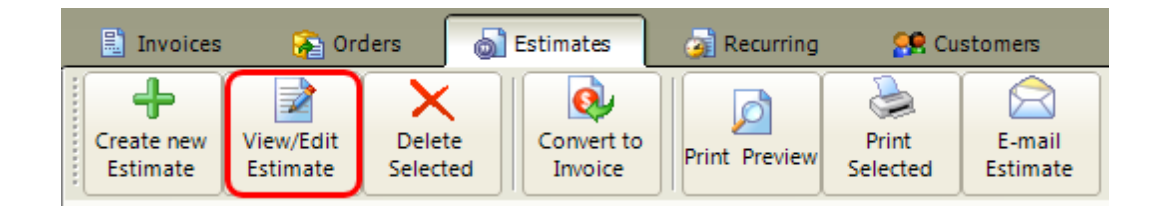

### **This will open the estimate window**

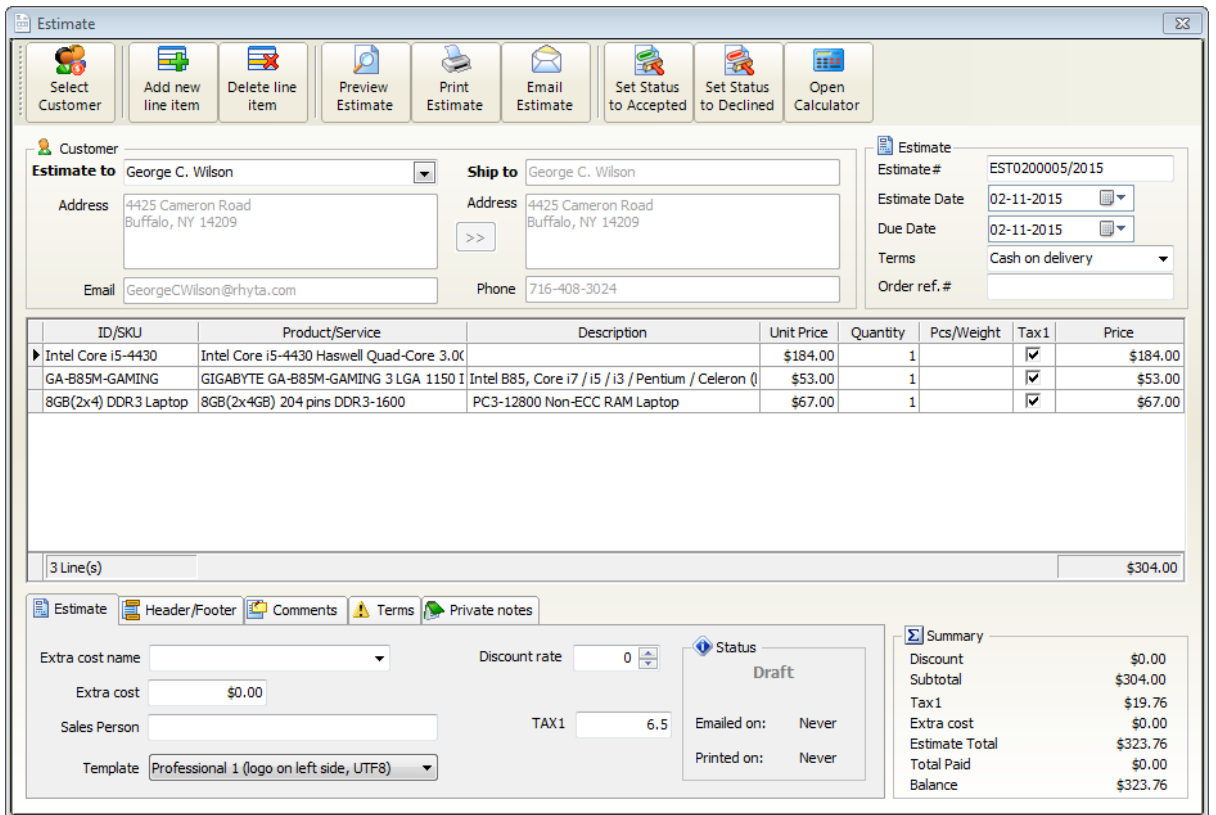

**When you've finished editing the fields, just close the window. Your changes will be saved automatically .**

# **6.3 Emailing an Estimate**

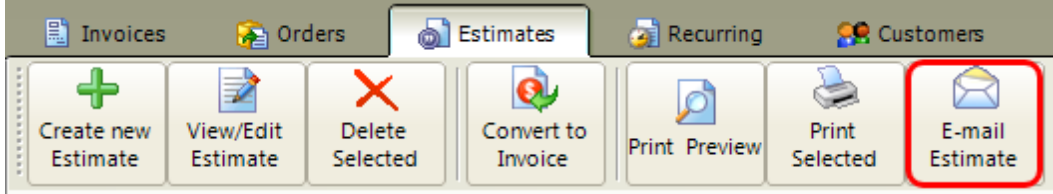

## **6.4 Convert Estimate to Invoice**

1. At main menu click on **Estimates tab**

2. **Click on the estimate line** to select it

3. Once an estimate has been accepted by a customer all just **click the "Convert Invoice" button** to create an invoice from the estimate

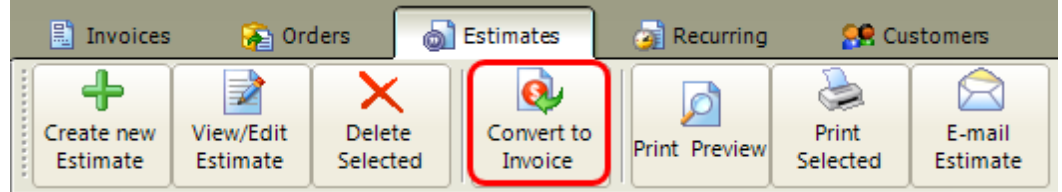

The new invoice status will be "Draft"

You can convert an estimate to an invoice as many times as needed.

## **7 Customers**

At main window click on **Customers tab**

#### **Customers menu**

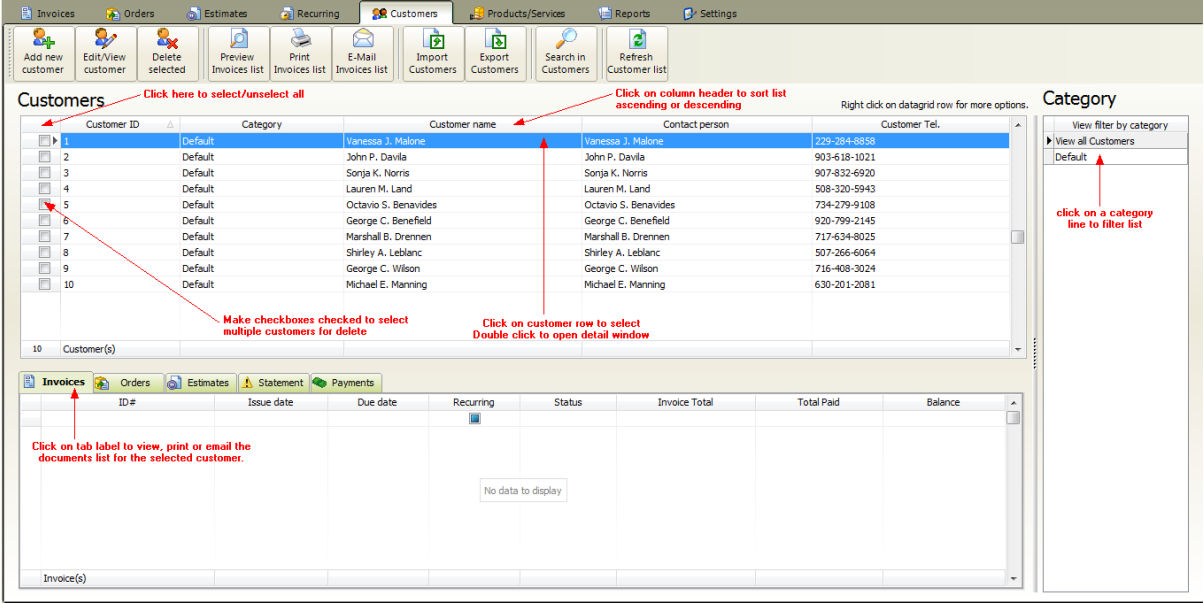

Under the customers tab you can **manage your customers database** for the current company account.

(note: You can create unlimited company accounts. Each company account has a separated customers database.)

The following options available

- Add new [customer](#page-54-0)
- Selecting [customers](#page-51-0)
- Editing existing [customer](#page-56-0)
- Deleting [customers](#page-52-0)
- Import [customers](#page-57-0) list from an Excel (CSV) file
- Export [customers](#page-57-0) list to CSV file
- Search in [customers](#page-52-1) list
- Filtering [customers](#page-52-2) by category
- Print or email customer related [documents](#page-53-0)

#### <span id="page-51-0"></span>**Selecting customers**

• If you would like to edit, view or delete a customer then first you need to select by

clicking on a datagrid row.

- Double click on the listing to open the customer detail window
- Make the checkbox(es) checked near "customer id" column to select multiple customers. (usable for delete only)

Right click on the customers datagrid to open the popup menu:

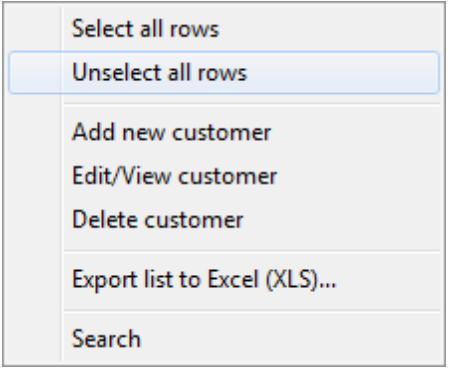

### <span id="page-52-0"></span>**Deleting customers**

- If you would like to delete only one customer just select and click on delete button.
- To delete multiple customers select multiple rows by setting checked the checkboxes at left side. After click on delete button.

You cannot delete customers while they still have invoices, orders or estimates. You need to delete these documents first.

#### **Sorting customers list:**

- 1. Click a column heading to sort by it.
- 2. The heading of the sort column contains an arrow whose direction indicates the sort order, up for ascending (0-9, A-Z) and down for descending (Z-A, 9-0).

3. To switch between descending and ascending sort order, click the column heading.

#### <span id="page-52-2"></span>**Filtering customers by category**

You can group your customers into categories. Click on a category row in category list to filter the listing by selected category.

#### <span id="page-52-1"></span>**Search in customers**

If you have hundreds or thousands of customers use the search pop-up window to find a customer by keyword.

Click the Search button to perform the search.

### **Search window**

#### **54 F-Billing Revolution 2015 User Manual**

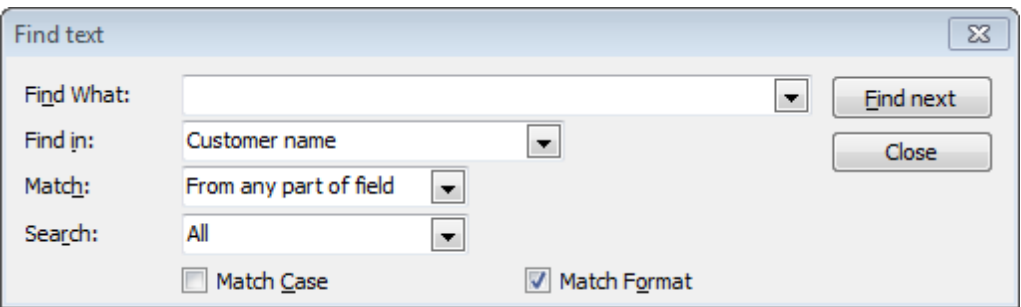

#### <span id="page-53-0"></span>**Print or email customer related documents list**

In this example the selected customer has three invoices.

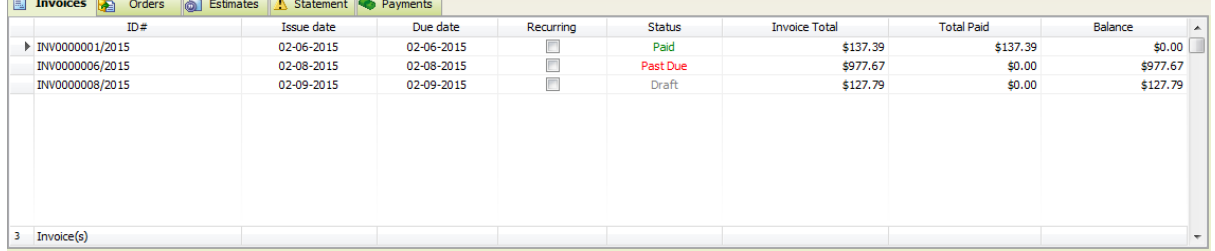

**Invoices tab:** a list of all invoices for the customer.

**Orders tab:** a list of all orders for the customer.

**Estimates tab:** a list of all estimates for the customer.

**Statement tab:** a list of overdue "Status = Past due" invoices for the customer.

**Payments tab:** a list of all recorded payments for the customer.

Click on toolbar buttons to preview, print or email invoices list or ( orders list/ estimates list/ payments list or statement depends on which tab is selected) for the selected customer:

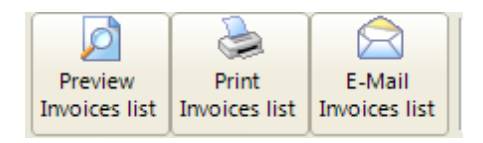

## <span id="page-54-0"></span>**7.1 Creating a Customer**

At main menu click on **Customers >> Add new customer**

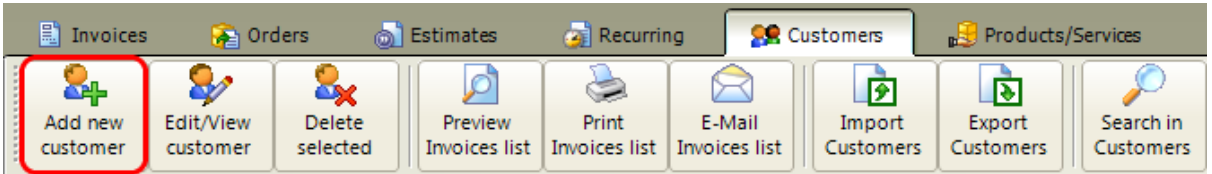

**This will open the Add new customer window**

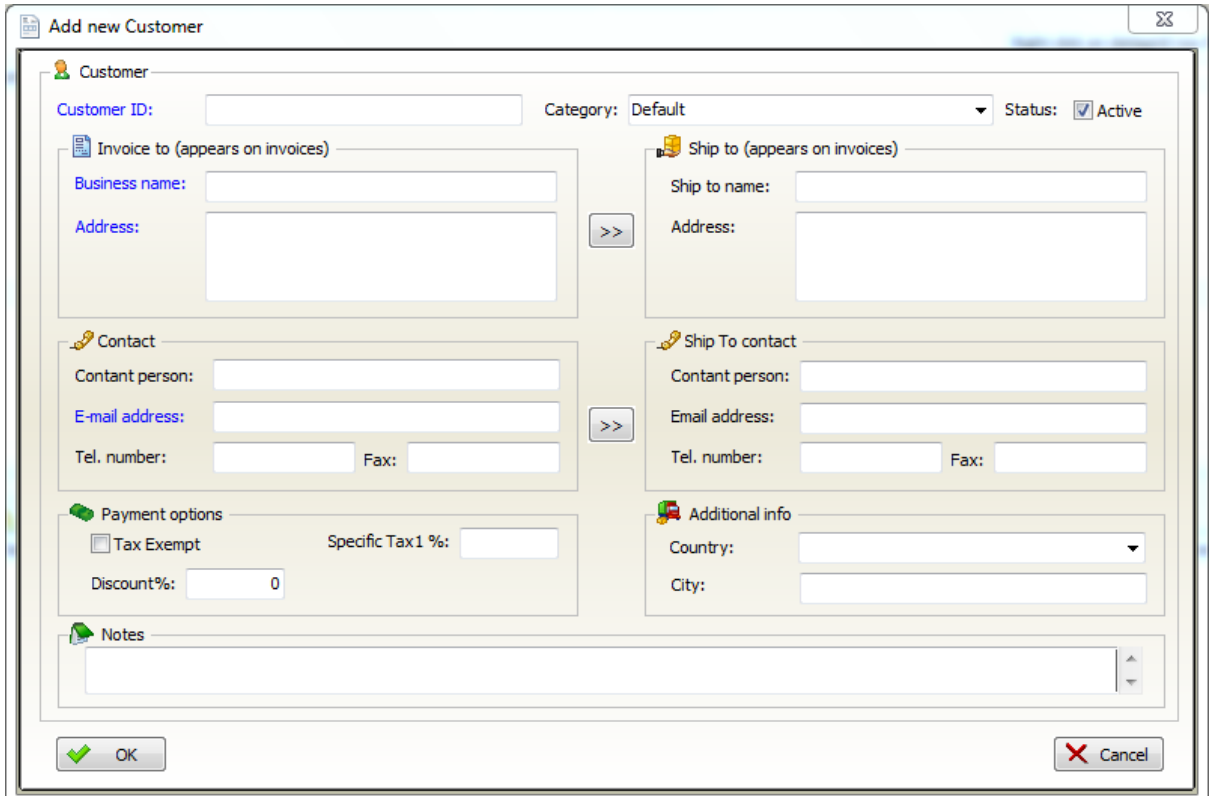

### <span id="page-54-1"></span>**Fields description**

**Customer ID** (mandatory field): alphanumeric identifier for the customer, must be unique

**Category** (mandatory field): You can group customers into categories. Just select existing category from list or enter a new one

**Status**: Active by default. Inactive customer will not appear in the customers list when

invoicing

**Business Name** (mandatory field): the customer's company name or a personal name.

**Address** (mandatory field, multiple lines): Customer address or other information, appears on invoices

**Ship to Name** (optional field): company name or a personal name

**Shipping Address** (optional field, multiple lines): use this field if you would like to print the shipping address on invoice

**Email** (mandatory field): Customer email address. This email address is used by default when emailing invoices, estimates, orders or payment receipts. Email address can be changed per customer, per invoice or when emailing.

**Specific Tax1, Specific Tax2** (optional): Default tax rate for the customer,automatically applied when invoicing. Tax rates can be changed per customer , per invoice or application wide

**Tax Exempt**: Check this if your customer is exempt from any taxes. In this case no tax calculated for this customer on invoices.

**Discount %:** Any default discount you specified for the customer will be automatically applied when invoicing.

**Country, City** (optional fields): reserved for future reporting needs

**Notes** (optional field,multiple lines):Any kind of notes, not printed on invoices.

**When you've entered all necessary information, click on OK button to save changes**

## <span id="page-56-0"></span>**7.2 Editing a Customer**

- 1. At main menu click on **Customers tab**
- 2. **Click on the customer line** to select it
- 3. Click on **Edit/View customer button** or double click on the customer line to edit

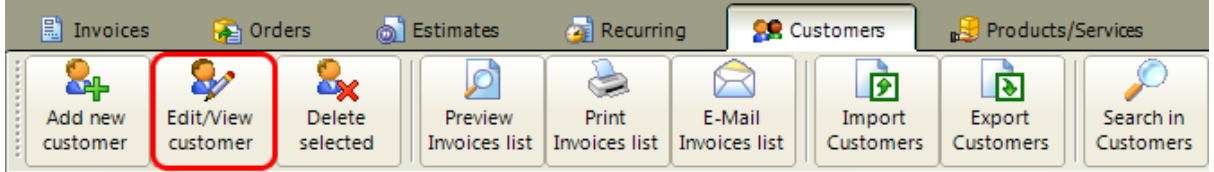

### **This will open the Edit customer details window**

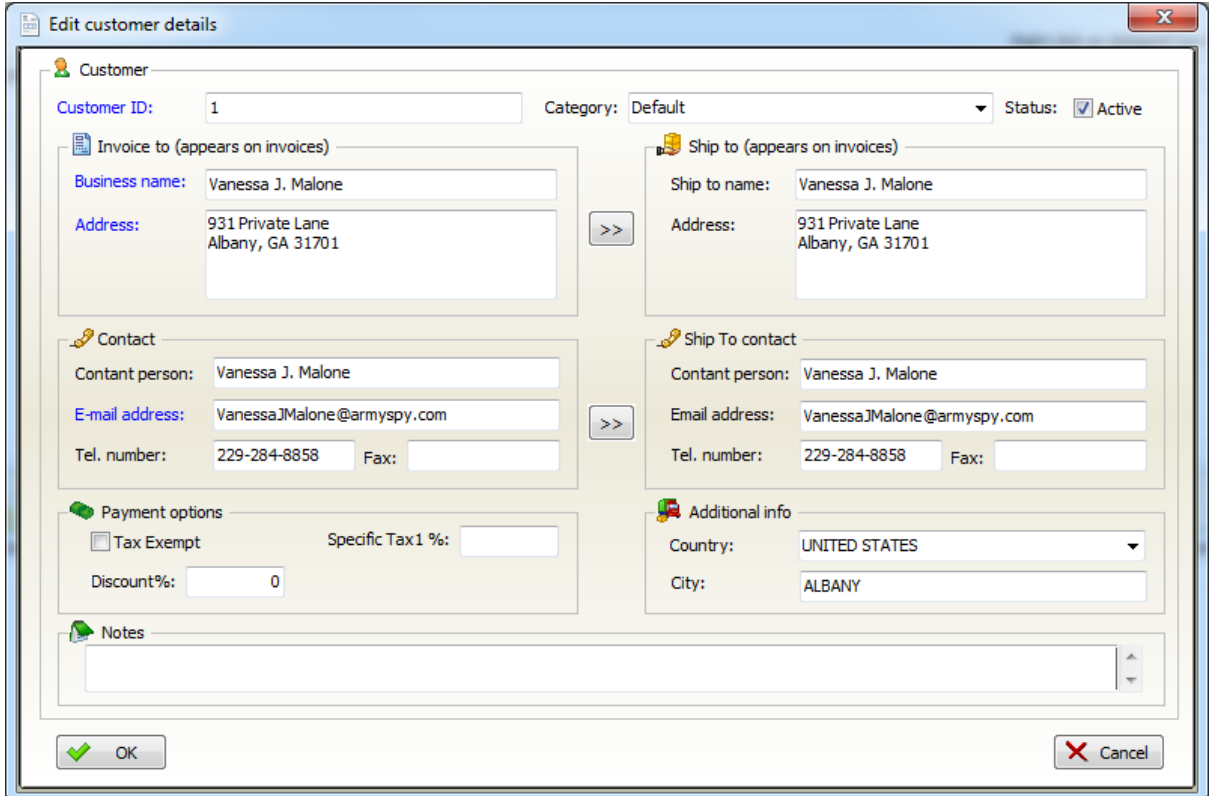

### See the fields [description](#page-54-1) here

**When you've finished editing the fields, click on OK button to save changes.**

## <span id="page-57-0"></span>**7.3 Importing Customers**

At main menu click on **Customers tab**

Click on **Import Customers button** under Customers menu tab to open the import window.

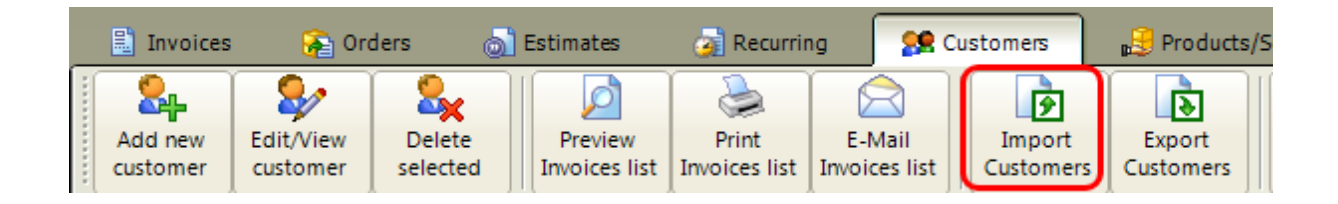

### **Import Customers Step One**

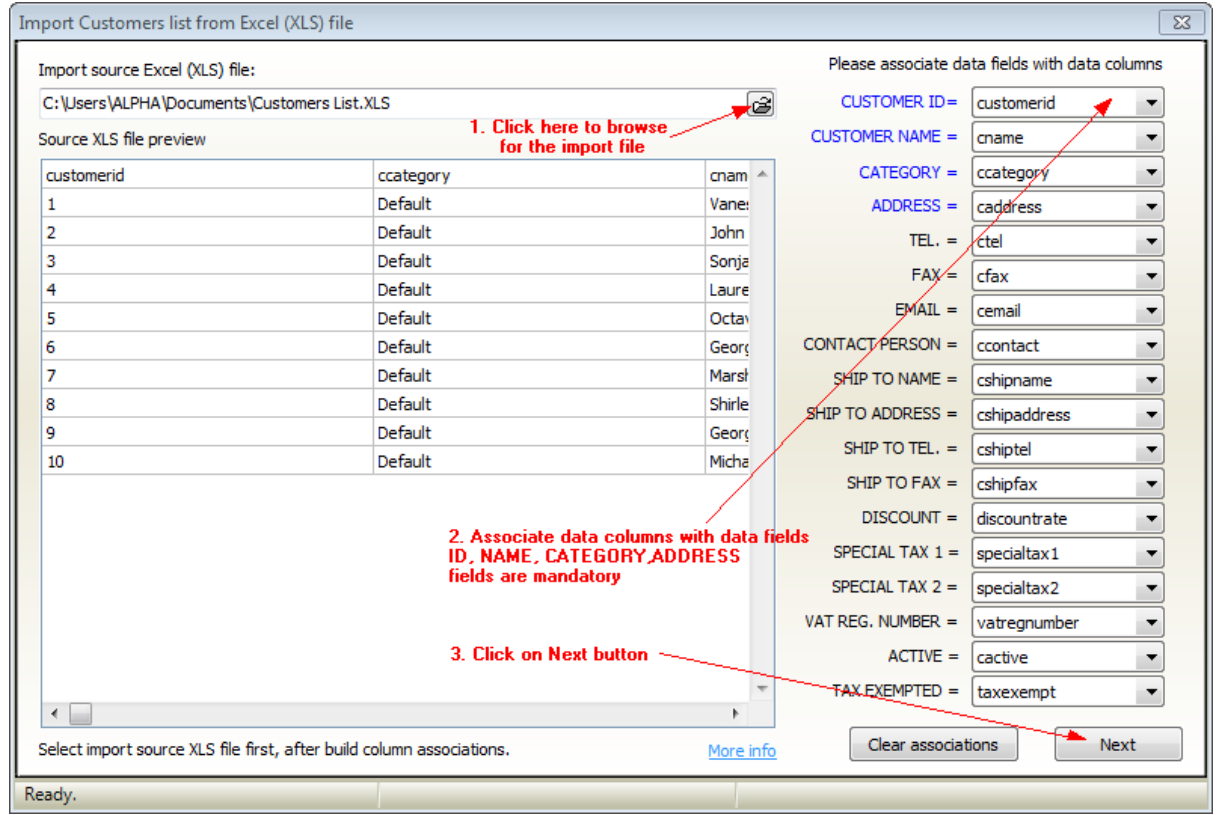

**We recommend to use our example import file. You can download it from here.**

**<http://www.f-billing.com/importexample.zip>**

*© 2015 F-Billing Software*

### **This is a packed (ZIP) file. First you need to extract example files from the ZIP**

**Just fill out our example excel file with your existing customers data, leave header column names (first row) as it is and try to import.**

1. Browse for the import Excel file

2. Associate database fields with data column in the excel file, use the spreadsheet preview to find which column holds the data for the corresponding field. If you do not have a column for the corresponding data in your spreadsheet just select *-Not associated-* option from the drop-down list.

### **If you are using our example customer import file, data associations will be automatically created!**

3. Click on the Next button

**Import Customers Step two. All data listed in the "Import Preview datagrid" will be imported to customers database.**

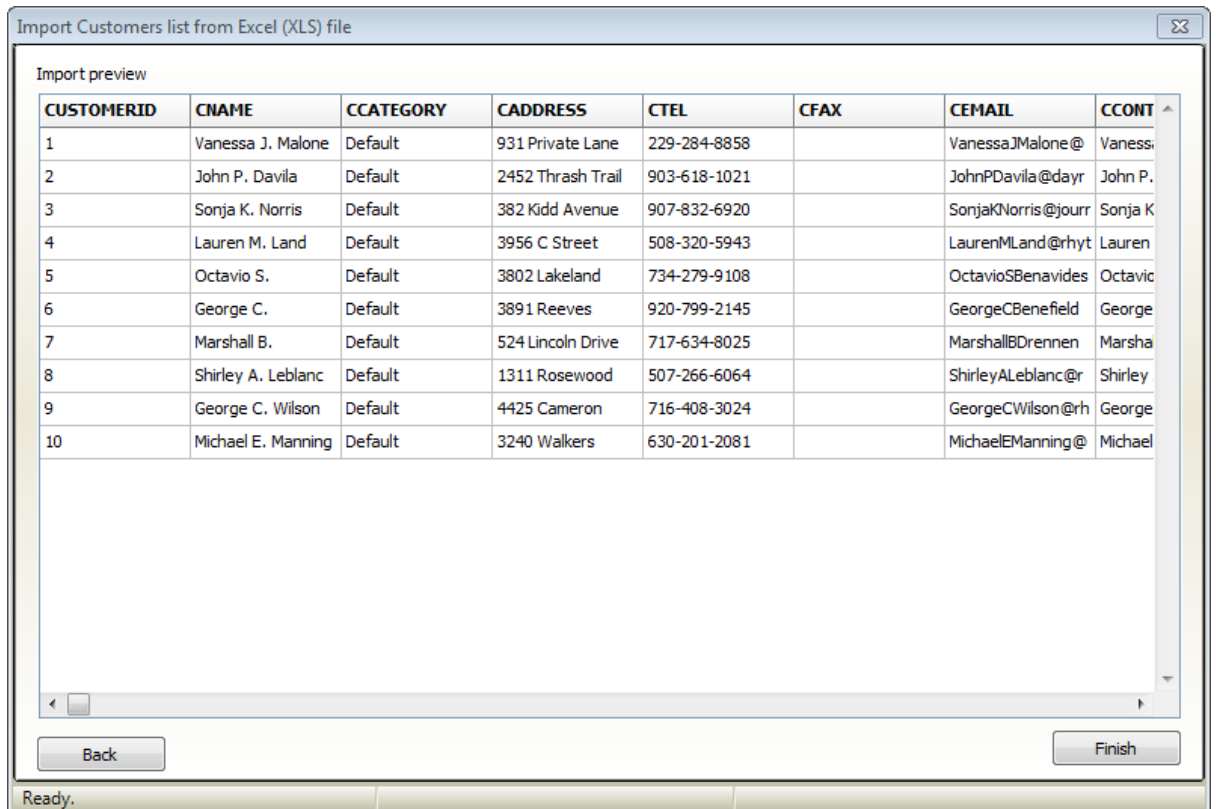

If you see wrong data under headers then click on **Back** button and modify field associations.

Once the headers are in place then click on **Finish** button.

The import process could take time depending upon the line count of the import file.

If you would like to import a large number of customers we recommend to make a smaller import file for testing with 10-20 lines. And import only the test file first. You can easily delete 10-20 lines from the customer database if the import result is wrong.

#### **And finally the result is here:**

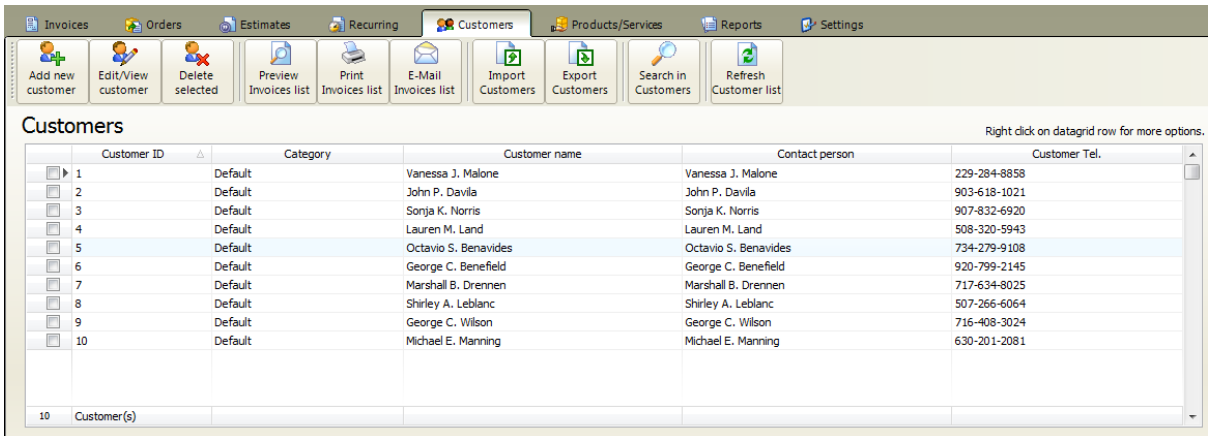

## **7.4 Exporting Customers**

At main menu click on **Customers tab**

Click on **Export Customers button** under Customers menu tab to save your customer list into CSV file.

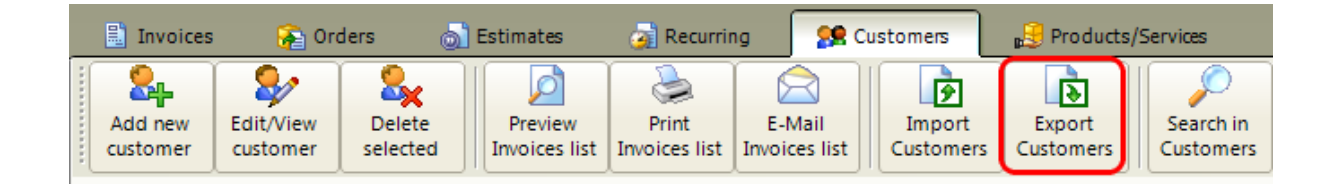

This will save customer details (line by line) into a CSV file that can be opened with MS Excel.

(In e-commerce CSV files are used primarily for importing and exporting products, customers to and from your store.)

Each line in a CSV file represents a customer with the details from the Customers datagrid.

## **8 Products/Services**

At main window click on **Products/Services tab**

### **Products/Services menu**

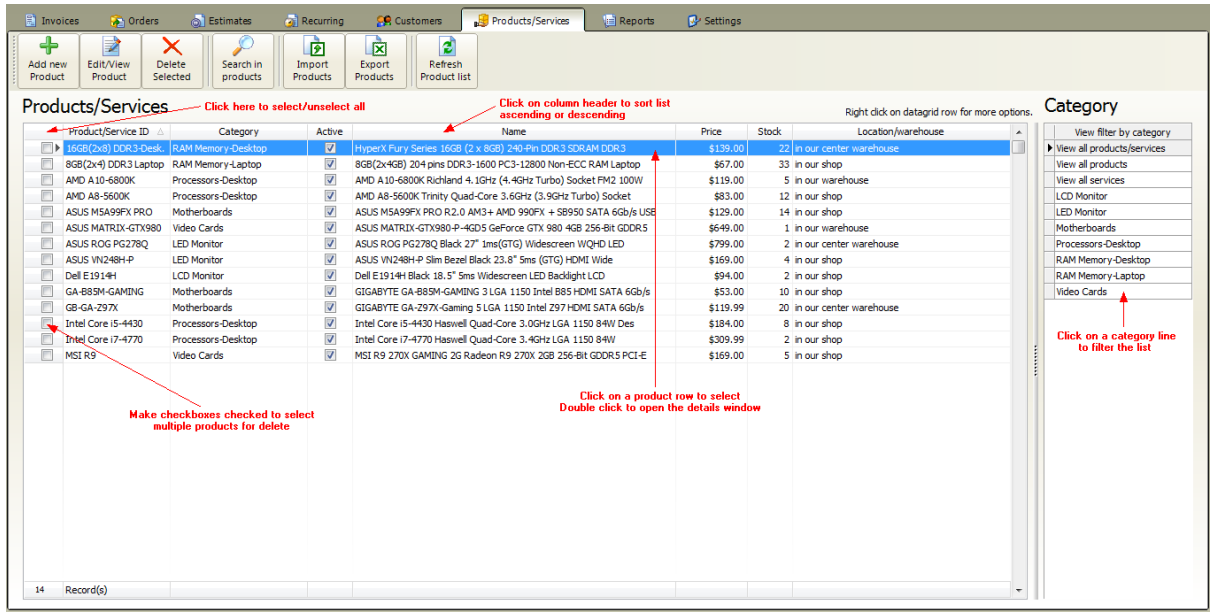

Under the Product/services tab you can **manage your products database** for the current company account.

(note: You can create unlimited company accounts. Each company account has a separated products database.)

The following options available:

- Add new [product](#page-62-0)
- [Selecting](#page-51-0) product
- Editing [existing](#page-64-0) product
- Deleting [products](#page-56-0)
- Import [products](#page-65-0) list from an Excel (.CSV) file
- Export [products](#page-68-0) list to Excel (.CSV) file
- Search in [product](#page-52-1) list
- Filtering products by [category](#page-52-2)

## <span id="page-62-0"></span>**8.1 Creating a new product**

At main menu click on **Customers >> Edit/View customer**

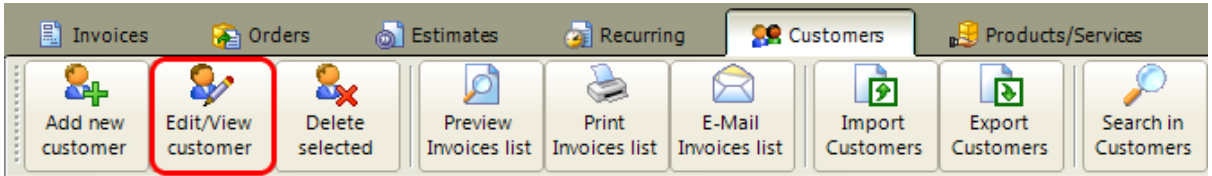

**This will open the Edit customer details window**

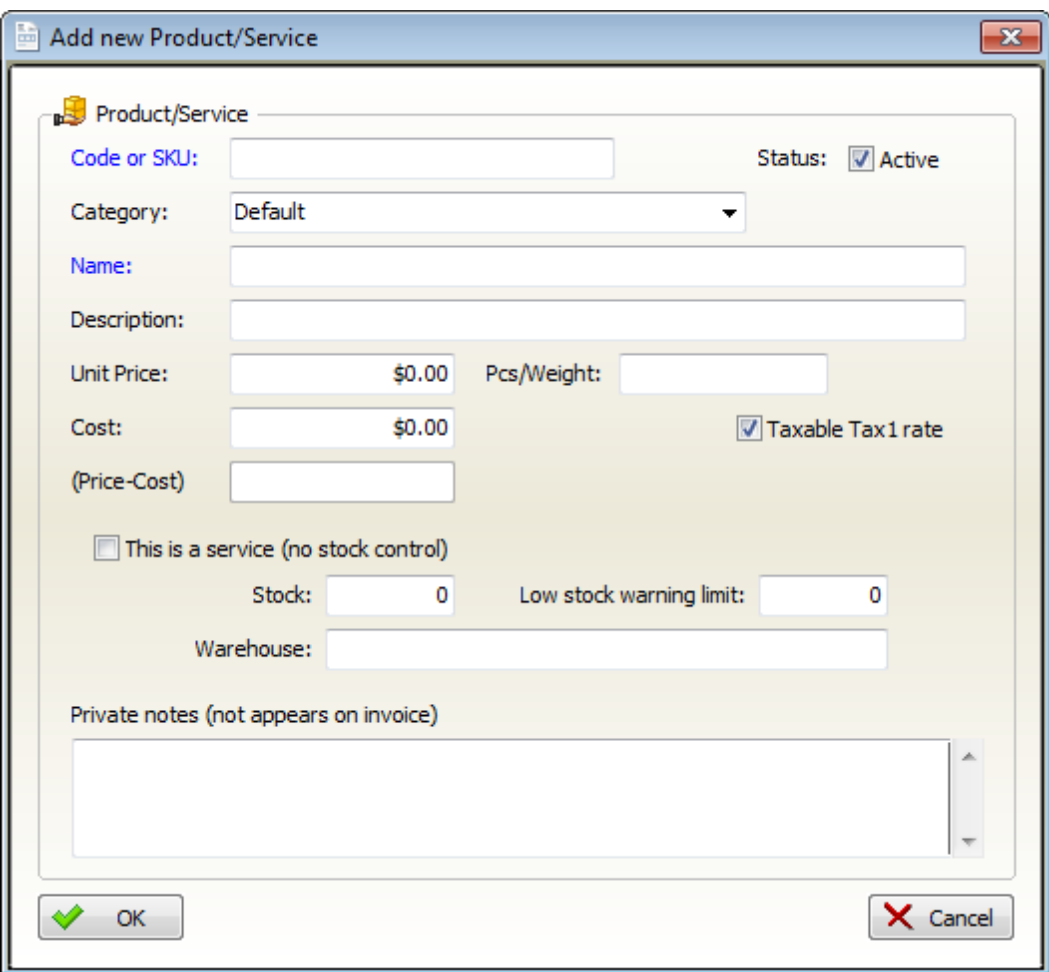

### <span id="page-62-1"></span>**Fields description**

**Code or SKU** (mandatory field): alphanumeric identifier for the product or service, must be unique

#### **64 F-Billing Revolution 2015 User Manual**

**Category** (mandatory field): You can group products/services into categories. Just select existing category from list or enter a new one

**Status**: Active by default. Inactive product/service will not appear in the products list when invoicing

**Name** (mandatory field): the product/service name, this name is printed on invoices

**Description** (optional field): additional information for the product or service, this value is printed on invoices

**Unit price** (mandatory field): price of the product or service, enter only numbers and decimals, appears on invoices

**Cost** (optional field): cost of the product or service, enter only numbers and decimals, appears only on sales reports

**Price-Cost** : automatically calculated field

**Pcs/weight** (optional field): when invoicing this value is stored with the invoice line item but isn't printed

**Taxable Tax1, TaxableTax2** (checkbox): make unchecked if the product/service isn't taxable

**This is a service** (checkbox): make checked if the product is a service and there is no inventory

**Stock** (optional) **:** the number of a product you currently have

**Low Stock** (optional)**:** Get notified when your stock values are low! This value is used on "Product low stock" report

**Warehouse** (optional)**:** specifies the location of the current product

**Private Notes** (optional field,multiple lines):Any kind of notes, not printed on invoices.

**When you've entered all necessary information, click on OK button to save changes**

## <span id="page-64-0"></span>**8.2 Editing a product**

- 1. At main menu click on **Products/Services tab**
- 2. **Click on the product line** to select it
- 3. Click on **Edit/View Product button** or double click on product line to edit

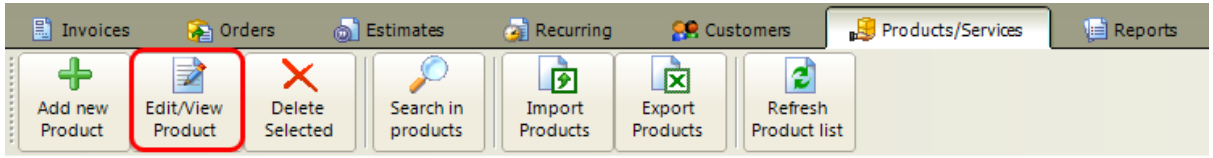

### **This will open the Edit Product/Service details window**

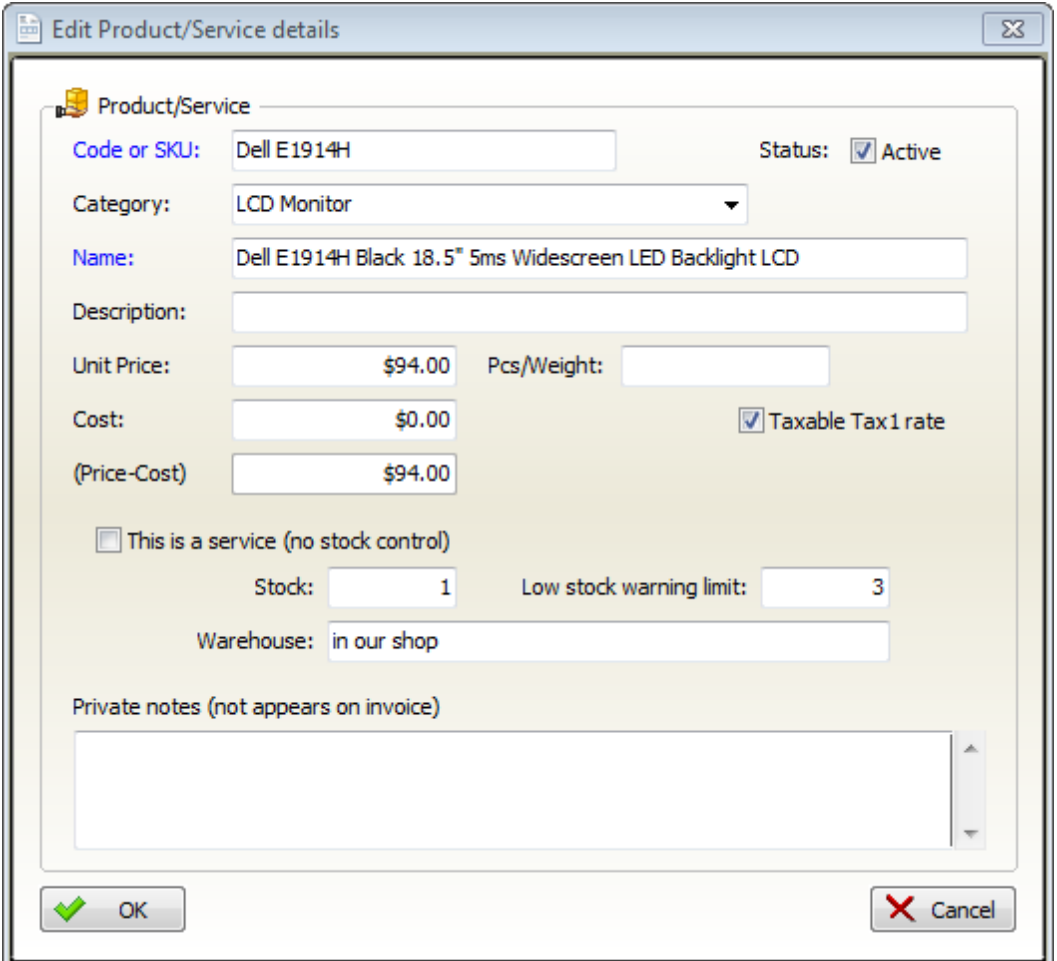

### See the fields [description](#page-62-1) here

**When you've finished editing the fields, click on OK button to save changes.**

## <span id="page-65-0"></span>**8.3 Importing Products**

At main menu click on **Products/Services tab**

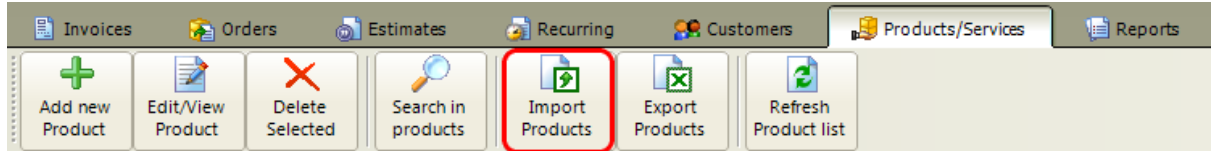

Click on **Import Products button** to open the import window.

### **Import items Step One**

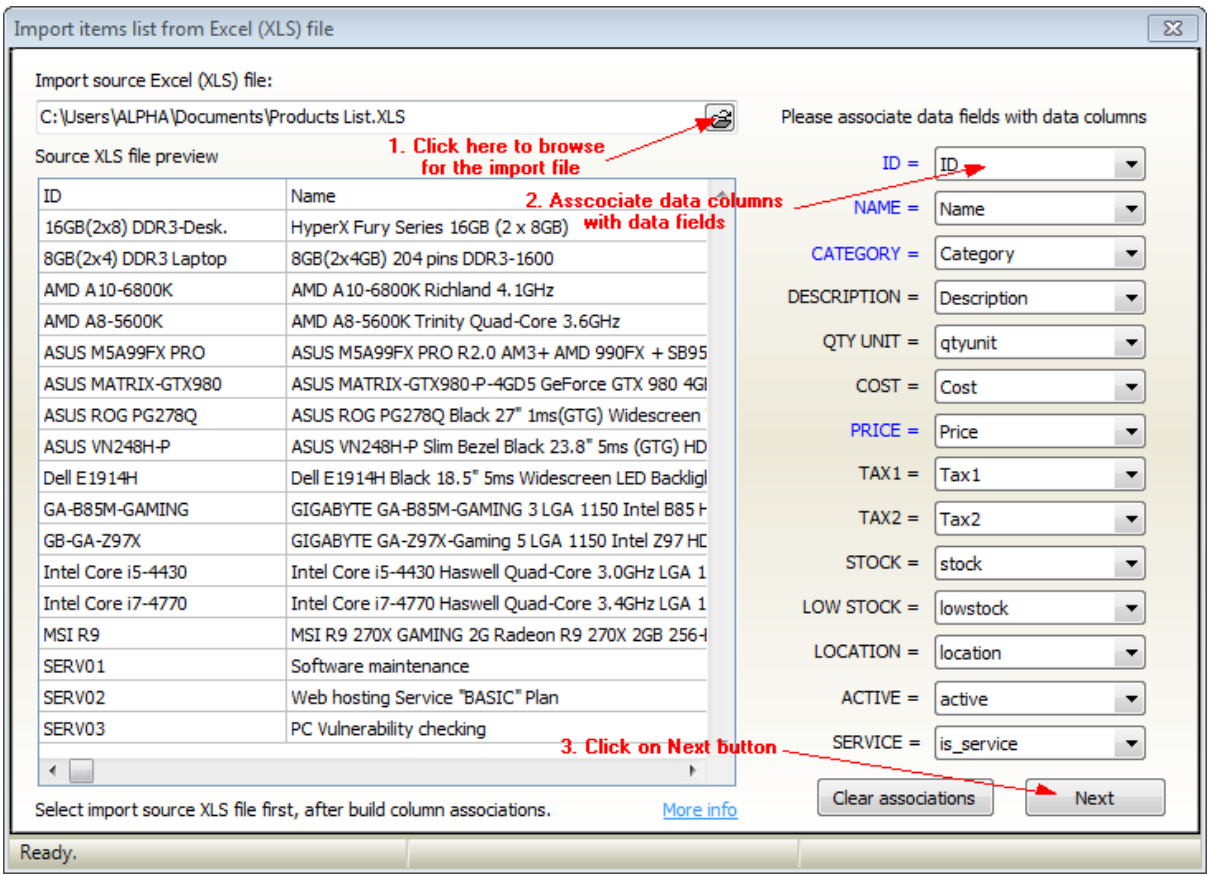

**We recommend to use our example import file. You can download it from here.**

**<http://www.f-billing.com/importexample.zip>**

**This is a packed (ZIP) file. First you need to extract example files from the ZIP**

**Just fill out our example excel file with your existing products data, leave**

### **header column names (first row) as it is and try to import.**

1. Browse for the import Excel file

2. Associate database fields with data column in the excel file, use the spreadsheet preview to find which column holds the data for the corresponding field. If you do not have a column for the corresponding data in your spreadsheet just select *-Not associated-* option from the drop-down list.

**If you are using our example product import file, data associations will be automatically created!**

3. Click on the Next button

**Import Products Step two. All data listed in the "Import Preview datagrid" will be imported to products database.**

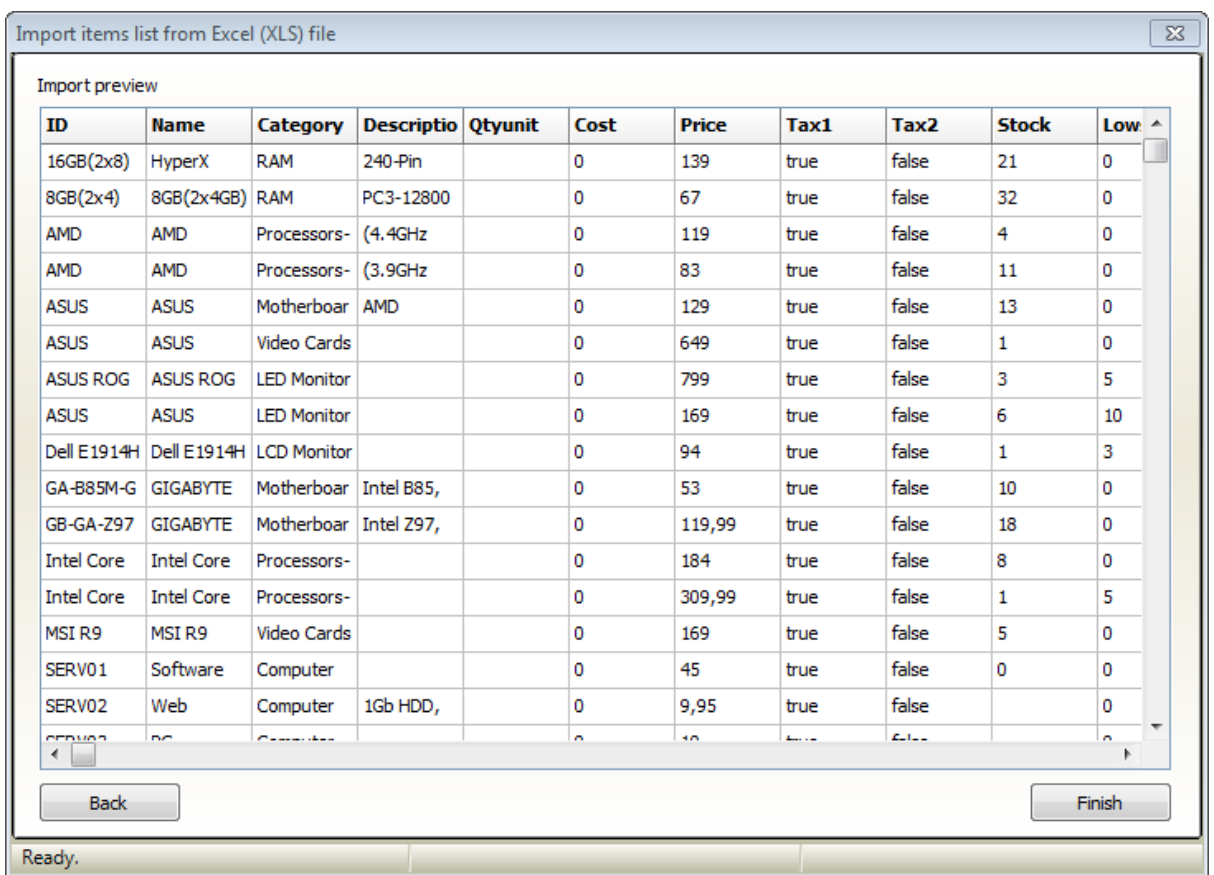

If you see wrong data under headers then click on **Back** button and modify field associations.

Once the headers are in place then click on **Finish** button.

The import process could take time depending upon the line count of the import file.

If you would like to import a large number of products/items we recommend to make a smaller import file for testing with 10-20 lines. And import only the test file first. You can easily delete 10-20 lines from the products database if the import result is wrong.

#### **And finally the result is here:**

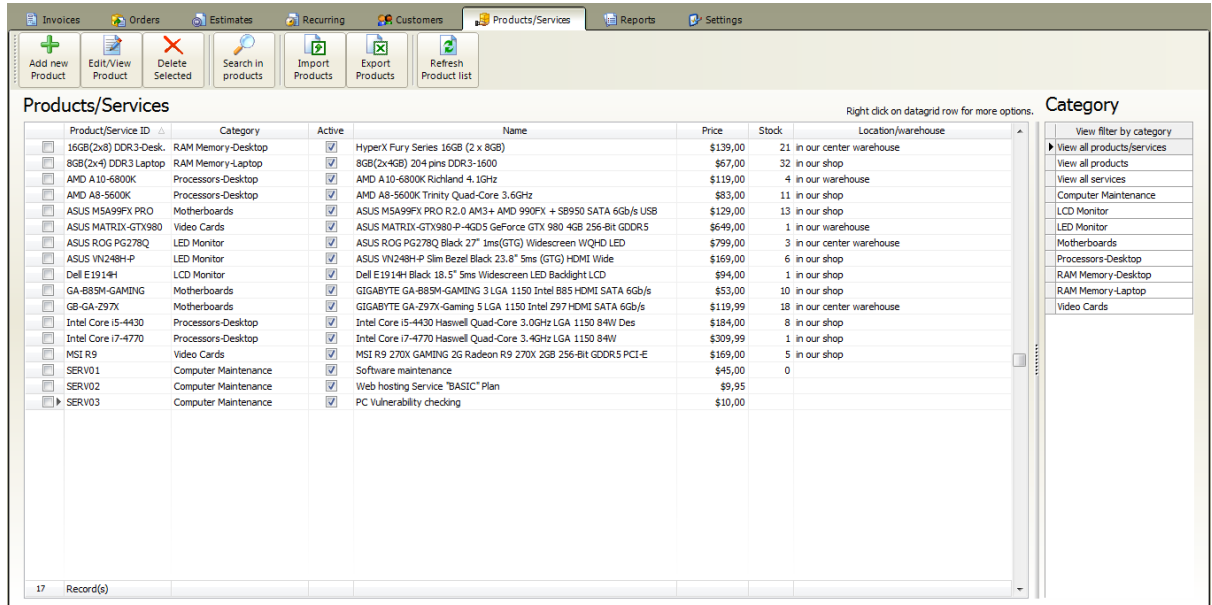

## <span id="page-68-0"></span>**8.4 Exporting Products**

At main menu click on **Product/Services tab**

Click on **Export Products button** to save your customer list into CSV file.

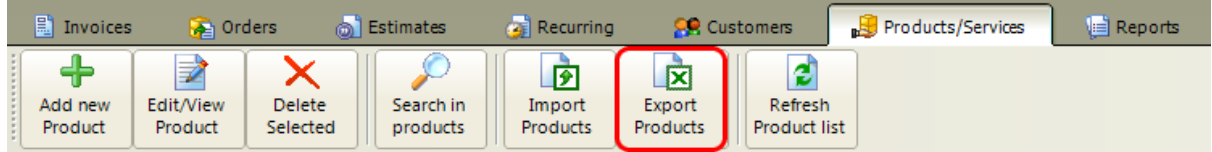

This will save product/service details (line by line) into a CSV file that can be opened with MS Excel.

(In e-commerce CSV files are used primarily for importing and exporting products, customers to and from your store.)

Each line in a CSV file represents a product with the details from the Products/Services datagrid.

## **9 Reports**

At main window click on **Reports tab**

Under the reports tab you can run, print or email various reports for the current company account.

#### **Reports menu**

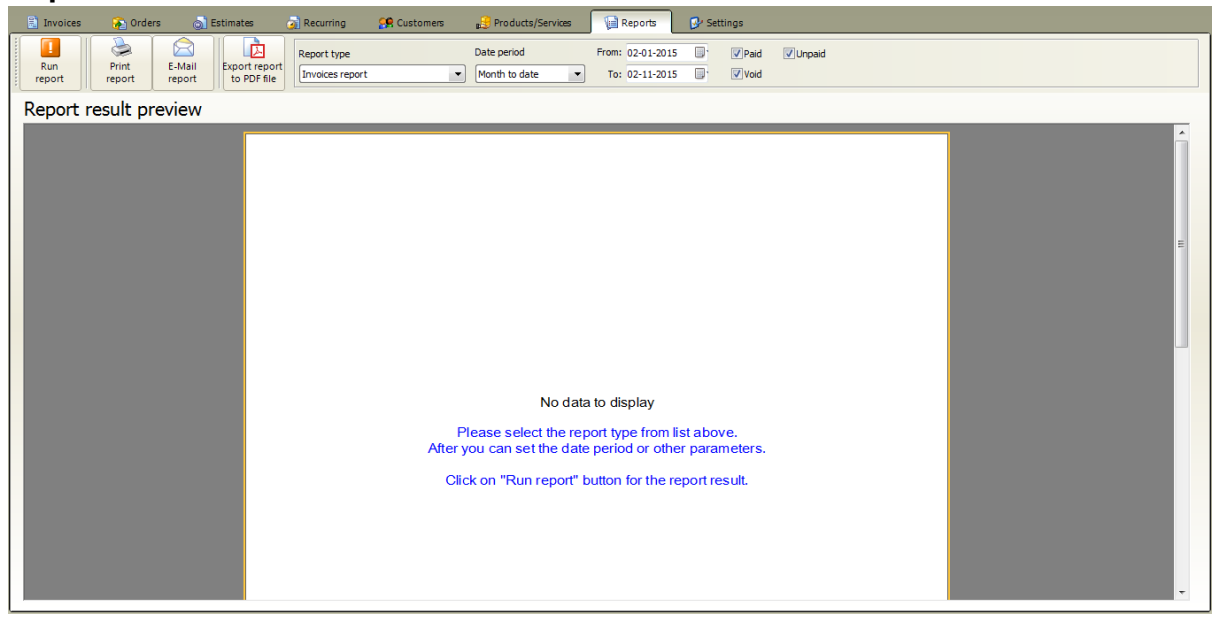

- 1. **Select report** from **"Report type"** list
- 2. **Setup report parameters.** Each report has it's own parameter panel.
- 3. Click on the **Run Report button**

#### **Report types**

[Invoices](#page-71-0) report Invoices report with [customer](#page-72-0) [Orders](#page-73-0) report [Recurring](#page-74-0) invoices Past due [invoices](#page-75-0) [Payments](#page-76-0) report [Customers](#page-77-0) list [Customers](#page-78-0) list detailed [Product/Services](#page-79-0) list [Price](#page-80-0) list [Product](#page-81-0) low stock report Tax report [Invoices](#page-82-0) Tax report [Orders](#page-83-0) Sales [Report](#page-84-0)

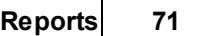

**Sales Summary by [Username](#page-85-0)** 

## <span id="page-71-0"></span>**9.1 Invoices report**

At main window click on **Reports tab**

- 1. Select **Invoices report** from **"Report type"** list
- 2. Select the **date range**
- 3. Click on the **Run Report button**

### **Invoices report example**

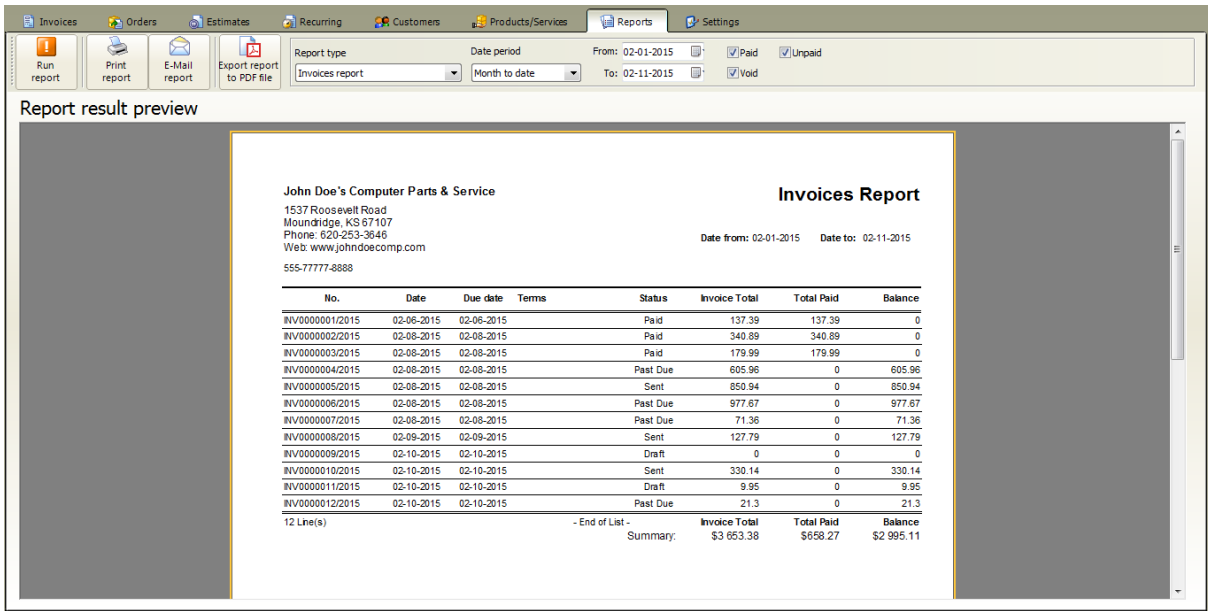
# **9.2 Invoices report with customer**

At main window click on **Reports tab**

- 1. Select **Invoices report with customer** from **"Report type"** list
- 2. Select the **date range**
- 3. Click on the **Run Report button**

### **Invoices report with customer example**

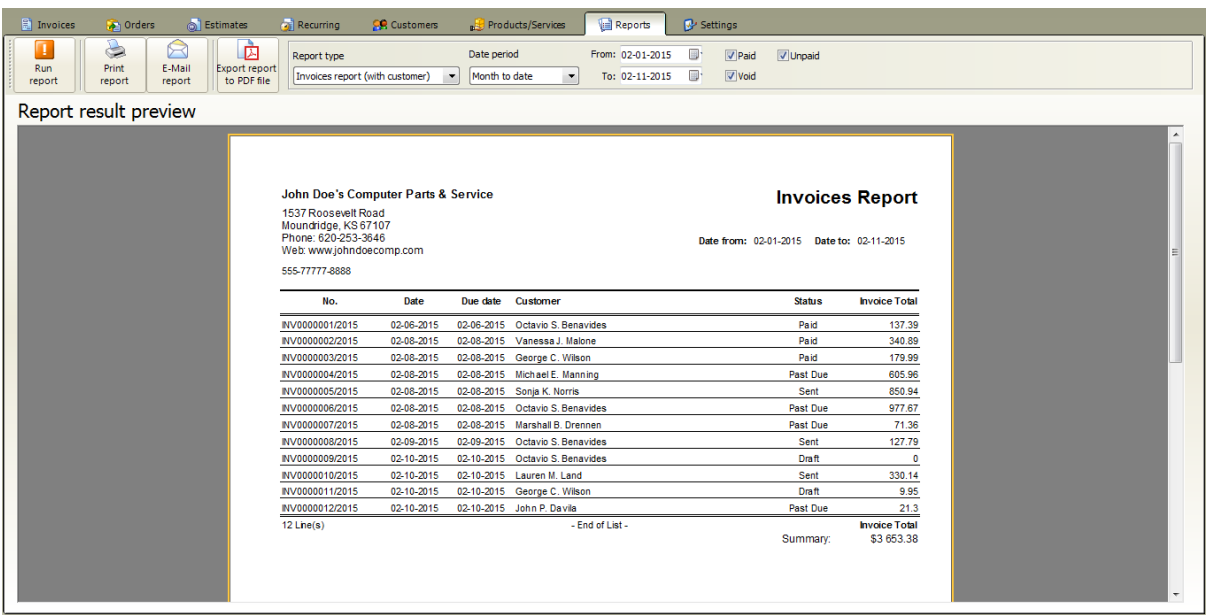

# **9.3 Orders report**

At main window click on **Reports tab**

- 1. Select **Orders report** from **"Report type"** list
- 2. Select the **date range**
- 3. Click on the **Run Report button**

### **Orders report example**

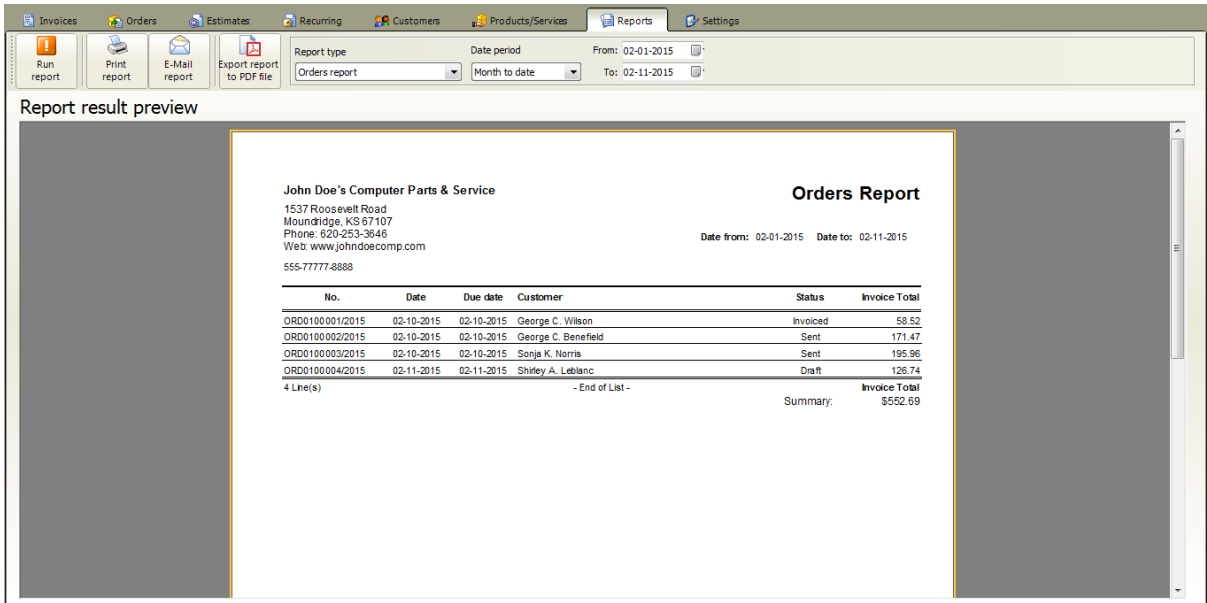

# **9.4 Recurring invoice report**

At main window click on **Reports tab**

- 1. Select **Recurring Invoices report** from **"Report type"** list
- 2. Click on the **Run Report button**

## **Recurring Invoices report example**

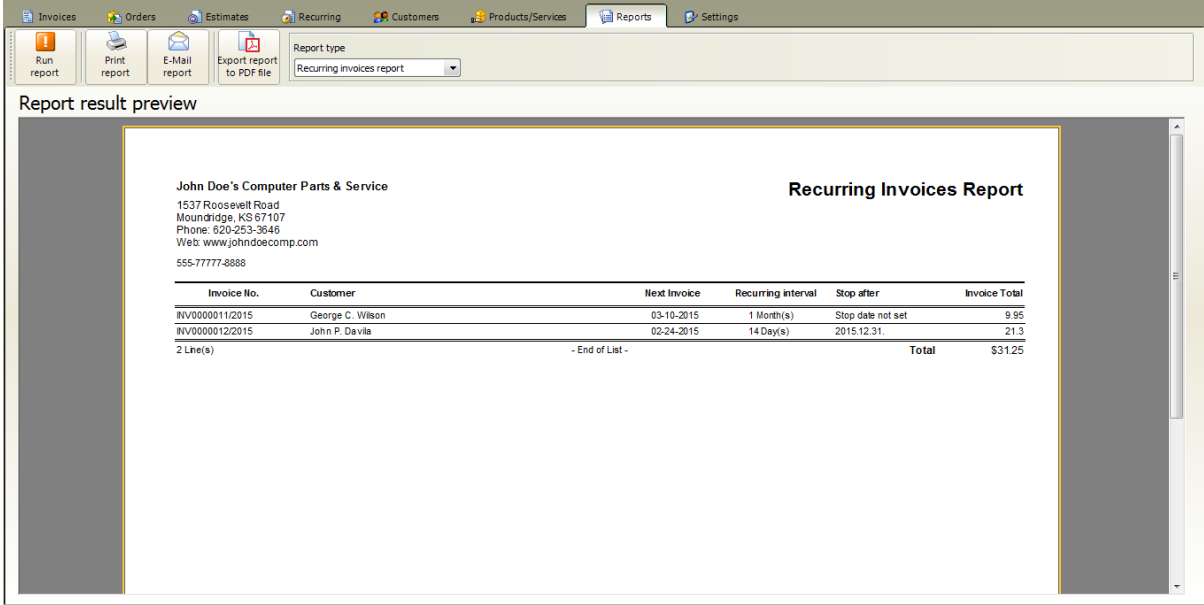

## **9.5 Past due invoices**

At main window click on **Reports tab**

- 1. Select **Past due Invoices report** from **"Report type"** list
- 2. Click on the **Run Report button**

## **Past due invoices report example**

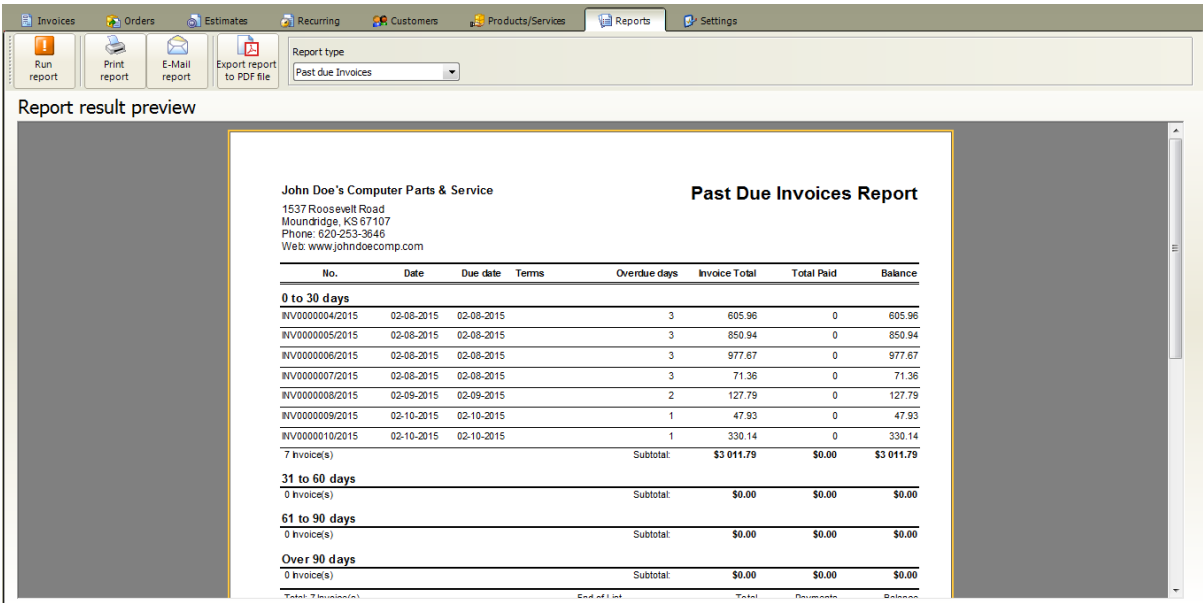

# **9.6 Payments report**

At main window click on **Reports tab**

- 1. Select **Payments report** from **"Report type"** list
- 2. Select the **date range**
- 3. Click on the **Run Report button**

# **Payments report example**

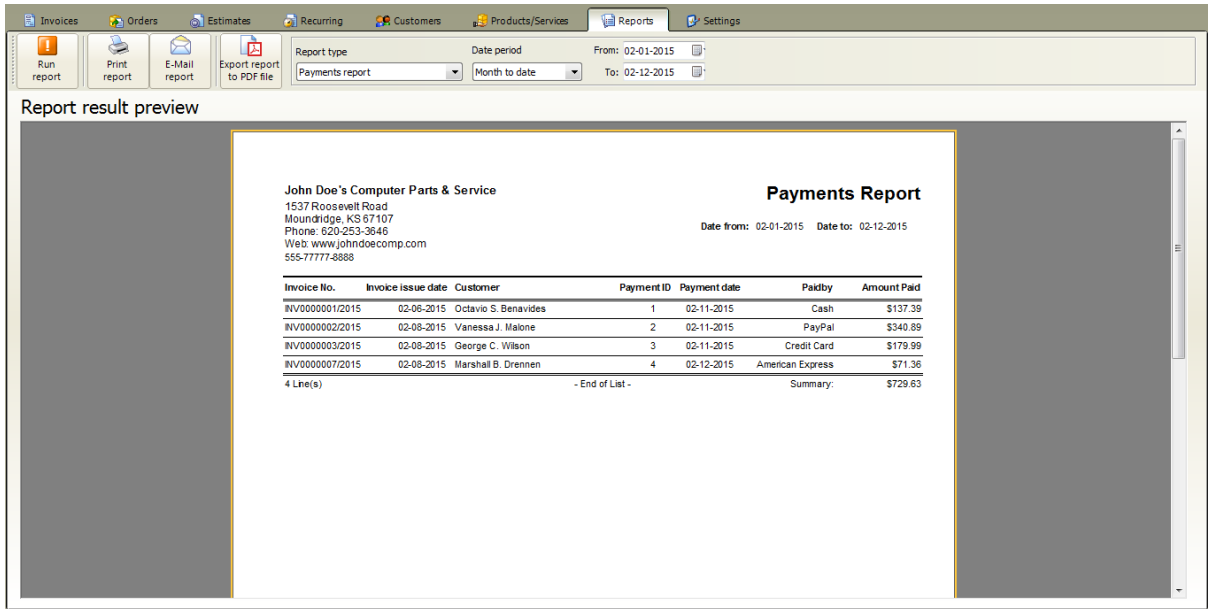

## **9.7 Customers list**

At main window click on **Reports tab**

- 1. Select **Customers list** from **"Report type"** list
- 2. Choose a **customer category**
- 3. Click on the **Run Report button**

### **Customers list report example**

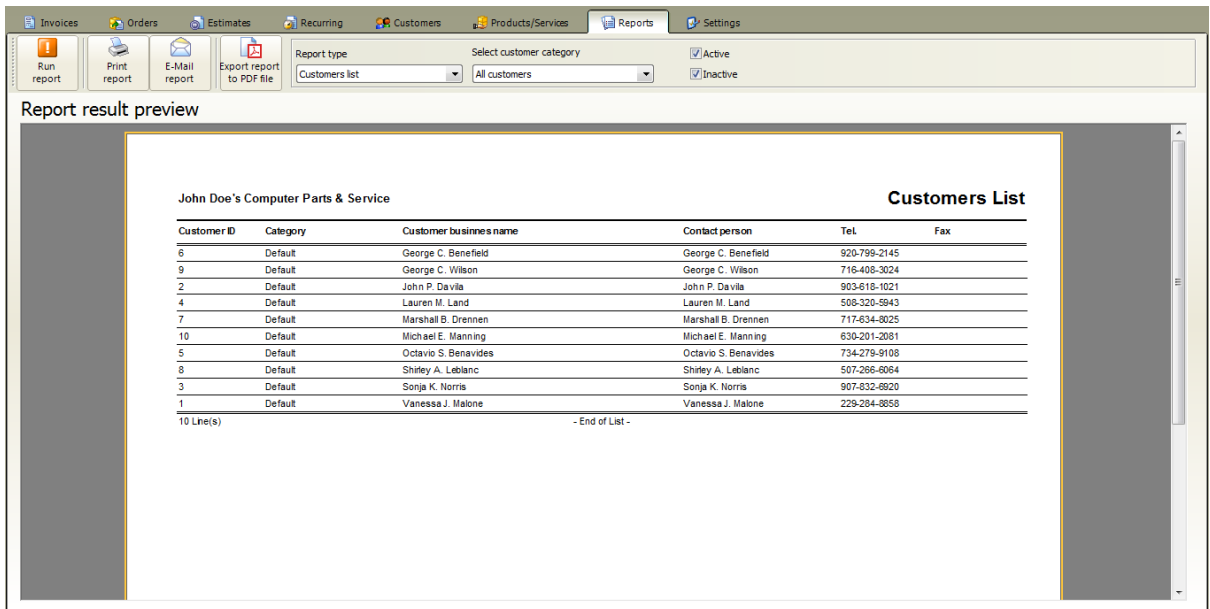

## **9.8 Customer list detailed**

At main window click on **Reports tab**

- 1. Select **Customers list (detailed)** from **"Report type"** list
- 2. Choose a **customer category**
- 3. Click on the **Run Report button**

### **Customers list detailed report example**

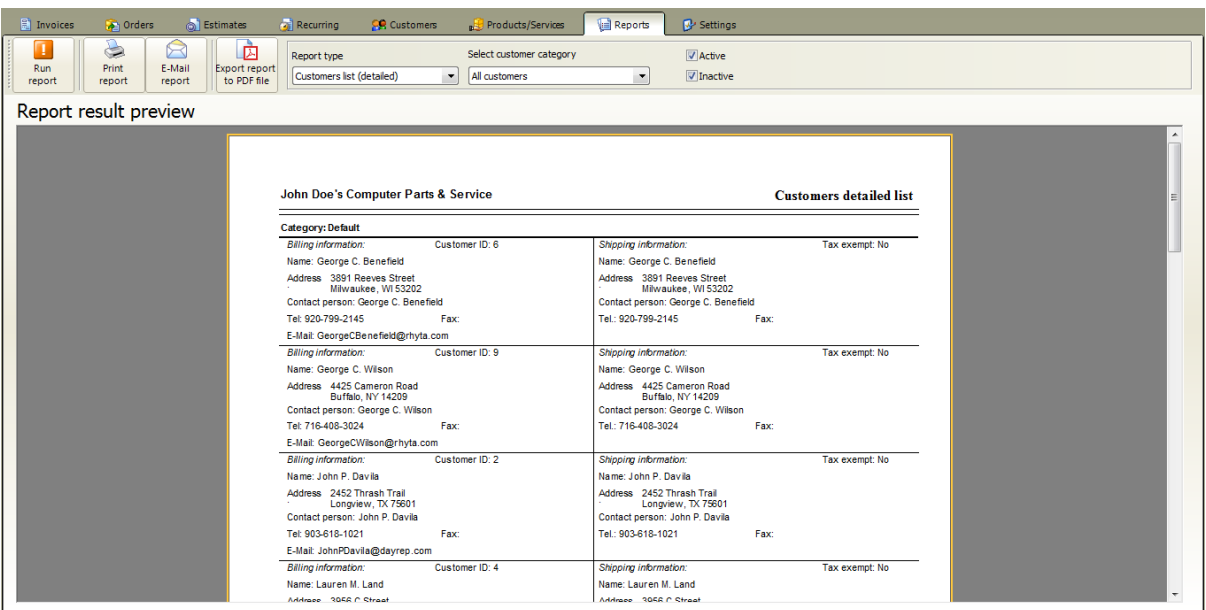

## **9.9 Product list**

At main window click on **Reports tab**

- 1. Select **Product/Services list** from **"Report type"** list
- 2. Choose a **product category**
- 3. Click on the **Run Report button**

### **Product list report example**

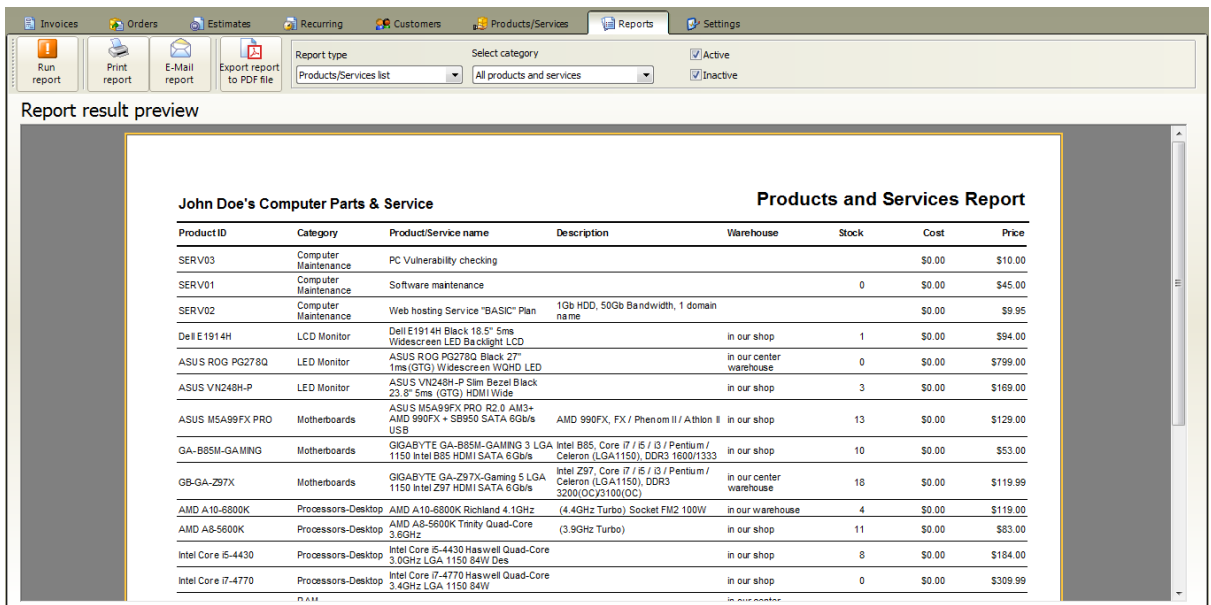

# **9.10 Price list**

At main window click on **Reports tab**

- 1. Select **Price list** from **"Report type"** list
- 2. Choose a **product category**
- 3. Click on the **Run Report button**

### **Price list report example**

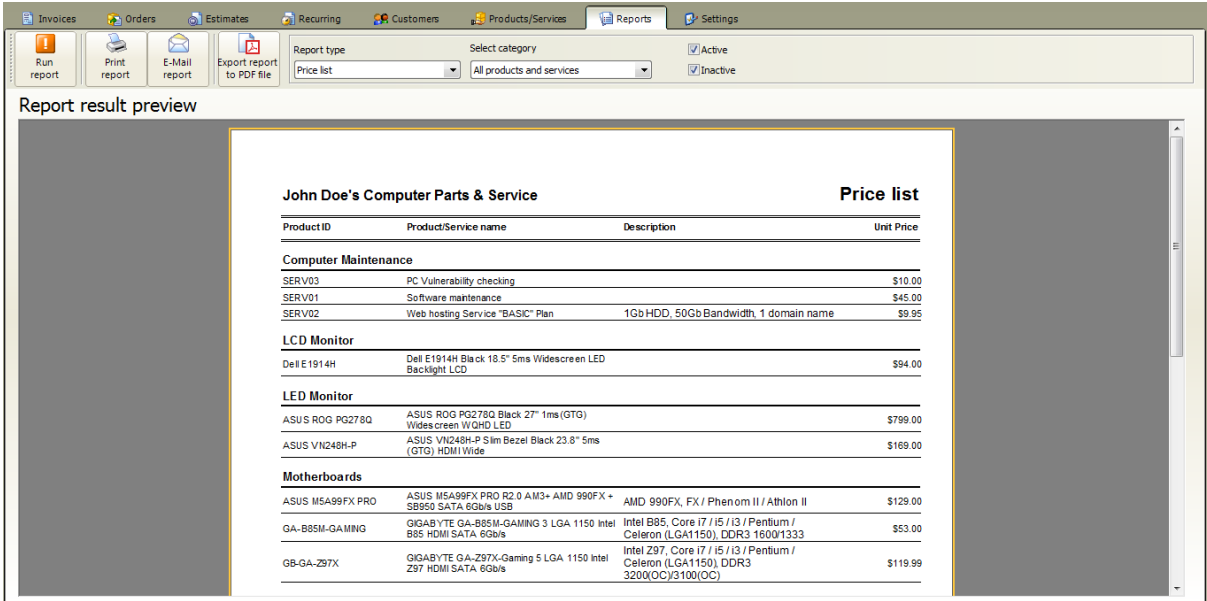

## **9.11 Product low stock**

At main window click on **Reports tab**

- 1. Select **Products low stock report** from **"Report type"** list
- 2. Click on the **Run Report button**

### **Product low stock report example**

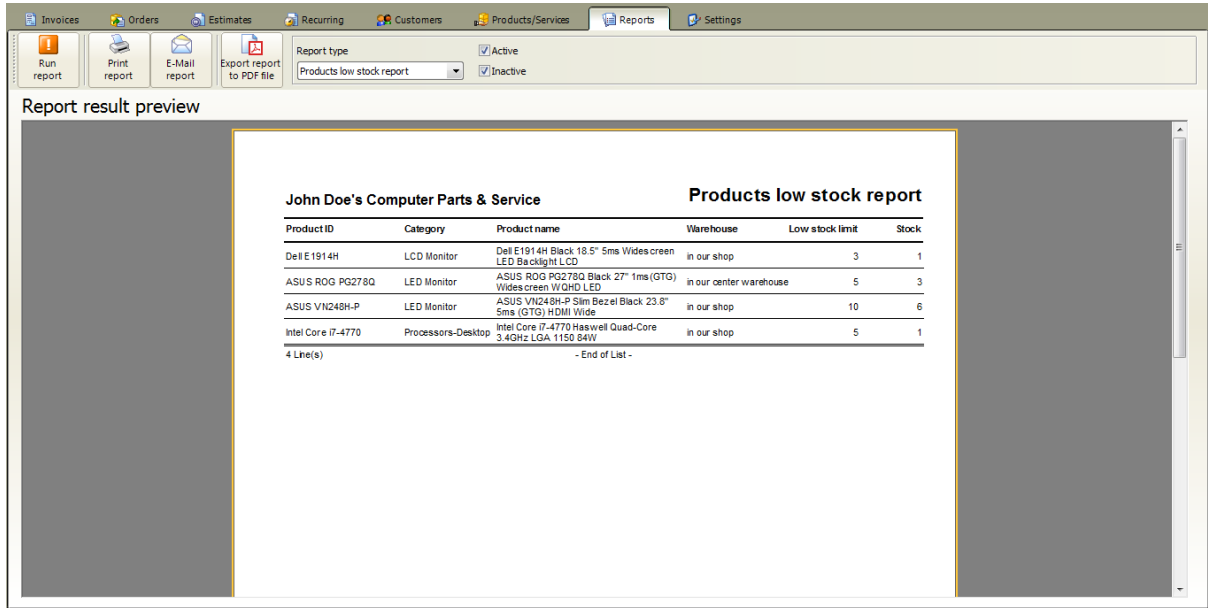

# **9.12 Tax Report (Invoices)**

At main window click on **Reports tab**

- 1. Select **Tax report (Invoices)** from **"Report type"** list
- 2. Select the **date range**
- 3. Click on the **Run Report button**

### **Tax report (invoices) example**

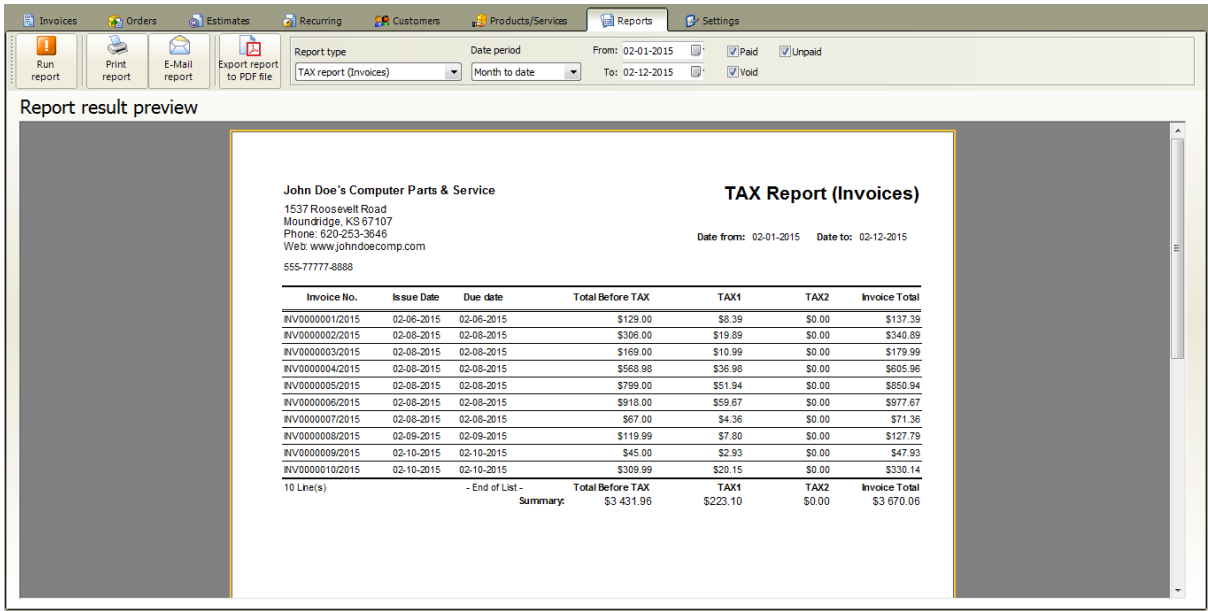

# **9.13 Tax Report (Orders)**

At main window click on **Reports tab**

- 1. Select **Tax report (Orders)** from **"Report type"** list
- 2. Select the **date range**
- 3. Click on the **Run Report button**

## **Tax report (Orders) example**

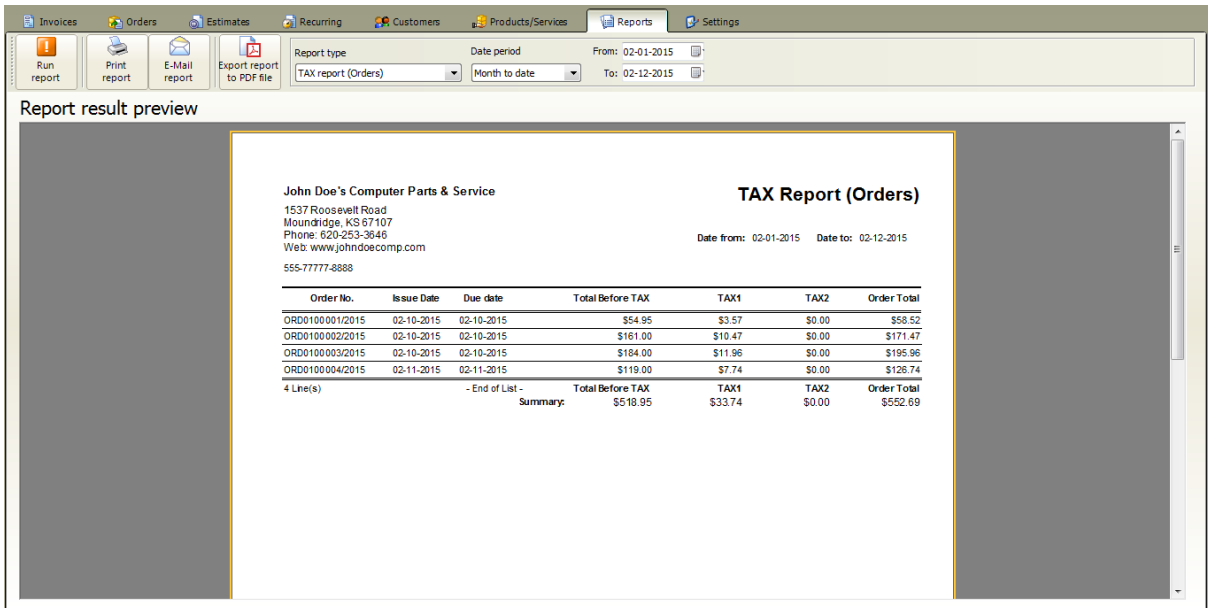

# **9.14 Sales report**

At main window click on **Reports tab**

- 1. Select **Sales report** from **"Report type"** list
- 2. Choose a **product**
- 3. Select the **date range**
- 4. Click on the **Run Report button**

### **Sales report example**

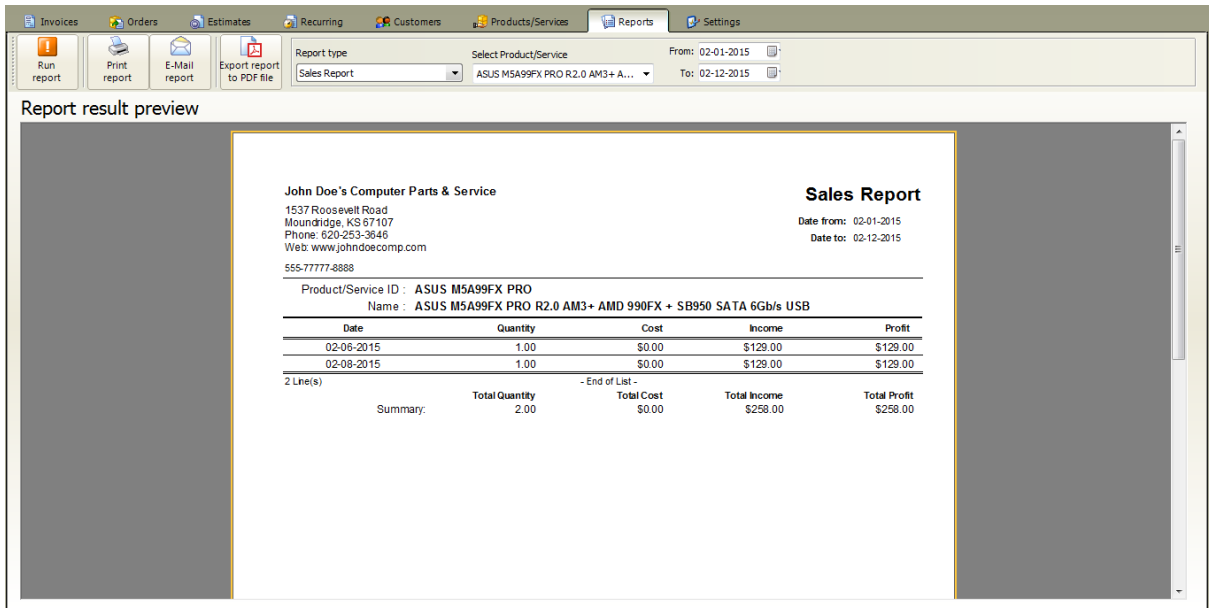

## **9.15 Sales report by username**

At main window click on **Reports tab**

- 1. Select **Sales summary by Username** from **"Report type"** list
- 2. Choose a **user**
- 3. Select the **date range**
- 4. Click on the **Run Report button**

### **Sales report (by username) example**

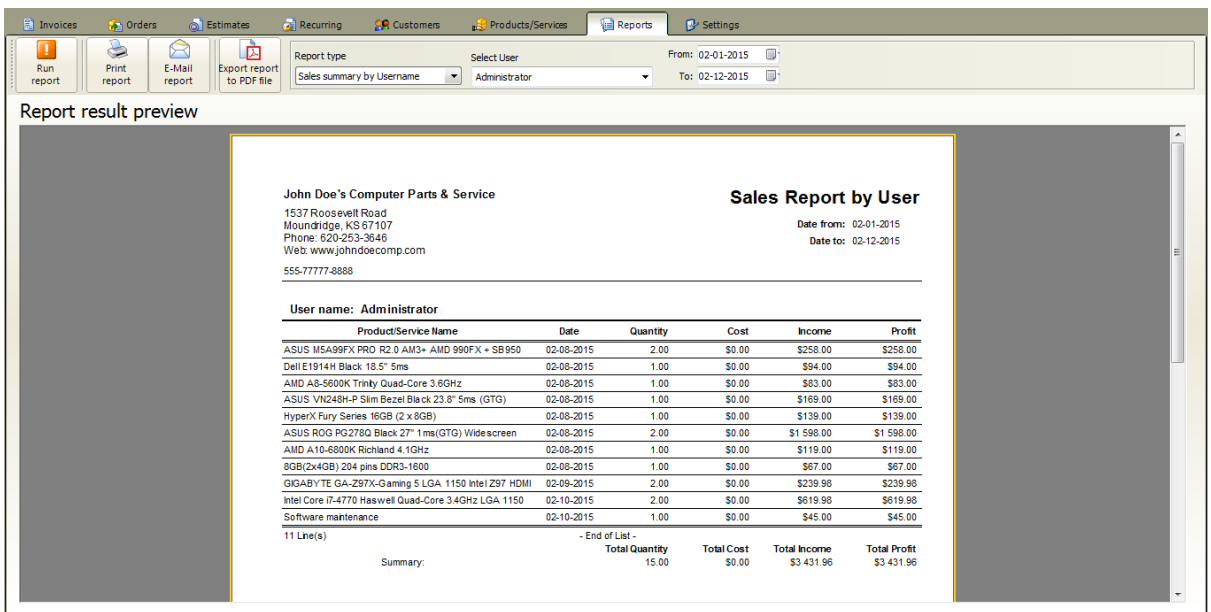

# **10 Settings**

At main menu click on **Settings tab**

#### **Settings menu**

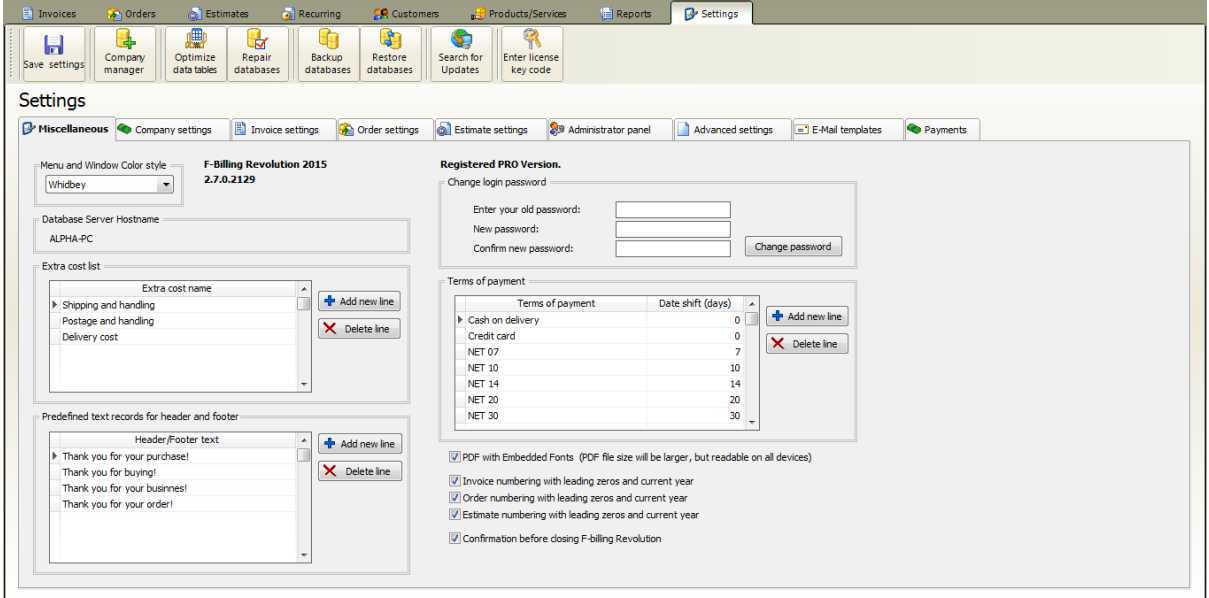

**Company Manager:** You can create unlimited company profiles. Each company profile comes with separated customers, products, invoices, orders, estimates, users and settings. This is useful if you have multiple companies or if you need to create invoices in multiple currencies. P.E (one company profile for USD invoices, and another for EUR invoices etc.)

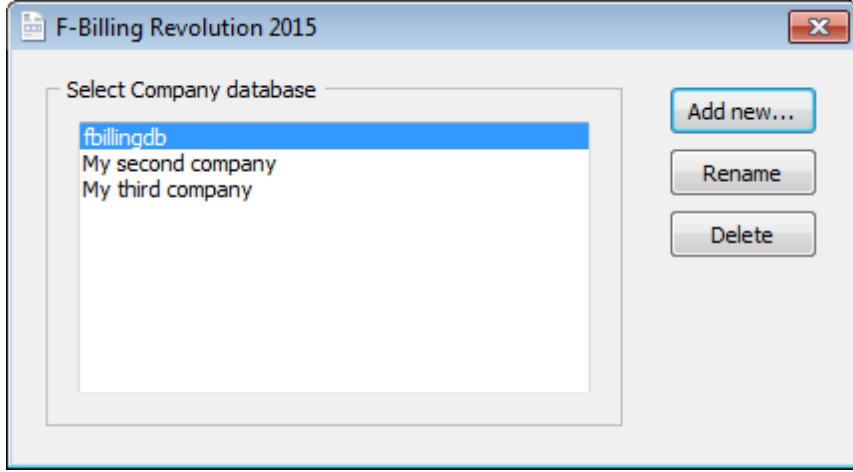

**"fbillingdb" is the default database. You can create unlimited additional database**

**Optimize databases:** this function will compress and re-index your database for faster

access. If you have a lot (thousands) of data records, optimizing your database tables regularly will improve f-billing performance.

**Repair databases:** We recommend to use this function after a power failure or Windows crash occurs. It will do garbage collection and re-index the database. Our database system is highly resistant to corruption. If an application crash, or a Windows operating-system crash, or even a power failure occurs in the middle of a transaction, the partially written transaction should be automatically rolled back the next time the database file is accessed.

#### **Backup databases**:

This will open the backup window

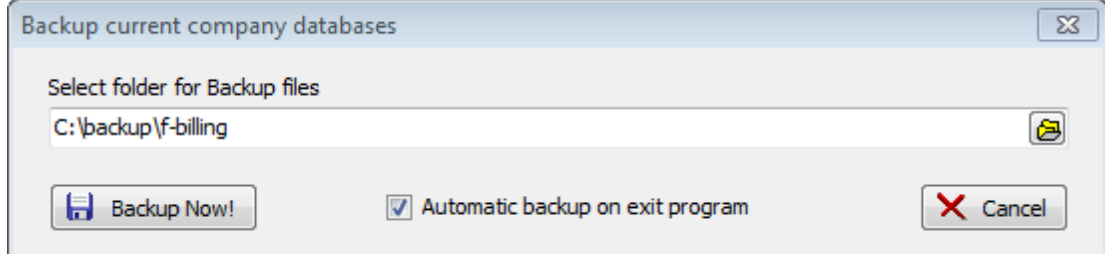

#### **1. Browse a folder for your backup files**

**2. Click on backup now button to create a database backup from your current company profile**

**Automatic backup on exit program: We strongly recommend to make it checked and f-billing will automatically create database backup file to the backup folder when you close the billing application. The backup progress is very fast it takes only 1-2 seconds.**

**Restore databases: Y**ou can restore a previous f-billing backup file for the current company profile. **The existing databases in the current company profile will be overwritten!** Just browse for your backup file after click on Open button

**Search for updates:** Click on this button to check for new updates. If there are any updates to install, f-billing will automatically download and install the update.

**Enter license key code:** Find the license key in your email that you have received after purchasing the SOLO or PRO version.

Fill in the text boxes with name and license key. Click "OK" and you will successfully upgrade to the full version.

## **10.1 Miscellaneous**

At main menu click on **Settings >> Miscellaneous** tab

#### **Miscellaneous**

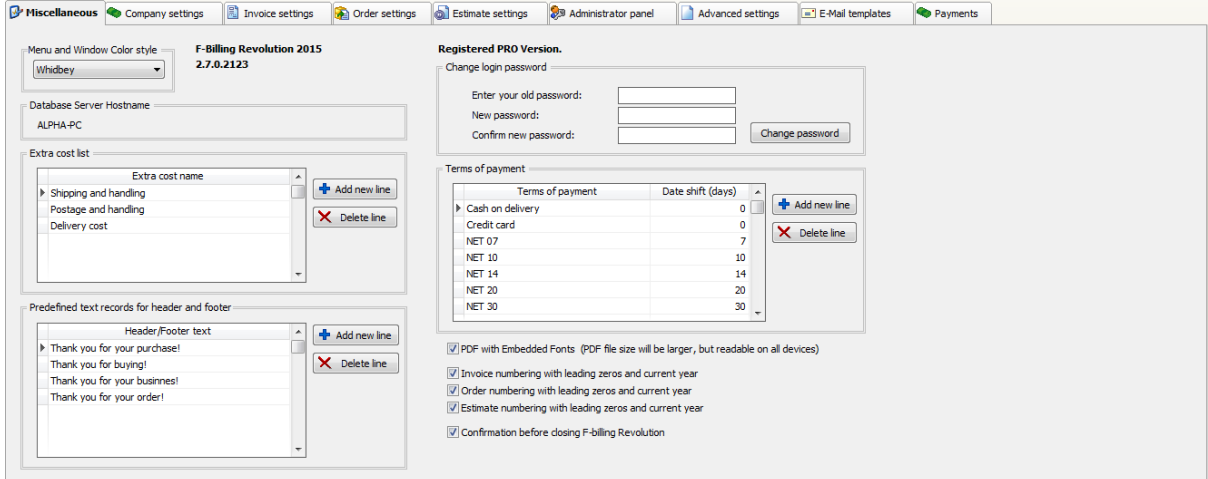

**Menu and Window color style**: pick a color scheme for overall appearance

**Extra cost list**: This list explains the extra cost names most commonly used on invoices.

**Predefined text records for header and footer**: Define most commonly used header or footer lines here

**Change login password:** The logged in user can change his password here. For more info see the Settings menu >> [Administrator](#page-94-0) panel

**Terms of payment**: This list explains the payment terms most commonly used on invoices.

**PDF with Embedded fonts**: we recommend to make it checked, PDF attachment files will be readable almost all devices

**Invoice numbering with leading zeros and current year:** the next invoice number will be in following format: *Checkbox is checked*: (invoice prefix + invoice number 6 digits with leading zeros / current year) Example: INV000001/2015 *Checkbox is unchecked*: (invoice prefix + invoice number ) Example: INV1

**Order numbering with leading zeros and current year:** the next order number will be in following format:

*Checkbox is checked*: (order prefix + order number 6 digits with leading zeros / current year) Example: ORD000001/2015

*Checkbox is unchecked*: (order prefix + order number ) Example: ORD1

# **Estimate numbering with leading zeros and current year**: the next estimate

number will be in following format:

*Checkbox is checked*: (estimate prefix + estimate number 6 digits with leading zeros / current year) Example: EST000001/2015

*Checkbox is unchecked*: (estimate prefix + estimate number ) Example: EST1

## **10.2 Company settings**

At main menu click on **Settings >> Company settings** tab

### **Company settings**

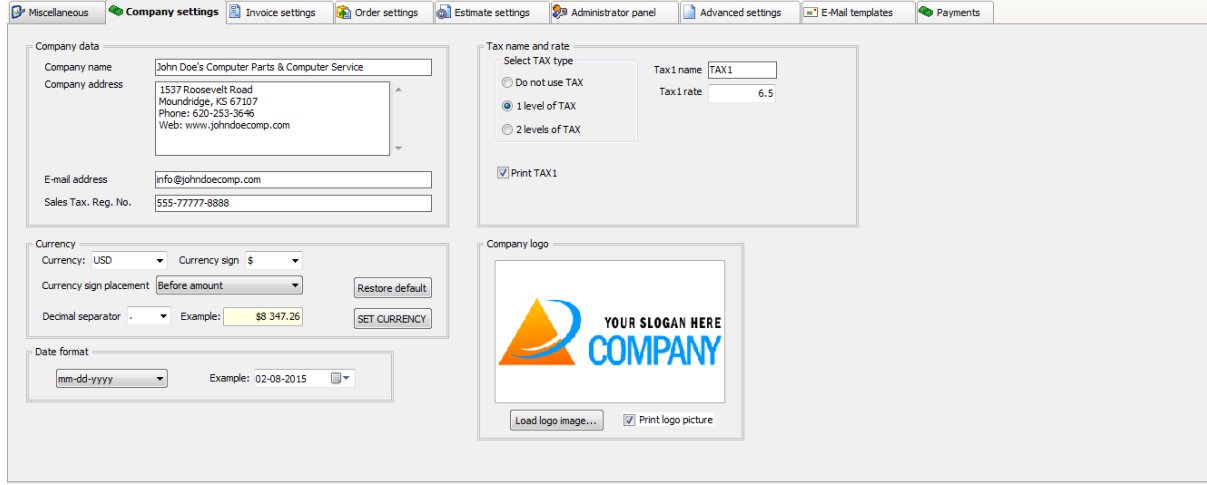

**Company name:** your company name or personal name

**Company address:** your company address, tel, fax or web address goes here

**Company address:** your company email address goes here

**Sales tax reg. no. (optional):** sales tax registration number or any other identifier

**Currency group-box:** select or enter your currency, select or enter the currency sign and select the decimal separator. Click on "SET CURRENCY" button to apply the settings

**Date format:** select your date format from drop-down list **yyyy** - year value 4 digits, **mm** - month value 2 digits, **dd** - day value 2 digits

**Tax1 name and rate:** default tax1 name and rate (for example: TAX1,VAT,GST ,PST )

**Tax2 name and rate:** default tax2 name and rate (TAX2,VAT,GST ,PST)

**Company logo:** company logo image (appears on invoices, estimates and orders) . Print logo image: Make unchecked if you don't want to print company logo. (BMP,JPG or PNG image files accepted)

## **10.3 Invoice settings**

At main menu click on **Settings >> Invoice settings** tab

#### **Invoice settings**

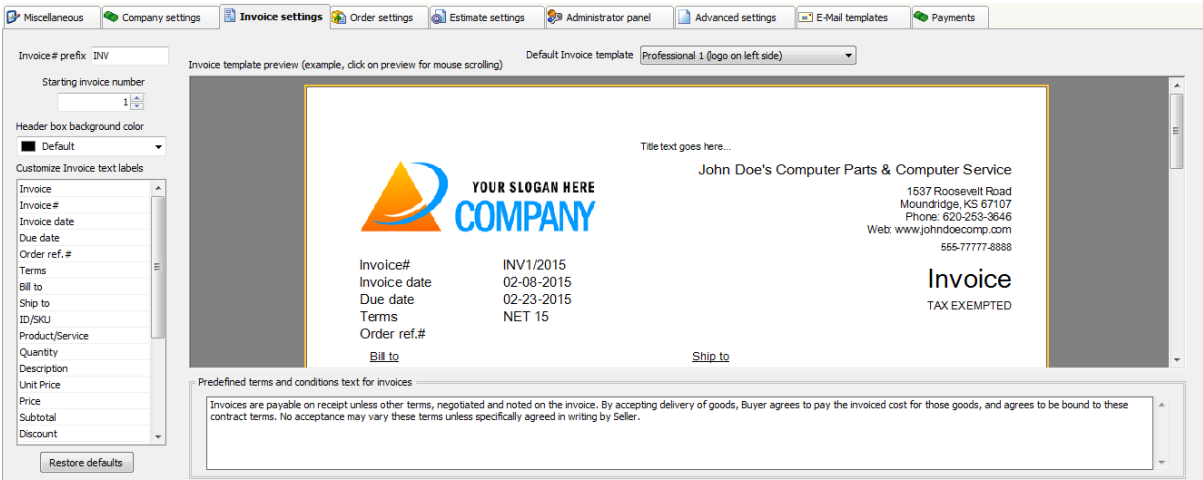

**Default invoice template**: The invoice [template](#page-22-0) that is set for new invoices (you can change it per invoice) You can preview the look of the selected template

**Invoice prefix**: Invoice numbers may optionally be prefixed with a group of letters (P.E invoice number may be: INV101)

**Starting invoice number**: if there are no invoices recorded yet then this will be the first invoice number

**Customize invoice text labels**: if you would like to change the various texts that appear on the printed invoice, modify these values.

**Predefined terms and conditions text**: the default terms and conditions text that is set for new invoices (you can change it per invoice)

# **10.4 Order settings**

At main menu click on **Settings >> Order settings** tab

### **Order settings**

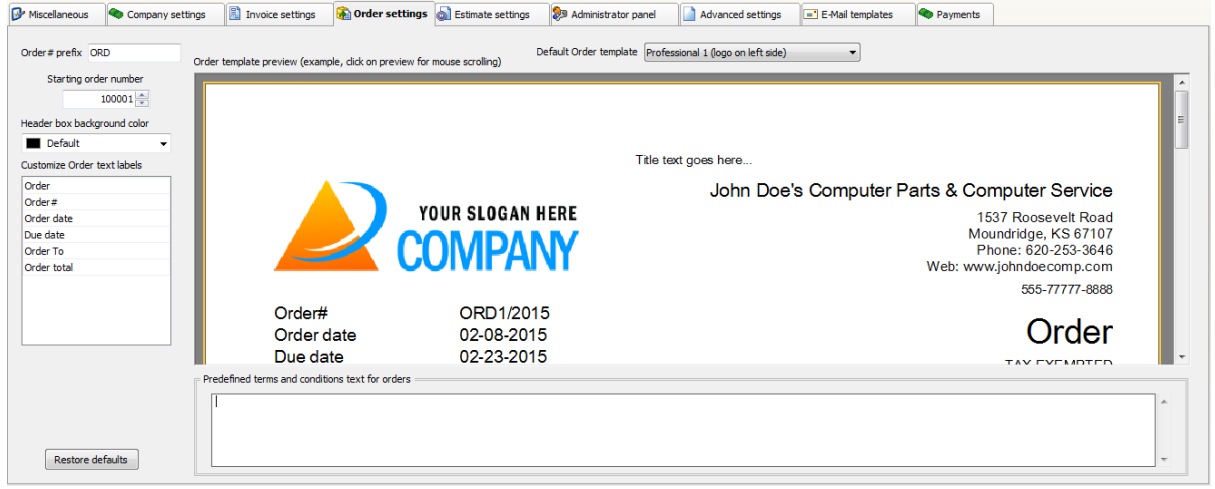

**Default order template**: The order template that is set for new orders (you can change it per order) You can preview the look of the selected template

**Order prefix**: Order numbers may optionally be prefixed with a group of letters (P.E order number may be: ORD10001)

**Starting order number**: if there are no orders recorded yet then this will be the first order number

**Customize order text labels**: if you would like to change the various texts that appear on the printed order, modify these values.

**Predefined terms and conditions text**: the default terms and conditions text that is set for new orders (you can change it per order)

## **10.5 Estimate settings**

At main menu click on **Settings >> Estimate settings** tab

#### **Estimate settings**

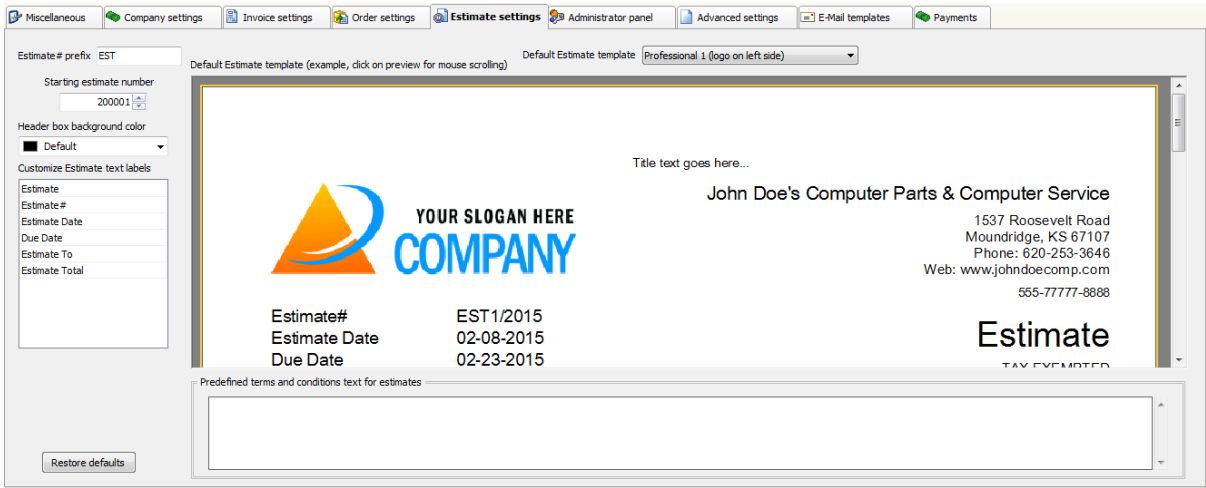

**Default estimate template**: The estimate template that is set for new estimates (you can change it per estimate) You can preview the look of the selected template.

**Estimate prefix**: Estimate numbers may optionally be prefixed with a group of letters (P.E estimate number may be: EST10001)

**Starting estimate number**: if there are no estimates recorded yet then this will be the first estimate number

**Customize estimate text labels**: if you would like to change the various texts that appear on the printed estimate, modify these values.

**Predefined terms and conditions text**: the default terms and conditions text that is set for new estimates (you can change it per estimate)

## <span id="page-94-0"></span>**10.6 Administrator panel**

#### At main menu click on **Settings tab >> Administrator panel tab**

Under the Administrator panel you can create new users or modify user permissions for the current company account.

You can create unlimited additional users. The "Administrator" is the default user and cannot be modified or deleted. Administrator panel visible only if the "Administrator" user logged in. For other users this panel isn't available. It means only the administrator user can add new users, delete existing users or change user permissions.

The password for the "Administrator" user can be modified.

If the display log-in screen option is enabled, the software asks for username and password.

Passwords are user and company account specific. If you have multiple company accounts you can setup different users and different passwords for each company account.

### **Administrator Panel**

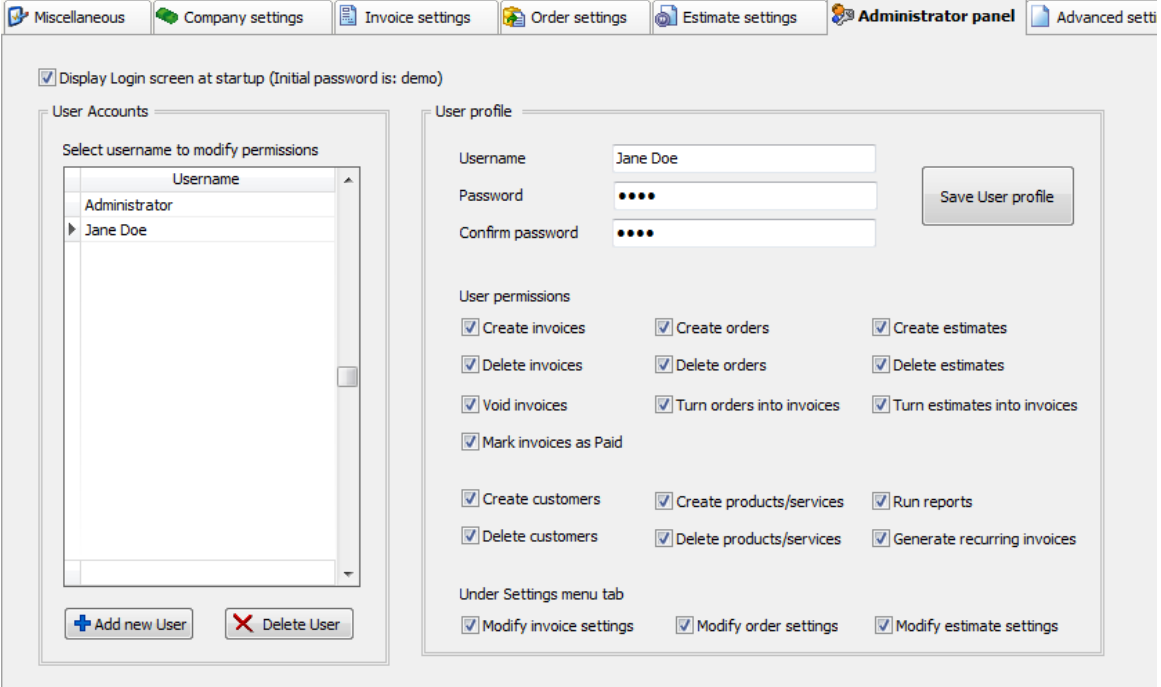

### **How to setup user login:**

1. Make the "**Display Login screen at startup"** checkbox checked to prevent the billing software from unauthorized access.

2. Select a username from the listbox or click on the "**Add new user**" button to create a new user for the current company database.

3. Fill out the "password" and "confirm password" fields for the selected user. **Keep in mind the new password.** (the default password is: **demo**) 4. (optional) Setup permissions for the selected user. Administrator user permissions cannot be modified.

5. Click on the "**Save user profile**" button

After restarting the billing software, the system displays the **Login screen**. When you select a valid user and enter its associated password, the main screen is displayed.

#### **Login Screen**

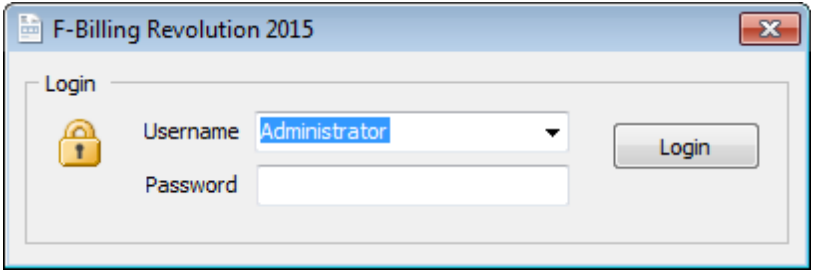

Note: If you cannot log-in with your password, please try with the default password: demo. When it fails, please contact with *f-billing support*.

# **10.7 Advanced settings**

At main menu click on **Settings >> Advanced settings** tab

### **Advanced settings**

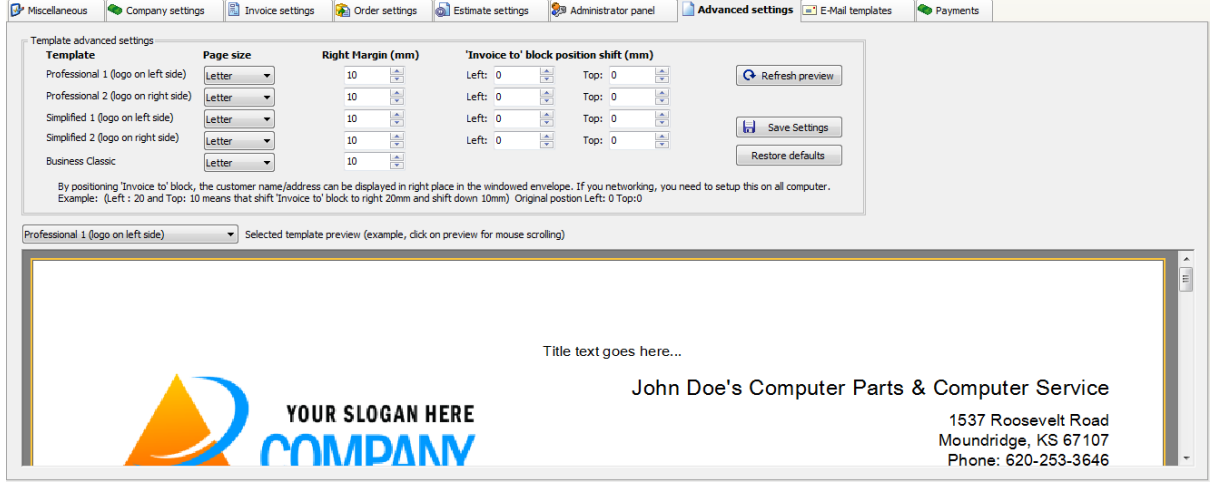

**Page size**: select the paper site for each template (A4 or Letter size)

**Right margin**: you can adjust he default right margin for each template

**'Invoice to block' position**: you can adjust the position of the 'Invoice to' block for each invoice template (except the "business classic" template) It means the customer name/address block can be displayed in right place in the windowed envelope

# <span id="page-97-0"></span>**10.8 Email templates**

At main menu click on **Settings >> E-mail templates** tab

## **Email templates**

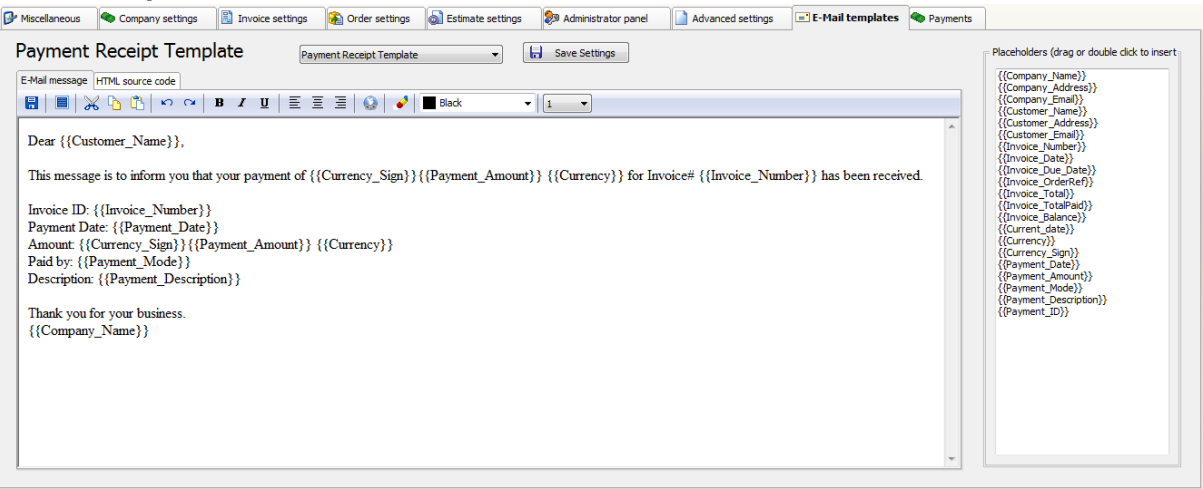

Under this tab you can create and edit email body messages for invoices, orders, estimates and payment receipts.

**1.** Select the template you want to edit from the email template list

**2.** Enter your message body text to the Email template tab, you can use the toolbar to format your text.

Advanced users can use the HTML code tab to edit HTML code directly

**3.** Insert placeholders into the message text by selecting from the placeholder list. Placeholders will be replaced with the corresponding values when emailing

**When you've finished editing the email message text, click on "Save settings" button.**

## **10.9 Payments tab**

At main menu click on **Settings >> Payments** tab

### **Payments settings**

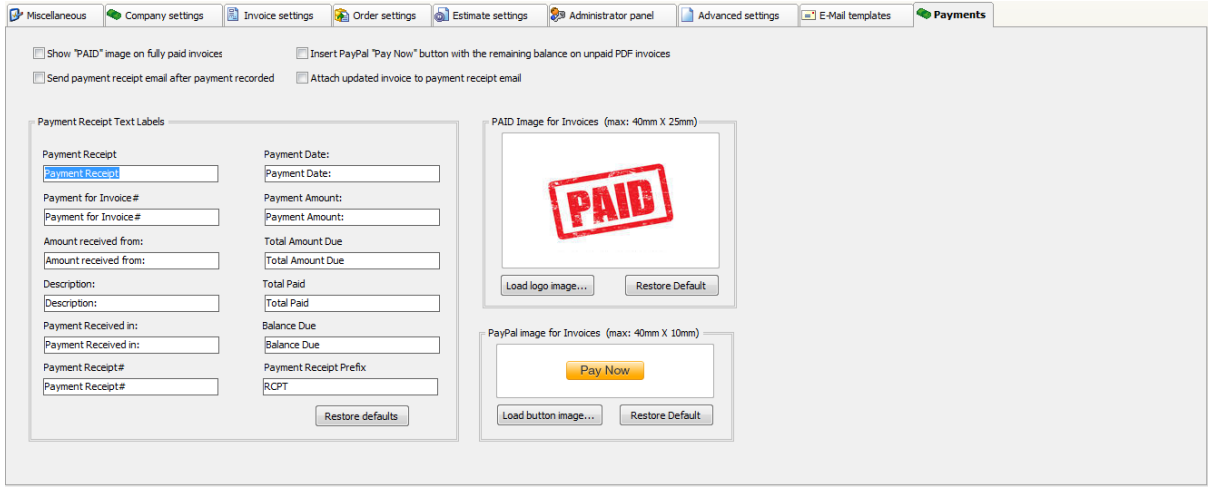

**Show "Paid" image on fully paid invoices:** make it checked if you would like to display a "PAID" or other logo on fully paid invoices.

Invoices only with "Paid" status will display "paid" logo. Use the "Mark invoice as paid" button when invoicing and make checked the "Paid in full and close the invoice" option to change the invoice status to "Paid"

**Send Payment Receipt email after each payment recorded**: automatically generates the payment receipt and opens the payment receipt email window after a payment record added for the current invoice. Optionally **you can attach the invoice with updated balance to the payment receipt** email. You can customize the payment receipt email body under the Email [templates](#page-97-0) tab

**Insert PayPal "Pay Now" button:** make it checked if you would like to display a "Pay Now" button on unpaid or partly paid invoices.

You customer can pay instantly with PayPal for the remaining invoice balance. **You need a PayPal business account** to use this function and after you need to **setup PayPal settings by clicking PayPal toolbar button under the invoice email window**.

**PAID image for invoices**: you can use your own paid logo image, just click on **load logo image** button and browse for your image file (BMP,JPG or PNG image files accepted).

You can restore the build-in paid logo image by clicking on "Restore default" button

**PayPal image for invoices**: you can use your own button image for PayPal payment

button, just click on **load button image** button and browse for your image file (BMP,JPG or PNG image files accepted). You can restore the build-in PayPal button image by clicking on "Restore default" button

**Payment receipt text labels**: if you would like to change the various texts that appear on the printed invoice, modify these values.